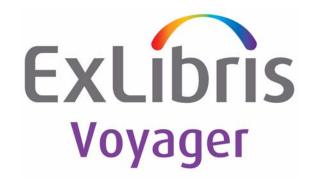

# Voyager<sup>®</sup> 10.2 Media Scheduling User's Guide

October 2019

Ex Libris Confidential

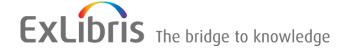

## CONFIDENTIAL INFORMATION

The information herein is the property of Ex Libris Ltd. or its affiliates and any misuse or abuse will result in economic loss. DO NOT COPY UNLESS YOU HAVE BEEN GIVEN SPECIFIC WRITTEN AUTHORIZATION FROM EX LIBRIS LTD.

This document is provided for limited and restricted purposes in accordance with a binding contract with Ex Libris Ltd. or an affiliate. The information herein includes trade secrets and is confidential.

## **DISCLAIMER**

The information in this document will be subject to periodic change and updating. Please confirm that you have the most current documentation. There are no warranties of any kind, express or implied, provided in this documentation, other than those expressly agreed upon in the applicable Ex Libris contract. This information is provided AS IS. Unless otherwise agreed, Ex Libris shall not be liable for any damages for use of this document, including, without limitation, consequential, punitive, indirect or direct damages.

Any references in this document to third-party material (including third-party Web sites) are provided for convenience only and do not in any manner serve as an endorsement of that third-party material or those Web sites. The third-party materials are not part of the materials for this Ex Libris product and Ex Libris has no liability for such materials.

## **TRADEMARKS**

"Ex Libris," the Ex Libris Bridge to Knowledge, Primo, Aleph, Voyager, SFX, MetaLib, Verde, DigiTool, Rosetta, bX, URM, Alma, and other marks are trademarks or registered trademarks of Ex Libris Ltd. or its affiliates.

The absence of a name or logo in this list does not constitute a waiver of any and all intellectual property rights that Ex Libris Ltd. or its affiliates have established in any of its products, features, or service names or logos.

Trademarks of various third-party products, which may include the following, are referenced in this documentation. Ex Libris does not claim any rights in these trademarks. Use of these marks does not imply endorsement by Ex Libris of these third-party products, or endorsement by these third parties of Ex Libris products.

Oracle is a registered trademark of Oracle Corporation.

UNIX is a registered trademark in the United States and other countries, licensed exclusively through X/ Open Company Ltd.

Microsoft, the Microsoft logo, MS, MS-DOS, Microsoft PowerPoint, Visual Basic, Visual C++, Win32, Microsoft Windows, the Windows logo, Microsoft Notepad, Microsoft Windows Explorer, Microsoft Internet Explorer, and Windows NT are registered trademarks and ActiveX is a trademark of the Microsoft Corporation in the United States and/or other countries.

Unicode and the Unicode logo are registered trademarks of Unicode, Inc.

Google is a registered trademark of Google, Inc.

Copyright Ex Libris Limited, 2019. All rights reserved.

Document released: October 2019

Web address: http://www.exlibrisgroup.com

| About This Document                                    |      |
|--------------------------------------------------------|------|
| Purpose                                                | xi   |
| Intended Audience                                      | xi   |
| Reason for Reissue                                     | xi   |
| <ul> <li>Document Summary</li> </ul>                   | xii  |
| <ul> <li>Conventions Used in This Document</li> </ul>  | xii  |
| <ul> <li>Document Reproduction/Photocopying</li> </ul> | xiv  |
| Comment on This Document                               | xiv  |
| 1 Getting Started                                      |      |
| <ul> <li>Introduction</li> </ul>                       | 1-1  |
| Purpose of this Chapter                                | 1-1  |
| Prerequisite Skills and Knowledge                      | 1-2  |
| About the Documentation                                | 1-2  |
| <ul> <li>Conventions</li> </ul>                        | 1-2  |
| Special Buttons                                        | 1-2  |
| Keyboard Equivalents                                   | 1-3  |
| Selecting Options                                      | 1-3  |
| Entering Information                                   | 1-4  |
| Font Display Considerations                            | 1-4  |
| <ul> <li>Media Client Software Installation</li> </ul> | 1-4  |
| Client Installation Options                            | 1-5  |
| Transition Considerations for AutoUpdate               | 1-5  |
| Downloading the Media Client                           | 1-6  |
| Installing Media Clients Using the Manual Method       | 1-6  |
| Uninstalling the Media Clients                         | 1-9  |
| The Voyager.ini File                                   | 1-10 |
| [MediaScheduling] Stanza                               | 1-11 |
| [Upgrade] Stanza - Voyager 7                           | 1-11 |
| New Software Version Detected?                         | 1-13 |
| Traditional Method                                     | 1-14 |

|   | HTTP Method                                           | 1-14        |
|---|-------------------------------------------------------|-------------|
|   | FTP Method                                            | 1-15        |
|   | [Upgrade] Stanza - Voyager 8 and Later                | 1-15        |
|   | AutoUpdate Characteristics                            | 1-16        |
| • | File Transfer Protocol (FTP) - Voyager Client Install | lations1-17 |
| • | Logging in to Media Scheduling                        | 1-19        |
|   | Viewing Login Information                             | 1-20        |
| • | Logging Off                                           | 1-21        |
| • | Exiting Media Scheduling                              | 1-21        |

2-1

# **2** Common Functions & Features

Introduction

| • | Media Scheduling Modes                   | 2-2  |
|---|------------------------------------------|------|
|   | Standard Mode                            | 2-2  |
|   | Schedule Monitor Mode                    | 2-5  |
| • | Sorting Information                      | 2-5  |
| • | Media Scheduling Search                  | 2-7  |
|   | Bookings Search                          | 2-7  |
|   | <b>Using Search to View Media Status</b> | 2-10 |
|   | Equipment Search                         | 2-12 |
|   | Equipment Groups Search                  | 2-14 |
|   | Rooms Search                             | 2-17 |
|   | Maintenance Search                       | 2-19 |
|   | Patrons Search                           | 2-21 |
| • | Bibliographic Media Search               | 2-27 |
|   | Search Buttons                           | 2-28 |
|   | Search Limits                            | 2-29 |
|   | Keyword Tab                              | 2-31 |
|   | Index Selection Tab                      | 2-38 |
|   | Headings Keyword Searches                | 2-42 |
|   | Builder Tab                              | 2-47 |
|   | History Tab                              | 2-54 |
| • | Patron Notes                             | 2-60 |
| • | Setting Options                          | 2-61 |
|   | General Tab                              | 2-62 |
|   | Day View Tab                             | 2-64 |
|   | Inventory Tab                            | 2-71 |
|   |                                          |      |

| Scheduler Tab        | 2-72 |
|----------------------|------|
| Bookings Tab         | 2-75 |
| Searching Tab        | 2-78 |
| List Bar Tab         | 2-80 |
| Schedule Monitor Tab | 2-82 |
| Charge/Discharge Tab | 2-84 |
| Discharge Status Tab | 2-87 |
| Sounds Tab           | 2-90 |

# 3 Standard Mode - Inventory

| • | Introduction                        | 3-1  |
|---|-------------------------------------|------|
| • | Rooms                               | 3-2  |
|   | Create Room                         | 3-3  |
|   | Edit Room                           | 3-10 |
|   | Delete Room                         | 3-13 |
|   | Search for a Room                   | 3-14 |
|   | Printing Room Records               | 3-14 |
| • | Equipment                           | 3-16 |
|   | Editing Equipment                   | 3-17 |
|   | Deleting Equipment                  | 3-18 |
|   | Printing Equipment Reports          | 3-18 |
|   | Options                             | 3-18 |
|   | Creating a New Piece of Equipment   | 3-19 |
|   | Details Tab                         | 3-19 |
|   | Bookings Tab                        | 3-21 |
|   | Viewing Bookings                    | 3-22 |
|   | Editing Bookings                    | 3-22 |
|   | Maintenance Tab                     | 3-22 |
|   | Viewing Scheduled Maintenance       | 3-23 |
|   | Viewing a Specific Maintenance Item | 3-23 |
|   | Adding a New Maintenance Item       | 3-23 |
|   | Deleting a Maintenance Item         | 3-23 |
|   | Notes Tab                           | 3-24 |
|   | Adding a note                       | 3-24 |
|   | Deleting a Note                     | 3-24 |
|   | Undoing a Note                      | 3-24 |
|   | Properties Tab                      | 3-25 |

| • | Equipment Groups                  | 3-26 |
|---|-----------------------------------|------|
|   | Viewing Items in the Group        | 3-27 |
|   | Editing Group Information         | 3-27 |
|   | Deleting a Group                  | 3-28 |
|   | Printing Group Reports            | 3-28 |
|   | Creating a New Group Inventory    | 3-29 |
|   | Details Tab                       | 3-29 |
|   | Bookings Tab                      | 3-31 |
|   | Viewing Bookings                  | 3-31 |
|   | Editing Bookings                  | 3-32 |
|   | Members Tab                       | 3-32 |
|   | Adding Equipment to a Group       | 3-32 |
|   | Removing Equipment from a Group   | 3-33 |
|   | Notes Tab                         | 3-33 |
|   | Adding a Note                     | 3-34 |
|   | Deleting a Note                   | 3-34 |
|   | Undoing a Note                    | 3-34 |
|   | Properties tab                    | 3-34 |
| • | Equipment Maintenance             | 3-35 |
|   | Editing a Maintenance Item        | 3-36 |
|   | Deleting a Maintenance Item       | 3-37 |
|   | Printing Maintenance Reports      | 3-37 |
|   | Creating a New Maintenance Record | 3-37 |
|   | Details Tab                       | 3-38 |
|   | Properties Tah                    | 3-30 |

# 4 Standard Mode - Schedule

| • | Introduction             | 4-1 |
|---|--------------------------|-----|
| • | Day View Screen          | 4-2 |
|   | Viewing a Different Date | 4-3 |
|   | Creating a New Booking   | 4-4 |
|   | Editing a Booking        | 4-4 |
|   | Deleting a Booking       | 4-4 |
|   | Canceling a Booking      | 4-4 |
|   | Charging a Booking       | 4-4 |
|   | Discharging a Booking    | 4-5 |
|   | Printing Booking Reports | 4-5 |

|   | Options                                                                                                    | 4-6                                                                  |
|---|----------------------------------------------------------------------------------------------------|----------------------------------------------------------------------|
|   | <ul> <li>Month View Screen</li> </ul>                                                                                        | 4-6                                                                  |
|   | Viewing a Different Date                                                                                                    | 4-7                                                                  |
|   | Creating a New Bookings                                                                                                    | 4-7                                                                  |
|   | Options                                                                                                    | 4-7                                                                  |
|   | <ul> <li>Year View Screen</li> </ul>                                                                                         | 4-7                                                                  |
|   | Viewing a Different Date                                                                                                    | 4-8                                                                  |
|   | Creating a New Booking                                                                                                    | 4-9                                                                  |
|   | Customization                                                                                                    | 4-9                                                                  |
|   | Charge Screen                                                                                                    | 4-9                                                                  |
|   | Charging a Booking                                                                                                    | 4-10                                                                 |
|   | Viewing Booking Details                                                                                                    | 4-10                                                                 |
|   | Editing a Booking                                                                                                    | 4-11                                                                 |
|   | Deleting a Booking                                                                                                    | 4-11                                                                 |
|   | Canceling a Booking                                                                                                    | 4-11                                                                 |
|   | Quick Discharge Screen                                                                                                    | 4-11                                                                 |
|   | Discharge Screen                                                                                                    | 4-12                                                                 |
|   | Discharging a Booking                                                                                                    | 4-14                                                                 |
|   | Viewing Booking Details                                                                                                    | 4-15                                                                 |
| 5 | Standard Mode - Bookings                                                                                                    |                                                                      |
|   | Introduction                                                                                                    | 5-1                                                                  |
|   |                                                                                                    | 5-1<br>5-2                                                           |
|   | <ul> <li>New Booking         Schedule     </li> </ul>                                                                        | 5-2<br>5-2                                                           |
|   | Media Media                                                                                                    | 5-2<br>5-7                                                           |
|   | Room                                                                                                    |                                                                      |
|   |                                                                                                    | 5.0                                                                  |
|   |                                                                                                    | 5-9<br>5-11                                                          |
|   | Equipment                                                                                                    | 5-11                                                                 |
|   | Equipment<br>Notes                                                                                                    | 5-11<br>5-15                                                         |
|   | Equipment<br>Notes<br>Staff                                                                                                  | 5-11<br>5-15<br>5-16                                                 |
|   | Equipment<br>Notes<br>Staff<br>Properties                                                                                    | 5-11<br>5-15<br>5-16<br>5-17                                         |
|   | Equipment Notes Staff Properties Create/Save New Booking                                                                     | 5-11<br>5-15<br>5-16<br>5-17<br>5-18                                 |
|   | Equipment Notes Staff Properties Create/Save New Booking Copy/Save Booking                                                   | 5-11<br>5-15<br>5-16<br>5-17<br>5-18<br>5-20                         |
|   | Equipment Notes Staff Properties Create/Save New Booking Copy/Save Booking Print Saved Booking                               | 5-11<br>5-15<br>5-16<br>5-17<br>5-18<br>5-20<br>5-22                 |
|   | Equipment Notes Staff Properties Create/Save New Booking Copy/Save Booking Print Saved Booking Delete Booking                | 5-11<br>5-15<br>5-16<br>5-17<br>5-18<br>5-20<br>5-22<br>5-23         |
|   | Equipment Notes Staff Properties Create/Save New Booking Copy/Save Booking Print Saved Booking Delete Booking Charge Booking | 5-11<br>5-15<br>5-16<br>5-17<br>5-18<br>5-20<br>5-22<br>5-23<br>5-24 |
|   | Equipment Notes Staff Properties Create/Save New Booking Copy/Save Booking Print Saved Booking Delete Booking                | 5-11<br>5-15<br>5-16<br>5-17<br>5-18<br>5-20<br>5-22<br>5-23         |

|   | <ul> <li>Creating a Booking with Booking Wizard</li> <li>New Pick-Up</li> <li>Creating a New Pick-Up Booking</li> </ul> | 5-27<br>5-30<br>5-30 |
|---|----------------------------------------------------------------------------------------------------|----------------------|
|   |                                                                                                    |                      |
| 6 | Standard Mode - Staffing                                                                                                |                      |
|   | <ul> <li>Introduction</li> </ul>                                                                                        | 6-1                  |
|   | Staff                                                                                                    | 6-1                  |
|   | Changing Status                                                                                                    | 6-2                  |
|   | Deleting Staff                                                                                                    | 6-3                  |
|   | Adding New Staff Members                                                                                                | 6-3                  |
|   | <ul> <li>Barcodes</li> </ul>                                                                                            | 6-4                  |
|   | Adding a Barcode to a New Record                                                                                        | 6-4                  |
|   | Adding Barcodes to Saved Records                                                                                        | 6-5                  |
|   | Changing the Barcode Status                                                                                             | 6-6                  |
|   | Deleting a Barcode                                                                                                    | 6-6                  |
|   | Closing the Barcode Box                                                                                                 | 6-6                  |
|   |                                                                                                    |                      |
|   |                                                                                                    |                      |
| 7 | Schedule Monitor                                                                                                    |                      |
|   | <ul> <li>Introduction</li> </ul>                                                                                        | 7-1                  |
|   | Refreshing Screens                                                                                                    | 7-2                  |
|   | Conflict Resolution & Warning                                                                                           | 7-3                  |
|   | Editing a Booking                                                                                                    | 7-4                  |
|   | Printing Booking Reports                                                                                                | 7-4                  |
|   | <ul> <li>Delivery and Cleanup Notification</li> </ul>                                                                   | 7-4                  |
|   | Charging a Booking                                                                                                    | 7-5                  |
|   | Discharging a Booking                                                                                                   | 7-5                  |
|   | Editing a Booking                                                                                                    | 7-6                  |
|   | Canceling a Booking                                                                                                    | 7-6                  |
|   | Printing Booking Reports                                                                                                | 7-6                  |
|   | Pickup Slips                                                                                                    | 7-7                  |
|   | Editing a Booking                                                                                                    | 7-8                  |
|   | Canceling a Booking                                                                                                    | 7-8                  |
|   | Printing Booking Reports                                                                                                | 7-8                  |
|   | Room Schedules                                                                                                    | 7-8                  |
|   | Editing a Booking                                                                                                    | 7-9                  |

|   | Canceling a Booking                             | 7-10 |
|---|-------------------------------------------------|------|
|   | Printing Booking Reports                        | 7-10 |
| • | Library Media Scheduled Rooms                   | 7-10 |
|   | Editing a Booking                               | 7-11 |
|   | Viewing Items in a Booking                      | 7-11 |
|   | Printing Booking Reports                        | 7-11 |
| • | Equipment Pick Up List                          | 7-11 |
|   | Viewing and Updating the Equipment Pick Up List | 7-13 |
|   | Assigning Generic Items                         | 7-13 |
|   | Changing the Time Period                        | 7-13 |
|   | Printing the Equipment Pick List                | 7-14 |
| • | Item Pick Up List                               | 7-14 |
|   | Viewing and Updating the Item Pick Up List      | 7-15 |
|   | Assigning Generic Media Items                   | 7-16 |
|   | Changing the Time Period                        | 7-16 |
|   | Printing the Item Pick List                     | 7-17 |

IN Index IN-1

| <b>About This Document</b> |   |  |
|----------------------------|---|--|
|                            |   |  |
|                            |   |  |
|                            |   |  |
|                            |   |  |
|                            |   |  |
|                            |   |  |
|                            |   |  |
| Purpose                    | - |  |

**Intended Audience** 

This document is intended for Voyager customers who use the features and functions provided in Voyager Media Scheduling.

This document provides instructions for working with Voyager Media Scheduling.

## **Reason for Reissue**

This user's guide incorporates and is being reissued for the following reasons:

 Updated <u>Table 2-13</u> on <u>page 2-63</u> with information regarding the new <u>Display warning on module close</u> option in Media Scheduling preferences (<u>Tools>Options</u>).

## **Document Summary**

This document consists of the following components.

Chapter 1 "Getting Started"

Chapter 1 provides an overview of Voyager Media Scheduling, software installation instructions, and logging in/exiting the client.

Chapter 2 "Common Functions & Features"

Chapter 2 describes the functions and features that are common

throughout Voyager Media Scheduling.

Chapter 3 "Standard Monitor - Inventory"

Chapter 3 describes how to use the Inventory functions and

features within Voyager Media Scheduling.

Chapter 4 "Standard Monitor - Schedule"

Chapter 4 describes how to use the Scheduling functions and

features within Voyager Media Scheduling.

Chapter 5 "Standard Monitor - Bookings"

Chapter 5 describes how to use the Bookings functions and

features within Voyager Media Scheduling.

Chapter 6 "Standard Monitor - Staffing"

Chapter 6 describes how to use the Staffing functions and

features within Voyager Media Scheduling.

Chapter 7 "Schedule Monitor"

Chapter 7 describes how to use the Schedule Monitor functions

and features within Voyager Media Scheduling.

Index The Index is an alphabetical, detailed cross-reference of topics.

#### **Conventions Used in This Document**

The following conventions are used throughout this document:

- Names of commands, variables, stanzas, files, and paths (such as /dev/tmp), as well as selectors and typed user input, are displayed in constant width type.
- Commands or other keyboard input that must be typed exactly as presented are displayed in constant width bold type.
- Commands or other keyboard input that must be supplied by the user are displayed in constant width bold italic type.
- System-generated responses such as error messages are displayed in constant width type.

- Variable *portions* of system-generated responses are displayed in *constant width italic* type.
- Keyboard commands (such as **Ctrl** and **Enter**) are displayed in **bold**.
- Required keyboard input such as "Enter vi" is displayed in constant width bold type.
- Place holders for variable portions of user-defined input such as 1s -1 filename are displayed in italicized constant width bold type.
- The names of menus or status display pages and required selections from menus or status display pages such as "From the **Applications** drop-down menu, select **System-wide**," are displayed in **bold** type.
- Object names on a window's interface, such as the **Description** field, the OK button, and the **Metadata** tab, are displayed in **bold** type.
- The titles of documents such as *Acquisitions User's Guide* are displayed in *italic* type.
- Caution, and important notices are displayed with a distinctive label such as the following:

#### NOTE:

Extra information pertinent to the topic.

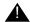

#### **IMPORTANT:**

Information you should consider before making a decision or configuration.

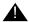

#### **CAUTION:**

Information you must consider before making a decision, due to potential loss of data or system malfunction involved.

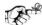

## TIP:

Helpful hints you might want to consider before making a decision.

#### **RECOMMENDED:**

Preferred course of action.

#### **OPTIONAL:**

Indicates course of action which is not required, but may be taken to suit your library's preferences or requirements.

# **Document Reproduction/Photocopying**

Photocopying the documentation is allowed under your contract with Ex Libris (USA) Inc. It is stated below:

All documentation is subject to U.S. copyright protection. CUSTOMER may copy the printed documentation only in reasonable quantities to aid the employees in their use of the SOFTWARE. Limited portions of documentation, relating only to the public access catalog, may be copied for use in patron instruction.

#### **Comment on This Document**

To provide feedback regarding this document, use the Ex Libris eService or send your comments in an e-mail message to docmanager@exlibrisgroup.com.

**Getting Started** 

1

#### Introduction

The Voyager<sup>®</sup> Media Scheduling module allows you to perform media-related activities for your library including scheduling rooms and media for use by patrons and media and room record maintenance. You can access the Media Scheduling functions from the toolbar, from the menus, or from the various task windows.

This chapter describes prerequisite information necessary for beginning work with Voyager Media Scheduling.

For information on customizing the setup of Voyager Media Scheduling, see *Voyager Media System Administration User's Guide*.

# **Purpose of this Chapter**

The purpose of this chapter is to provide the following:

- · Prerequisites for working with Voyager Media Scheduling
- Software download and installation instructions
- How to log in to and exit Voyager Media Scheduling
- Description of common conventions

## Prerequisite Skills and Knowledge

To use this document effectively, you need knowledge of the following:

- Basic Microsoft<sup>®</sup> interface navigation
- Basic Voyager Media System Administration
- Basic knowledge of MARC record formats for bibliographic searching

#### **About the Documentation**

The Voyager documentation is divided into online help and manuals. Both types of documentation are designed to work together to provide you with the information you need when you need it. The online help provides context-sensitive information. You can access context-sensitive, online help within any Voyager window or dialog box by pressing the F1 function key (**F1**) on your keyboard. The manuals are designed to cover the applications in greater detail including figures, advanced topics, and cross references.

#### **Conventions**

The Media Scheduling software utilizes the following conventions which are described in more detail in this chapter:

- A variety of windows and dialog boxes for the user interface
- Special buttons (see <u>Special Buttons</u> on <u>page 1-2</u>)
- Keyboard functions
- Menu bar options

#### **Special Buttons**

Some Voyager fields have special buttons. These special buttons are the ellipsis button and the drop-down arrow.

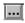

Figure 1-1. Ellipsis Button

Ellipsis buttons (see <u>Figure 1-1</u>) indicate that additional information is available, either in a new dialog box or in an expanded text box. Click the ellipsis button to access the additional information.

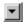

#### Figure 1-2. Drop-down Arrow Button

Drop-down arrow buttons (see <u>Figure 1-2</u>) indicate that a selection must be made from certain existing categories which are usually specified in the System Administration module. To access these categories, click the drop-down arrow button once. Click the appropriate category to select it.

A row label is the grey, left column on a grid. You can select a row label by clicking the row label that you want to select. Once selected, the row label displays a black triangle and is usually highlighted.

#### **Keyboard Equivalents**

This section describes the following:

- · Keyboard equivalents for selecting options
- Keyboard equivalents for entering information

#### **Selecting Options**

Main menu selections also have corresponding keyboard equivalents.

For example if you want to create a new piece of equipment from the File menu in the Media Scheduling main menu, you can do the following.

Select File > New > Inventory > Equipment

Or

Press Alt + f + n + i + e

Most of the Voyager Media Scheduling activities can be accessed using the keyboard. When you see a word with an underlined letter, press **Alt** and the underlined letter to select the activity. In addition, some of the activities can be accessed using the control key (**Ctrl**) + designated letter.

All of the keyboard shortcuts display on the menus.

#### **Entering Information**

You can use the **tab** key to move through the dialog box fields. To tab in the reverse direction press Shift + the tab key.

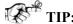

You can use this same method to access the radio buttons.

Press the **F4** (or **F8** in some instances) function key to display the drop-down arrow selections.

The **F4** (or **F8**) function key activates the ellipsis button (if the criteria you selected in the previous fields results in an ellipsis button).

Use your keyboard arrows to move through the list of options. Use the up and down arrow to select a radio button.

Use your space bar to highlight the option if the results display in a list box with a header.

#### **Font Display Considerations**

Avoid the use of large fonts to insure proper display of Media Scheduling's screens and data.

#### **Media Client Software Installation**

The Media client software resides on the user's PC along with the other Voyager clients. For installation options and instructions, see:

- Client Installation Options on page 1-5
- Transition Considerations for AutoUpdate on page 1-5
- Downloading the Media Client on page 1-6
- Installing Media Clients Using the Manual Method on page 1-6
- <u>Uninstalling the Media Clients</u> on <u>page 1-9</u>
- The Voyager.ini File on page 1-10

#### **Client Installation Options**

With Voyager 8.0, you have the following options for installing the Media client software on users' PCs:

Traditional (manual method)

See <u>Downloading the Media Client</u> on <u>page 1-6</u> and <u>Installing Media Clients Using the Manual Method</u> on <u>page 1-6</u>.

Automated

See [Upgrade] Stanza - Voyager 7 on page 1-11.

Once you have downloaded the Media client software to users' PCs, you have the option to configure AutoUpdate, a new client installation option, for subsequent releases of Media client software. See [Upgrade] Stanza - Voyager 8 and Later on page 1-15.

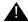

#### **IMPORTANT:**

With the Voyager 8.0 release of client software, the [Upgrade] stanza (in the Voyager.ini file) is being repurposed. If you use the Voyager 7 automated method of installing the Media client and want to use the Voyager 8 AutoUpdate method, you must configure the Voyager 8 [Upgrade] stanza using the instructions provided in [Upgrade] Stanza - Voyager 8 and Later on page 1-15. For additional information regarding this change, see Transition Considerations for AutoUpdate on page 1-5.

#### **Transition Considerations for AutoUpdate**

With Voyager 8.0, the transition to the AutoUpdate method for the automatic downloading of the Media client to the users' PCs begins. The workflow for this transition is as follows:

- 1. Download the Media client using the same methods available with Voyager 7.
- 2. Modify the [Upgrade] stanza in the Voyager.ini file as defined in [Upgrade] Stanza - Voyager 8 and Later on page 1-15.

This enables the PC to AutoUpdate the next version of Voyager 8.x software.

3. Download the Media client available after Voyager 8.0 using the AutoUpdate capability.

#### **Downloading the Media Client**

The Media client files are packaged in the following <code>.exe</code> and <code>.msi</code> executable files:

• VoyagerMedia.exe

This installation method requires administrator privileges.

• VoyagerMedia.msi (Windows installer package version)

In a Windows XP environment, the .msi method of installation does not require administrator privileges to complete the installation process.

#### NOTE:

For Vista and Windows 7, administrator privileges are required for either method of installation, .exe or .msi.

The executable files may be downloaded to your Voyager server from the Ex Libris FTP server. See <u>File Transfer Protocol (FTP) - Voyager Client Installations</u> on <u>page 1-17</u> for instructions regarding the FTP process. Once you have downloaded one of the Media client installation executable files, begin the installation process using the instructions in <u>Installing Media Clients Using the Manual Method</u> on <u>page 1-6</u>.

#### **Installing Media Clients Using the Manual Method**

The procedure for the manual method of installing the Media clients using the VoyagerMedia.exe installation file, for example, is shown in <a href="Procedure 1-1">Procedure 1-1</a>, <a href="Installing the Media Clients">Installing the Media Clients</a>.

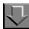

#### **Procedure 1-1. Installing the Media Clients**

Use the following to install the Media clients on a user's computer using the VoyagerMedia.exe installation file.

1. Double-click the VoyagerMedia.exe installation file that you saved.

Result: The Windows Installer extracts the necessary files and displays the setup **Welcome** dialog box.

2. Read the setup Welcome information, and click the **Next** button when you are ready.

Result: The **User Information** dialog box opens. See Figure 1-3.

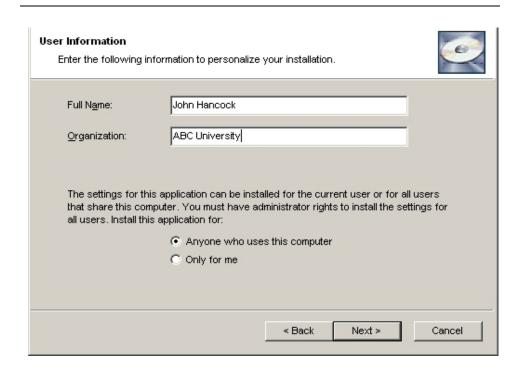

Figure 1-3. User Information dialog box

#### **NOTE:**

<u>Figure 1-3</u> illustrates the **User Information** dialog box presented to a user with administrator privileges. See <u>Figure 1-4</u> for an example of the **User Information** dialog box displayed for users without administrator privileges (using the VoyagerMedia.msi installation method).

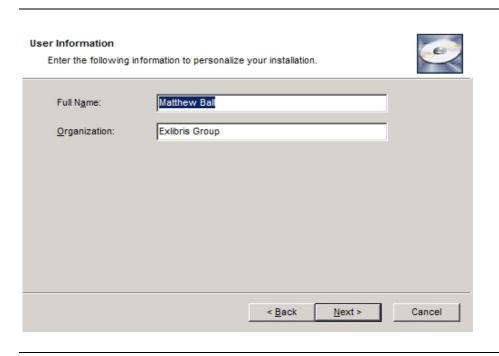

Figure 1-4. User Information dialog box without administrator privileges

- 3. Enter Full Name, Organization, and select one of the following:
  - Anyone who uses this computer
  - · Only for me
- 4. Click Next.

Result: The **Destination Folder** dialog box opens.

- 5. Identify the Destination Folder. The default folder for installation is C:\Voyager.
  - a. If this is the directory you want, click the **Next>** button.
  - b. If this is not the directory you want, click the **Browse** button and navigate to the correct directory and then click the **Next>** button.

Result: The directory into which the clients are installed is defined and the **Ready** to install the **Application** dialog box opens warning the user that files may be overwritten.

6. Click the Next button.

Result: The installation begins.

- 7. When the installation has successfuly completed, a dialog box displays with a **successfully installed** message.
- 8. Click the **Finish** button to exit the installation program.

Result: The Media clients are installed.

9. Edit the voyager.ini file to include the appropriate server and port information for Media Scheduling. See <u>The Voyager.ini File</u> on <u>page 1-10</u> for more information.

Result: The voyager.ini file has been customized for Media Scheduling.

#### **Uninstalling the Media Clients**

If uninstalling the Media clients is required, you should use the Windows function for this, not the Media installation program.

The procedure for uninstalling the Media clients is shown in <u>Procedure 1-2</u>, <u>Uninstalling Voyager Clients</u>.

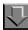

#### **Procedure 1-2. Uninstalling Voyager Clients**

Use the following to uninstall the Media clients.

 Access the Windows Control Panel and select/open Add/Remove programs. See Figure 1-5.

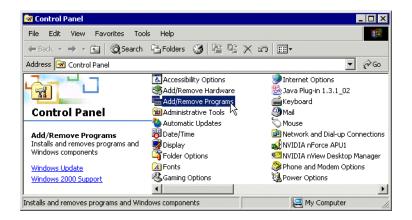

Figure 1-5. Control Panel with Add/Remove Programs Selected

Result: The Add/Remove dialog box displays.

2. Select VoyagerMedia and click the **Remove** button.

Result: The system asks for confirmation before removing the program.

3. Click Yes to remove VoyagerMedia.

Result: VoyagerMedia is removed and the Add/Programs dialog box updates.

Close the Add/Remove dialog box.

Result: VoyagerMedia is uninstalled.

#### The Voyager.ini File

The <code>Voyager.ini</code> file is an initialization file that contains important connection information that enables the Media client to access the server (see the <a href="MediaScheduling">[MediaScheduling] Stanza</a> on <a href="page 1-11">page 1-11</a>).

Also in the Voyager.ini file, you need to configure the [Upgrade] stanza (see the [Upgrade] Stanza - Voyager 7 on page 1-11 or [Upgrade] Stanza - Voyager 8 and Later on page 1-15).

## [MediaScheduling] Stanza

Confirm that the [MediaScheduling] stanza (see Figure 1-6) in the Voyager.ini file has been configured with the appropriate settings. See Table 1-1 for a description of these settings.

```
[MediaScheduling]
Server=xxx.xxx.xxx
Port=7085
Timeout=60
```

Figure 1-6. Media Scheduling stanza

**Table 1-1. Module Stanza Parameters** 

| Parameter     | Description                                                                                                    |
|---------------|----------------------------------------------------------------------------------------------------|
| Server=value  | This parameter contains the IP address of the server.                                                                                                    |
| Port=value    | This parameter corresponds to the designated port, as defined by the /etc/services file on the Voyager server.                                                      |
| Timeout=value | This parameter specifies the number of seconds that are allowed to elapse while attempting to connect the client to the Voyager server.  The default is 60 seconds. |

During the <code>VoyagerInstall.exe</code> installation process, the <code>Voyager.ini</code> file is placed in the same directory as the Voyager core and extension module clients. This is typically the <code>c:\Voyager</code> directory.

#### **NOTE:**

The Voyager.ini file is overwritten each time the installation executable file is run.

## [Upgrade] Stanza - Voyager 7

The Voyager 7 [Upgrade] stanza provides the facility for automating the download of client software to a user's PC when a newer version is detected by the user's PC.

The [Upgrade] stanza contains the following parameters:

- Voyager=
- Media=

The Media= parameter is used to initiate the download and installation of new Media Scheduling software.

Your system administrator needs to provide you with the content/format of the parameter option that is specific to your site for accessing the client installation from a server. This points to the location of the installation software. See the examples in <u>Figure 1-7</u>, <u>Figure 1-8</u>, <u>Figure 1-9</u>, and <u>Figure 1-10</u>.

```
[Upgrade]

Voyager=\Voyager\Installs\VoyagerInstall.exe

Media=\Voyager\Installs\VoyagerMedia.exe
```

Figure 1-7. [Upgrade] stanza example using a valid UNC resource path

```
[Upgrade]
Voyager=http://10.102.100.91:37908/VoyagerInstall.exe
Media=http://10.102.100.91:37908/MediaInstall.exe
```

Figure 1-8. [Upgrade] stanza example using an http resource

```
[Upgrade]
Voyager=ftp://username:password@10.102.100.91/m1/voyager/clients/VoyagerInstall.exe
Media=ftp://username:password@10.102.100.91/m1/voyager/clients/MediaInstall.exe
```

Figure 1-9. [Upgrade] stanza example using an ftp resource

# [Upgrade] Voyager=\Voyager\Installs\ABCUniversityVoyagerInstall.bat Media=\Voyager\Installs\ABCUniversityMediaInstall.bat

Figure 1-10. [Upgrade] stanza example using a .bat file

The Media = parameter may point to either the .exe or .msi type of installation.

#### NOTE:

If the PC operating system is Windows XP, using the .msi method does not require administrator privileges to complete the installation process. However, for Vista and Windows 7, administrator privileges are required for either method of installation, .exe or .msi.

The Media= parameter is considered inactive in the following situations:

- · When not included in the stanza.
- · When commented out.
- When the value is blank.

#### **New Software Version Detected?**

When the client is started and the system determines that there is a newer version of the client available, the user receives a version available message. See Figure 1-11.

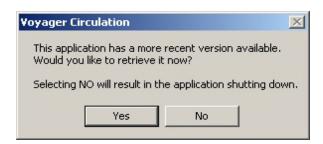

Figure 1-11. Version available message

When the user clicks **Yes**, the next step varies depending on the value specified in Media=.

- When the Media= value for the traditional method is used as in <u>Figure 1-7</u>, see Traditional Method on page 1-14.
- When the Media= value for the HTTP method is used as in <u>Figure 1-8</u>, see HTTP Method on page 1-14.
- When the Media= value for the FTP method is used as in <u>Figure 1-9</u>, see <u>FTP Method</u> on <u>page 1-15</u>.

When the user clicks **No**, the application shuts down (see <u>Figure 1-11</u>).

#### **Traditional Method**

The system begins to process the installation executable from the server and displays the installation **Welcome** dialog box.

The remainder of the installation follows the steps identified in <u>Procedure 1-1</u>, <u>Installing the Media Clients</u>, on page <u>1-6</u>.

#### **HTTP Method**

The system needs to validate your security. See Figure 1-12.

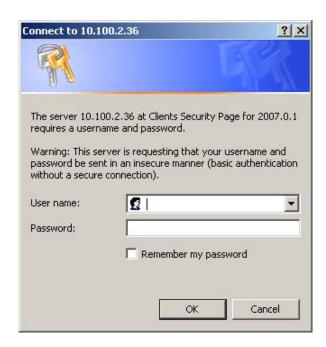

Figure 1-12. Security page (authentication)

Enter the User ID, password, and click OK. The file download dialog box displays. Subsequently, the file download security warning dialog box displays.

When you click Run, the client software is downloaded for installation and the **Welcome** dialog box is displayed.

The remainder of the installation follows the steps identified in <u>Procedure 1-1</u>, <u>Installing the Media Clients</u>, on page <u>1-6</u>.

#### FTP Method

The system displays the file download security warning dialog box.

When you click Run, the client software is downloaded for installation and the **Welcome** dialog box is displayed.

The remainder of the installation follows the steps identified in <u>Procedure 1-1</u>, <u>Installing the Media Clients</u>, on page <u>1-6</u>.

#### [Upgrade] Stanza - Voyager 8 and Later

The [Upgrade] stanza provides the facility for AutoUpdate of the Media client to a user's PC when a new version is detected.

To enable this capability, specify the following for the Media= parameter in the [Upgrade] stanza using the format identified in Figure 1-13.

- Server user name and password
- IP and port
- Automatic update path for the Media Scheduling client.

```
[Upgrade]
```

Voyager=http://<user name>:<password>@<IP>:<port>/autoupdate/voyager Media=http://<user name>:<password>@<IP>:<port>/autoupdate/media

Figure 1-13. [Upgrade] Stanza - Enable Client AutoUpdate Settings

The Media = parameter is used to initiate the download of new Media Scheduling software.

#### NOTE:

If you leave the Voyager= and the Media= parameters blank, you need to manually download/install new versions of the client software. See Downloading

the Media Client on page 1-6 and Installing Media Clients Using the Manual Method on page 1-6.

## **AutoUpdate Characteristics**

When new software files are detected, the user is prompted to download the new software (see Figure 1-14).

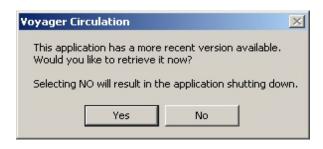

Figure 1-14. Version available message

The new version of the client files that are available for download to users' PCs are placed on your Voyager server at upgrade in the AutoUpdate folder (see Figure 1-15).

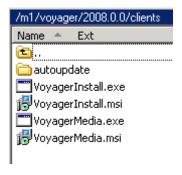

Figure 1-15. autoupdate Folder

If a user declines to download the new software when prompted, the client shuts down. The new files need to be downloaded in order to proceed.

When the user selects Yes, all the client files are automatically downloaded when any client is started and determines that there is a new version available.

#### NOTE:

With the AutoUpdate method, no system administrator privileges are required.

As part of the AutoUpdate process, the software determines which clients are currently available on the PC and replaces those. If a PC for the Media Desk only has the Media client installed, the software only downloads the Media client and no other clients.

When the AutoUpdate is complete, it displays a confirmation message (see Figure 1-16).

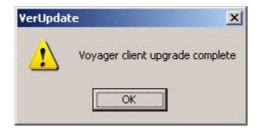

Figure 1-16. Client Upgrade Complete

With the AutoUpdate method, there are no options presented during the download such as an option to select a different folder for storing the client files. AutoUpdate assumes that the new version of the client(s) should be placed in the existing Voyager client folder on the user's PC.

# File Transfer Protocol (FTP) - Voyager Client Installations

Use FTP (File Transfer Protocol) to retrieve the Voyager client installation file to your local PC. Check with your system administrator or IT staff to confirm that FTP is an allowable protocol for file downloads.

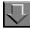

#### Procedure 1-3. Downloading a Voyager Client Installation File Using FTP

1. Use the following URL in your browser to begin the FTP process.

ftp://downloads.exlibrisgroup.com

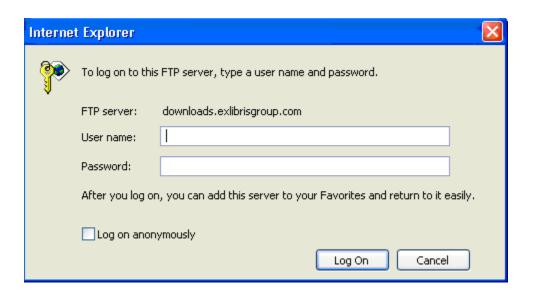

Figure 1-17. FTP Login

#### **NOTE:**

The figures in this procedure use Internet Explorer. However, you may use Mozilla Firefox.

2. Enter the user name media, its password, and click **OK**.

#### NOTE:

Refer to the eService KB item number 16384-11362 for the password for the media user.

3. Click the link to the directory of the Voyager version that you are running.

For example, if you are using Voyager 8.0.0, click 2008.0.0.

Result: The <code>VoyagerMedia.exe</code> and <code>VoyagerMedia.msi</code> files display. See <a href="Downloading the Media Client">Downloading the Media Client</a> on <a href="page 1-6">page 1-6</a> for more information regarding these installation files.

- 4. Click the clients directory from the list of directories.
- 5. Click the installation file that matches your preferred installation method (.exe or .mis).

Result: The FTP download prompt displays.

6. Click Open/Run or Save.

#### **NOTE:**

Saving the installation file to your PC or network drive provides you the flexibility of running the installation at a different date/time.

Result: You have completed the FTP of the Media installation file, and you are ready to complete your client software installation following the instructions provided in <u>Installing Media Clients Using the Manual Method</u> on <u>page 1-6</u>.

## Logging in to Media Scheduling

The procedure for logging in to Media Scheduling is shown in <u>Procedure 1-4</u>, <u>Logging in to Media Scheduling</u>, on page <u>1-19</u>.

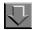

#### Procedure 1-4. Logging in to Media Scheduling

Use the following to log in to Media Scheduling.

1. Launch the Media Scheduling application by clicking the Media Scheduling icon.

Result: The login dialog box displays. See Figure 1-18.

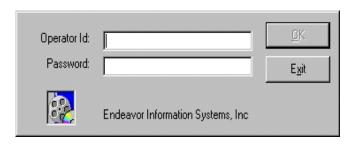

Figure 1-18. Media Scheduling Login Window

- 2. Enter your operator ID in the **Operator Id** field.
- 3. Enter your password in the **Password** field.
- 4. Click **OK** to continue, or click **Exit** to close.

Result: The main screen of the Media Scheduling application displays; or if you are authorized to perform Media Scheduling tasks at more than one location, the **Choose Booking Desk Location** dialog box displays (see step <u>5</u>).

5. (Optional) Select a Booking Desk Location (see <u>Figure 1-19</u>) if you are authorized to perform Media Scheduling tasks at more than one location and click **OK**.

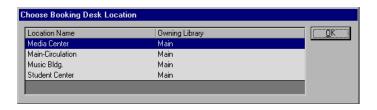

Figure 1-19. Select Current Location

Result: The main screen of the Media Scheduling application displays.

#### **NOTE:**

Authorization for Media Scheduling locations is defined in Media System Administration.

#### **Viewing Login Information**

You can display the following information at any time during the Media Scheduling session:

- Operator name
- Operator ID
- Location
- Encryption (enabled/disabled)
- Server (as defined in the Server= parameter in the voyager.ini file)
- Database

To access the login information from the Voyager Media Scheduling main menu, select **File > Login Information**.

Operator Name: operator, demo
Operator ID: demo
Location: Media Department
Encryption: Disabled
Server: 10.100.2.37
Database: DEV910NCDB

Figure 1-20. Login Information

# **Logging Off**

Clicking **File > Log Off** ends the current user's session and opens the login screen for the next user.

#### **NOTE:**

Voyager Media Scheduling allows for multiple client sessions to run concurrently and, therefore, multiple operators to be logged on at the same time.

# **Exiting Media Scheduling**

You can close and exit the Voyager Media Scheduling module by selecting **Exit** from the **File** menu.

# **Common Functions & Features**

## Introduction

There are many features and functions that are common throughout the Media Scheduling software such as the following.

- Media scheduling modes (see Media Scheduling Modes on page 2-2)
- Sorting (see <u>Sorting Information</u> on <u>page 2-5</u>)
- Media scheduling search (see <u>Media Scheduling Search</u> on <u>page 2-7</u>)
- Bibliographic media search (see Bibliographic Media Search on page 2-27)
- Options customization (see <u>Setting Options</u> on <u>page 2-61</u>)

The Voyager Media Scheduling module allows you to perform media-related activities for your library to include the following.

- Scheduling rooms and media for use by patrons
- Media and room record maintenance.

You can access the Media Scheduling functions from the toolbar, taskbar, or menus.

# **Media Scheduling Modes**

There are two modes in which you can operate, Standard and Schedule Monitor.

Standard mode allows you to perform records maintenance through creating, keeping track of, and updating information on equipment and rooms; creating bookings for media, equipment, and rooms; and maintaining a current list of staff members.

The Schedule Monitor mode displays what is scheduled at any particular time.

You can switch between the modes by clicking **Mode** on the menu bar and selecting **Standard** or **Schedule Monitor**.

#### NOTE:

Security associated with an operator profile affects what is displayed in Media Scheduling. Viewing and editing options, for example, dynamically change to reflect the level of security associated with the operator profile that is logged on to the Media Scheduling client.

#### **Standard Mode**

Standard mode is oriented towards performing booking and records maintenance. You can charge and discharge media items and equipment, schedule rooms, send equipment for maintenance, add new records for equipment and rooms, and edit and delete records.

In Standard mode, tasks are grouped as follows.

- Inventory (see Chapter 3, <u>Standard Mode Inventory</u> on <u>page 3-1</u>)
- Schedule (see Chapter 4, Standard Mode Schedule on page 4-1)
- Bookings (see Chapter <u>5</u>, <u>Standard Mode Bookings</u> on <u>page 5-1</u>)
- Staffing (see Chapter 6, <u>Standard Mode Staffing</u> on <u>page 6-1</u>)

See Figure 2-1.

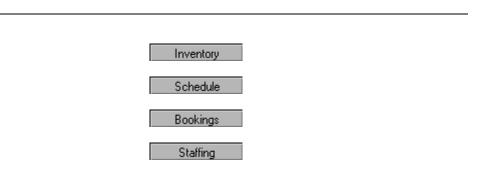

Figure 2-1. Inventory, Schedule, Bookings, and Staffing Buttons

You can click each taskbar to display a list of icons for each Media Scheduling function. See Figure 2-2.

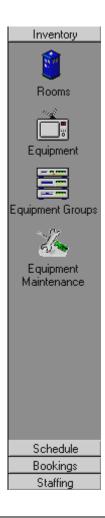

Figure 2-2. Taskbar

The tools available with the **Inventory** taskbar allow you to create, edit, and delete records for rooms, equipment, groups of equipment, and maintenance of equipment.

The tools available with the **Schedule** taskbar allow you to view, edit, and delete bookings for a particular day, month or year, and charge and discharge bookings.

The **Bookings** taskbar allows you to create new bookings in different ways.

The **Staffing** taskbar allows you to keep track of your staff roster and who is currently active and inactive.

#### **Schedule Monitor Mode**

In Schedule Monitor mode, several options warn you about events that are imminent. These options are as follows.

- Conflict Resolution and Warning
- Delivery and Cleanup Notification
- Pickup Slips
- Room Schedules
- Library Media Scheduled Rooms.

Schedule Monitor mode provides the following information.

- Lists of impending pick-up, delivery, and onsite bookings in chronological order so that you can quickly view the bookings that are imminent, and bookings that may become a problem
- · Bookings that are already a problem
- Events that are scheduled for a particular location for the entire day

You can select the time frame within which you are warned about events that may need to be checked. Use the **Tools>Options** dialog box to set the time frame to receive warnings.

You can also print out slips for patrons with information about scheduled events.

For more information about the Schedule Monitor mode, see Chapter <u>7</u>, <u>Schedule Monitor</u> on page 7-1.

# **Sorting Information**

One feature common to Media Scheduling is the **Sort** feature. You can sort any of the lists in either ascending or descending order based on what you select. See Figure 2-3.

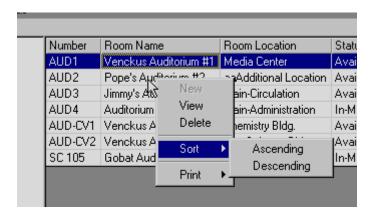

Figure 2-3. Sort

The procedure for sorting information is shown in <u>Procedure 2-1</u>, <u>Sorting Information</u>, on page <u>2-6</u>.

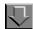

# **Procedure 2-1. Sorting Information**

Use the following to do a sort.

1. Right-mouse click the column you want to sort.

Result: This displays the shortcut menu.

2. Click Sort.

Result: This displays the ascending and descending options.

3. Select the option your prefer.

Result: The column that you selected as the sort column dynamically moves to be the first column in the table as well as the column that determines the sort order for each row.

# **Media Scheduling Search**

Media Scheduling Search provides you the ability to search for information regarding one of the following categories.

- Bookings
- Equipment
- Equipment Groups
- Rooms
- Maintenance
- Patrons

# **Bookings Search**

With the Bookings search capability, you can search for Media Scheduling booking records using the following criteria.

- Date
- Confirmation Number
- Location
- Media
- Equipment
- Staff
- Patron Name
- Patron Barcode

The procedure for doing a Bookings search is shown in <u>Procedure 2-2</u>, <u>Bookings Search</u>, on page <u>2-7</u>.

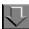

# Procedure 2-2. Bookings Search

Use the following to search for Bookings records.

1. Click Tools>Search (or Find).

Result: This displays the **Search** dialog box.

2. Select Bookings in the Look for field.

File Tools Help
Look for: Bookings

Date Confirmation Number Location Media Equipmer

Find Now
New Search

O Date:

Date Range:

Include Historical Bookings

Single Term
AND terms

C OR terms

Result: This displays the search tab options for Bookings. See Figure 2-4.

Figure 2-4. Search dialog box for Bookings

3. Select Include Historical Bookings if you want your search results to include past as well as future bookings. This option may or may not be available depending on the security level of the operator. See Operator Security Profile Settings in the Media Scheduling System Administration User's Guide for additional information about viewing historical bookings.

#### **NOTE:**

Any incomplete (overdue) bookings that have not be processed display in the future bookings list.

Result: A checkmark displays in the checkbox.

4. Select one of the radio buttons (**Single Term**, **AND terms**, or **OR terms**) to identify how you want the system to process your search criteria.

Result: The **AND terms** and **OR terms** options allow you to combine criteria from across multiple tabs to build your search. The **Single Term** option indicates that criteria is being specified on only one of the tabs.

5. Enter search criteria on one or more of the tabs using <u>Table 2-1</u> for a description of your choices.

Table 2-1. Bookings search criteria tabs

| Tab                    | Description                                                                                                    |
|------------------------|----------------------------------------------------------------------------------------------------|
| Date                   | Click one of the radio buttons to enter the following information.  • Single date  • Date range                                                                                               |
| Confirmation<br>Number | Enter a confirmation number for your search criteria.                                                                                                    |
| Location               | Select the <b>Location</b> you want to use in your search from the drop-down list.                                                                                                    |
|                        | Select the <b>Room</b> criteria as needed to supplement your <b>Location</b> criteria from the drop-down list.                                                                                |
| Media                  | Enter the barcode number for the media you want to search.                                                                                                    |
|                        | Click <b>Staff Search</b> to perform a more advanced search. For more information about the <b>Staff Search</b> function, see <u>Bibliographic Media Search</u> on <u>page 2-27</u> .         |
| Equipment              | Click one of the radio buttons to select <b>Type</b> , <b>Group Type</b> , or <b>Barcode</b> .                                                                                                |
|                        | Enter a barcode into the <b>Barcode</b> box, or click the drop-down arrow to select from the <b>Type</b> or <b>Group Type</b> lists depending on the Equipment search type you have selected. |
| Staff                  | Select the staff person from the drop-down list for your search criteria.                                                                                                    |
| Patron Name            | Enter the last name, first name, and/or middle initial to search for bookings made by the patron specified.                                                                                   |
| Patron Barcode         | Enter a patron's barcode to search for bookings made by the patron specified.                                                                                                    |

Result: Your criteria is ready for processing.

6. Click **Find Now** to process your search criteria or **Close** to exit the **Search** dialog box.

Result: Your search results display or you return to the main Media Scheduling display.

### **Using Search to View Media Status**

There may be times when it is helpful to know the status of individual items associated with a booking. The Media tab for bookings search results displays Charged/Not Charged status information (see <a href="Figure 2-5">Figure 2-5</a>) in order for you to easily see at a glance which items are yet to be returned.

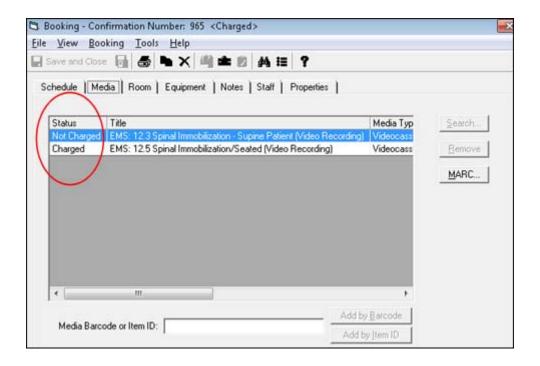

Figure 2-5. Media tabStatus column

The procedure for using Search to view media status is shown in <u>Procedure 2-3</u>, <u>Using Search to View Media Status</u>, on page <u>2-10</u>.

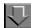

#### Procedure 2-3. Using Search to View Media Status

Use the following to view media status.

- 1. Click **Tools > Search**.
- 2. Enter your Bookings search criteria and click Find Now.

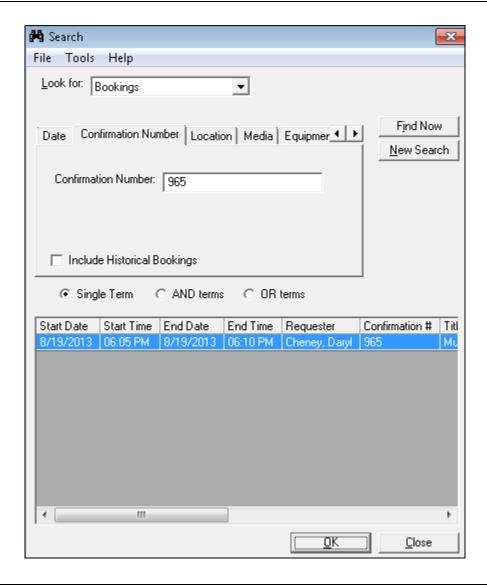

Figure 2-6. Search dialog box

- Highlight the booking for which you want to view the status information and click **OK**.
   Result: The Booking Confirmation Number dialog box displays.
- 4. Click the Media tab.

Result: The Media status information displays (see Figure 2-5 on page 2-10).

# **Equipment Search**

With the Equipment search capability, you can search for Media Scheduling equipment records using the following criteria.

- Type
- Number
- Manufacturer
- Serial Number
- Location
- Model
- Status
- Next Maintenance

The procedure for doing an Equipment search is shown in <u>Procedure 2-4</u>, <u>Equipment Search</u>, on page <u>2-12</u>.

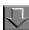

# Procedure 2-4. Equipment Search

Use the following to search for Equipment records.

1. Click Tools>Search (or Find).

Result: This displays the Search dialog box.

2. Select Equipment in the Look for field.

Result: This displays the search tab options for Equipment. See Figure 2-7.

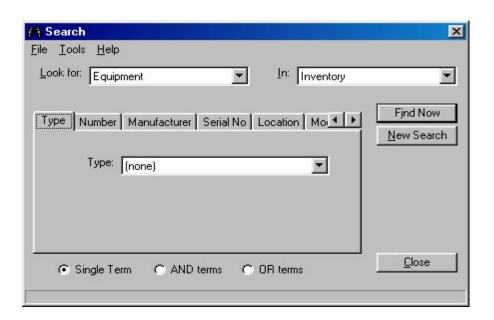

Figure 2-7. Search dialog box for Equipment

3. Select where to search for Equipment from the drop-down list in the **In** field.

Result: The search criteria is narrowed to focus the search within a specific category to look for Equipment.

4. Select one of the radio buttons (**Single Term**, **AND terms**, or **OR terms**) to identify how you want the system to process your search criteria.

Result: The **AND terms** and **OR terms** options allow you to combine criteria from across multiple tabs to build your search. The **Single Term** option indicates that criteria is being specified on only one of the tabs.

5. Enter search criteria on one or more of the tabs using <u>Table 2-2</u> for a description of your choices.

Table 2-2. Equipment search criteria tabs

| Tab  | Description                                                                                          |
|------|----------------------------------------------------------------------------------------------------|
| Туре | Select the equipment type to search using the drop-down list to display the list of equipment types. |

 Table 2-2.
 Equipment search criteria tabs

| Tab                 | Description                                                                                                    |
|---------------------|----------------------------------------------------------------------------------------------------|
| Number              | Select the type of number you prefer to search by clicking one of the radio buttons.                                                                         |
|                     | Enter the number to search in the <b>Number</b> field, or enter the barcode number in the <b>Barcode</b> field to correspond with the radio button selected. |
| Manufacturer        | Enter manufacturer-related information such as manufacturer name or serial number in the <b>Manufacturer</b> field.                                          |
| Serial No           | Enter the equipment serial to search.                                                                                                    |
| Location            | Select the location from the <b>Location</b> drop-down list to search and select the room from the <b>Room</b> drop-down list to search.                     |
| Model               | Enter the model name, number, or description to search.                                                                                                    |
| Status              | Select the equipment status to search from the drop-down list.                                                                                               |
| Next<br>Maintenance | Select one of the radio buttons identify the type of date search you prefer.                                                                                 |
|                     | Enter the date information that corresponds to the type of date search selected.                                                                             |

Result: Your criteria is ready for processing.

6. Click **Find Now** to process your search criteria or **Close** to exit the **Search** dialog box.

Result: Your search results display or you return to the main Media Scheduling display.

# **Equipment Groups Search**

With the Equipment Groups search capability, you can search for Media Scheduling equipment group records using the following criteria.

- Type
- Number
- Equipment

- Location
- Status

The procedure for doing an Equipment Groups search is shown in <u>Procedure 2-5</u>, <u>Equipment Groups Search</u>, on page <u>2-15</u>.

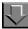

#### **Procedure 2-5. Equipment Groups Search**

Use the following to search for Equipment Groups records.

1. Click Tools>Search (or Find).

Result: This displays the Search dialog box.

2. Select Equipment Groups in the Look for field.

Result: This displays the search tab options for Bookings. See Figure 2-8.

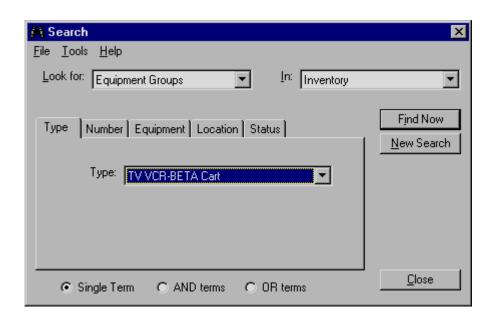

Figure 2-8. Search dialog box for Equipment Groups

3. Select where to search for Equipment Groups from the drop-down list in the In field.

Result: The search criteria is narrowed to focus the search within a specific category to look for Equipment Groups.

4. Select one of the radio buttons (**Single Term**, **AND terms**, or **OR terms**) to identify how you want the system to process your search criteria.

Result: The **AND terms** and **OR terms** options allow you to combine criteria from across multiple tabs to build your search. The **Single Term** option indicates that criteria is being specified on only one of the tabs.

5. Enter search criteria on one or more of the tabs using <u>Table 2-3</u> for a description of your choices.

Table 2-3. Equipment Groups search criteria tabs

| Tab       | Description                                                                                                    |
|-----------|----------------------------------------------------------------------------------------------------|
| Туре      | Select the Equipment Groups type to search from the drop-down list.                                                                                          |
| Number    | Select the type of number you prefer to search by clicking one of the radio buttons.                                                                         |
|           | Enter the number to search in the <b>Number</b> field, or enter the barcode number in the <b>Barcode</b> field to correspond with the radio button selected. |
| Equipment | Select the equipment to search from the drop-down list.                                                                                                    |
| Location  | Select the location from the <b>Location</b> drop-down list to search and select the room from the <b>Room</b> drop-down list to search.                     |
| Status    | Select the equipment status to search from the drop-down list.                                                                                               |

Result: Your criteria is ready for processing.

6. Click **Find Now** to process your search criteria or **Close** to exit the **Search** dialog box.

Result: Your search results display or you return to the main Media Scheduling display.

#### **Rooms Search**

With the Rooms search capability, you can search for Media Scheduling room records using the following criteria.

- Type
- Name
- Number
- Location
- Equipment
- Capacity
- Status
- Available Date
- Details

The procedure for doing a Rooms search is shown in <u>Procedure 2-6</u>, <u>Rooms Search</u>, on page <u>2-17</u>.

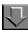

#### Procedure 2-6. Rooms Search

Use the following to search for Rooms records.

1. Click Tools>Search (or Find).

Result: This displays the Search dialog box.

2. Select Rooms in the Look for field.

Result: This displays the search tab options for Rooms. See Figure 2-9.

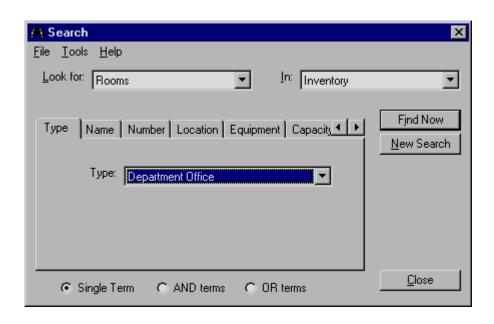

Figure 2-9. Search dialog box for Rooms

3. Select where to search for Rooms from the drop-down list in the In field.

Result: The search criteria is narrowed to focus the search within a specific category to look for Rooms.

4. Select one of the radio buttons (**Single Term**, **AND terms**, or **OR terms**) to identify how you want the system to process your search criteria.

Result: The **AND terms** and **OR terms** options allow you to combine criteria from across multiple tabs to build your search. The **Single Term** option indicates that criteria is being specified on only one of the tabs.

5. Enter search criteria on one or more of the tabs using <u>Table 2-4</u> for a description of your choices.

Table 2-4. Rooms search criteria tabs

| Tab      | Description                                             |
|----------|---------------------------------------------------------|
| Туре     | Select the room type to search from the drop-down list. |
| Name     | Enter the room name to search.                          |
| Number   | Enter the room number to search.                        |
| Location | Select the location to search from the drop-down list.  |

Table 2-4. Rooms search criteria tabs

| Tab            | Description                                                                                                    |
|----------------|----------------------------------------------------------------------------------------------------|
| Equipment      | Select one of the radio buttons to specify either <b>Type</b> or <b>Group Type</b> to search.                             |
|                | Select the room type or room group type to search from the drop-down list associated with radio button you have selected. |
| Capacity       | Enter the room capacity criteria to search using the fields provided.                                                     |
| Status         | Select the status from the drop-down list that matches your criteria.                                                     |
| Available Date | Enter the date and time that matches your criteria for the search.                                                        |
| Details        | Select detail criteria from the drop-down list provided.                                                                  |

Result: Your criteria is ready for processing.

6. Click **Find Now** to process your search criteria or **Close** to exit the **Search** dialog box.

Result: Your search results display or you return to the main Media Scheduling display.

#### **Maintenance Search**

With the Maintenance search capability, you can search for Media Scheduling maintenance records using the following criteria.

- Date
- Equipment
- Details
- Staff

The procedure for doing a Maintenance search is shown in <u>Procedure 2-7</u>, <u>Maintenance Search</u>, on page <u>2-20</u>.

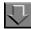

#### Procedure 2-7. Maintenance Search

Use the following to search for Maintenance records.

1. Click Tools>Search (or Find).

Result: This displays the **Search** dialog box.

2. Select Maintenance in the Look for field.

Result: This displays the search tab options for Maintenance. See Figure 2-10.

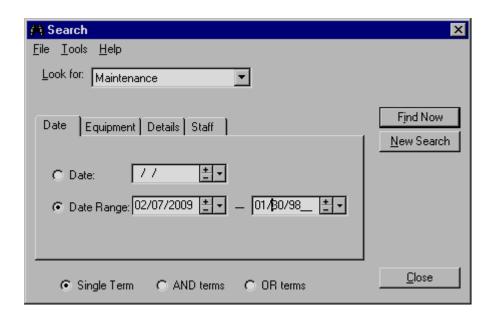

Figure 2-10. Search dialog box for Maintenance

3. Select one of the radio buttons (**Single Term**, **AND terms**, or **OR terms**) to identify how you want the system to process your search criteria.

Result: The **AND terms** and **OR terms** options allow you to combine criteria from across multiple tabs to build your search. The **Single Term** option indicates that criteria is being specified on only one of the tabs.

4. Enter search criteria on one or more of the tabs using <u>Table 2-5</u> for a description of your choices.

Table 2-5. Maintenance search criteria tabs

| Tab       | Description                                                                                                    |
|-----------|----------------------------------------------------------------------------------------------------|
| Date      | Click one of the radio buttons to specify either a single date to search or a date range to search.                          |
|           | Enter your date criteria.                                                                                                    |
| Equipment | Click one of the radio buttons to specify either a <b>Type</b> search or a <b>Number</b> search.                             |
|           | Select your criteria from the drop-down list for the Type search or enter your number criteria for the <b>Number</b> search. |
| Details   | Select Details criteria from the drop-down list.                                                                             |
| Staff     | Select Staff criteria from the drop-down list.                                                                               |

Result: Your criteria is ready for processing.

5. Click **Find Now** to process your search criteria or **Close** to exit the **Search** dialog box.

Result: Your search results display or you return to the main Media Scheduling display.

#### **Patrons Search**

With the Patrons search capability, you can search for Media Scheduling patron records using the following criteria.

- Name
- Barcode
- Institution ID

The procedure for doing a Patrons search is shown in <u>Procedure 2-8, Patrons Search</u>, on page <u>2-22</u>.

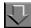

#### **Procedure 2-8. Patrons Search**

Use the following to search for Patrons records.

1. Click Tools>Search (or Find).

Result: This displays the Search dialog box.

2. Select Patrons in the Look for field.

Result: This displays the search tab options for Patrons. See Figure 2-11.

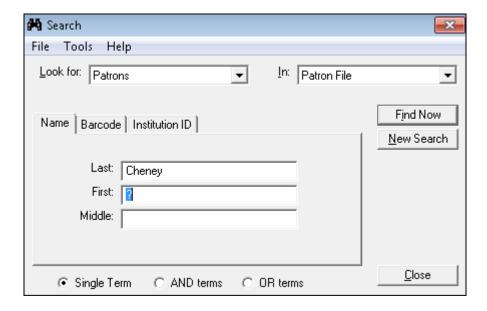

Figure 2-11. Search dialog box for Patrons

3. Select where to search for Patrons from the drop-down list in the **In** field.

Result: The search criteria is narrowed to focus the search within a specific category to look for Patrons.

4. Select one of the radio buttons (**Single Term**, **AND terms**, or **OR terms**) to identify how you want the system to process your search criteria.

Result: The **AND terms** and **OR terms** options allow you to combine criteria from across multiple tabs to build your search. The **Single Term** option indicates that criteria is being specified on only one of the tabs.

5. Enter search criteria on one or more of the tabs using <u>Table 2-6</u> for a description of your choices.

Table 2-6. Patrons search criteria tabs

| Tab            | Description                                                                                                    |
|----------------|----------------------------------------------------------------------------------------------------|
| Name           | Enter a last name, first name, and/or middle name into the <b>Last</b> , <b>First</b> and/or <b>Middle</b> fields. |
|                | NOTE: The Last field is required for the Name search.                                                              |
| Barcode        | Enter a barcode number to search.                                                                                  |
| Institution ID | Enter an institution identification number to search.                                                              |

Result: Your criteria is ready for processing.

6. Click **Find Now** to process your search criteria or **Close** to exit the **Search** dialog box.

Result: Your search results display or you return to the main Media Scheduling display.

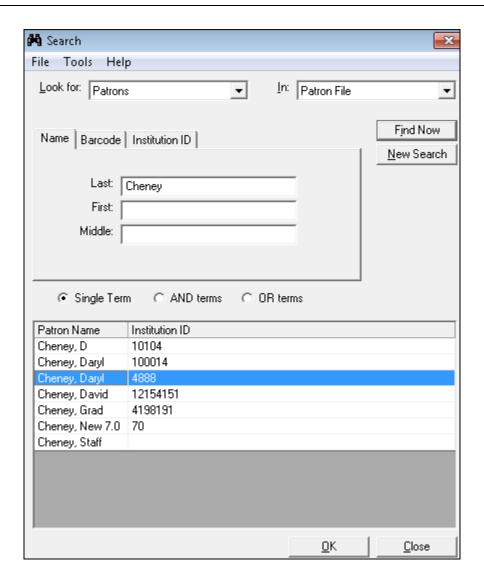

Figure 2-12. Patron search results

7. Highlight the patron record in which you are interested and click **OK**.

Result: The Patron Counters and Bookings dialog box displays.

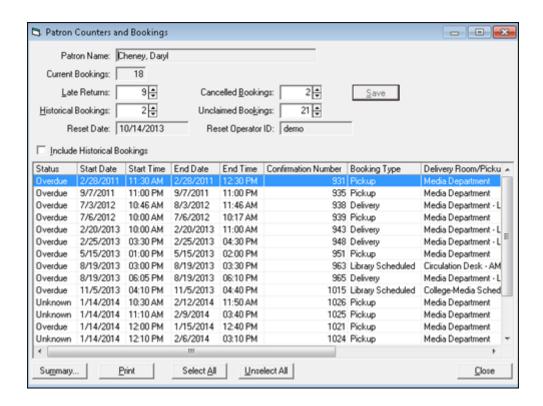

Figure 2-13. Patron Counters and Bookings dialog box

8. Manage the patron data as needed (see Table 2-7 for additional information).

Table 2-7. Patron Counters and Bookings

| Options                     | Description                                                                                          |  |
|-----------------------------|----------------------------------------------------------------------------------------------------|--|
| Counters:                   | Use the counter fields to manually adjust the values and                                             |  |
| Late Returns                | click Save.                                                                                          |  |
| Cancelled Bookings          | When changes are made, the Reset Date displays the date of when the changes were last saved; and the |  |
| Historical Bookings         | Reset Operator ID displays the user ID that made the                                                 |  |
| Unclaimed Bookings          | changes.                                                                                             |  |
| Include Historical Bookings | Select this check box to display historical booking records.                                         |  |

Table 2-7. Patron Counters and Bookings

| Options                 | Description                                                                                                    |
|-------------------------|----------------------------------------------------------------------------------------------------|
| Booking record actions: | Use the Select All, Unselect All, or individually highlight                                                                                                  |
| Summary                 | bookings records for processing.                                                                                                    |
| Print                   | The lower portion of the display shows the active bookings records, that is, unless you have selected the                                                    |
| Select All              | Include Historical Bookings check box.                                                                                                    |
| Unselect All            | You can display summary information for booking records or print booking records.                                                                            |
|                         | To customize the print format, edit the Media.ini file located on the client PC in the Voyager > Media folder. The stanza defaults are shown in Figure 2-14. |

```
[BOOKING]
Heading=Booking Information
HeadingFont=Times New Roman
HeadingFontSize=12
HeadingFontBold=True
HeadingFontItalic=False
HeadingFontUnderline=True
HeadingJustified=C
LabelFont=Times New Roman
LabelFontSize=12
LabelFontBold=True
LabelFontItalic=False
LabelFontUnderline=False
TextFont=Times New Roman
TextFontSize=12
ConfirmationNumberLabel=Booking Number:
BookingTypeLabel=Booking Type:
DeliveryPickupLabel=Delivery Room/Equipment Pickup Location:
StartTimeLabel=Start Date/Time:
EndTimeLabel=End Date/Time:
PatronLabel=Patron:
TitleIndent=0.5
DateIndent=1
MediaCountLabel=Media Count:
MediaDueDateLabel=Due Date:
MediaReturnDateLabel=Return Date:
EquipCountLabel=Equipment Count:
EquipDueDateLabel=Due Date:
EquipReturnDateLabel=Return Date:
PageMargins=1
BlankLinesBetweenSections=2
BlankLinesBetweenBookings=2
ShowLineBetweenBookings=True
```

Figure 2-14. Media.ini

9. Click Close when you are finished.

# Bibliographic Media Search

The bibliographic media search function is provided to enable users to search for and book items such as video recordings, CDs and so forth while also scheduling equipment and rooms.

Voyager Media Scheduling uses the same search interface that is familiar to users of the Voyager Acquisitions, Cataloging, and Circulation modules. This interface provides search functions on tabs as follows. See <u>Figure 2-15</u>.

- Keyword
- Index Selection
- Builder
- History

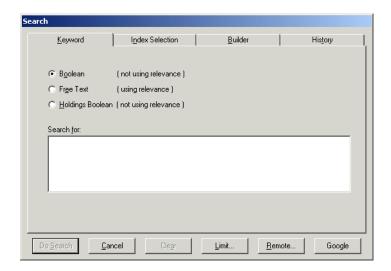

Figure 2-15. Search dialog box

## **Search Buttons**

Common on all tabs of the bibliographic media search function are the following buttons.

- Do Search
- Cancel
- Clear
- Limit
- User-Defined Alternate Search

A description of each button is provided in Table 2-8.

Table 2-8. Search buttons

| Name      | Description                  |
|-----------|------------------------------|
| Do Search | Executes the search entered. |

**Table 2-8.** Search buttons

| Name                                | Description                                                                                                    |
|-------------------------------------|----------------------------------------------------------------------------------------------------|
| Cancel                              | Exits the <b>Search</b> dialog box and returns to the previous window.                                                                                                    |
| Clear                               | Refreshes <b>Search</b> dialog box fields in order to enter new search criteria.                                                                                            |
| Limit                               | Displays <b>Search Limits</b> dialog box. See Figure 2-16.                                                                                                    |
| User-Defined<br>Alternate<br>Search | Executes search outside the Voyager database using a URI (Uniform Resource Identifier) that uses the text string entered in the <b>Search for</b> field if text is entered. |
|                                     | In <u>Figure 2-15</u> , the User-Defined Alternate Search button is labeled <b>Google</b> as an example.                                                                    |
|                                     | For more information regarding setup of this button, see the Voyager Technical User's Guide for a description of the [Search URI] stanza in the voyager.ini file.           |

# **Search Limits**

The Search Limits dialog box (see <u>Figure 2-16</u>) provides the following criteria from which to select to limit your search.

- Language
- Location
- Date
- Medium
- Type
- Place
- Status

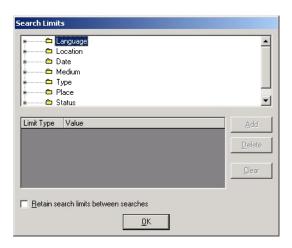

Figure 2-16. Search Limits dialog box

The procedure for limiting your search is shown in <u>Procedure 2-9</u>, <u>Limiting search</u>, on page <u>2-30</u>.

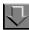

## Procedure 2-9. Limiting search

Use the following to limit your search.

1. Click the **Limits** button.

Result: This displays the Search Limits dialog box.

2. Expand the folder(s) containing your preferred search limits criteria.

Result: This displays the Search Limits options from which to select.

3. Highlight the Search Limits options to match your requirements and click Add.

Result: Your search limits display. See Figure 2-17.

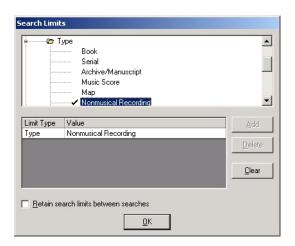

Figure 2-17. Search Limits selected

4. (Optional) Click Delete.

Result: This removes selected search limits criteria.

5. (Optional) Click Clear.

Result: This removes all selected search limits criteria.

6. (Optional) Click Retain search limits between searches.

Result: This maintains the selected Search Limits for future searches.

7. Click OK.

Result: This saves your Search Limits and returns you to the **Search** dialog box with the notation "Limits are in Effect."

## **Keyword Tab**

Use the **Keyword** tab to locate material in the database by keywords pertinent to your search.

The **Keyword** tab provides the following options for keyword searching. See Figure 2-18.

Boolean (not using relevance)

- Free Text (using relevance)
- Search for

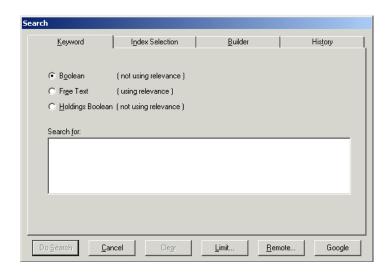

Figure 2-18. Keyword tab (bibliographic media search)

See  $\underline{\text{Table 2-9}}$  for a description of the fields and selections available on the **Keyword** tab.

Table 2-9. Keyword tab options

| Name                                | Description                                                                                                    |
|-------------------------------------|----------------------------------------------------------------------------------------------------|
| Boolean<br>(not using<br>relevance) | Select this option to identify the type of search entered in <b>Search for</b> as one that includes Boolean logic and syntax such as and, not, or, and adj (adjacent). |
|                                     | NOTE: A Malformed query error message indicates that a non-Boolean format has been entered in Search for.                                                              |

Table 2-9. Keyword tab options

| Name                                            | Description                                                                                                    |
|-------------------------------------------------|----------------------------------------------------------------------------------------------------|
| Free Text<br>(using<br>relevance)               | Select this option to identify the type of search entered as one that displays results in relevance order.                                                                                                    |
|                                                 | Add emphasis to specific terms in <b>Search for</b> when using Free Text by preceding search terms with one of the following operators.                                                                                                    |
|                                                 | <ul> <li>+ (plus sign) that means the term entered must display in the<br/>resulting record.</li> </ul>                                                                                                    |
|                                                 | <ul> <li>! (exclamation point) that means any record with the term is to be<br/>excluded from the results list.</li> </ul>                                                                                                    |
|                                                 | * (asterisk) that means the term is important.                                                                                                    |
|                                                 | NOTE: By default, Voyager utilizes the Boolean or operator when Free Text is selected and multiple terms are entered in Search for.                                                                                                    |
|                                                 | Factors that affect relevance ranking include the following.                                                                                                    |
|                                                 | <ul> <li>Proximity of terms in the records. This does not cross subfields.</li> <li>Proximity within five words receives more weight. Each word between the search terms reduces relevancy; and therefore, adjacency increases relevancy.</li> </ul> |
|                                                 | <ul> <li>Number of times the term appears in the database. The term with<br/>fewer appearances in the database receives a higher weight.</li> </ul>                                                                                                  |
|                                                 | <ul> <li>MARC field weighting as assigned in Voyager System Administration<br/>(Search&gt;Indexes - Field Weighting).</li> </ul>                                                                                                    |
|                                                 | Search operators such as + and *.                                                                                                    |
|                                                 | Each record found receives a score calculated using these factors and is ranked against a theoretical perfect record. Evaluation of the resulting list of titles shows that records higher on the list have more overall relevance points.           |
| Holdings<br>Boolean<br>(not using<br>relevance) | Performs a keyword search, without using relevance, of holdings recrods in your local database. For example, call number searching.                                                                                                    |
|                                                 | Must use Boolean operators if using more than one search term.                                                                                                    |
|                                                 | The default index searched is HKEY.                                                                                                    |
|                                                 | NOTE: This search option is not available for remote searching.                                                                                                    |

Table 2-9. Keyword tab options

| Name        | Description                                                                                                    |
|-------------|----------------------------------------------------------------------------------------------------|
| Search for  | Enter search terms in this field.                                                                              |
|             | Use double quotation marks (") to indicate the beginning and end of phrases.                                   |
|             | Use a question mark (?) to truncate a search term.                                                             |
| Default Tab | Identifies which tab displays as the default when the Search function is initiated.                            |
|             | This button is inactive on the tab selected as the default.                                                    |
|             | At installation, the <b>Index Selection</b> tab is the default.                                                |
|             | This option is available on the following tabs: <b>Keyword</b> , <b>Index Selection</b> , and <b>Builder</b> . |
|             | This button does not display when <b>Retain Last Search</b> is selected.                                       |

The procedure for entering a search on the **Keyword** tab is shown in <u>Procedure 2-10</u>, <u>Keyword tab search</u>, on page <u>2-34</u>.

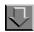

## Procedure 2-10. Keyword tab search

Use the following to execute a **Keyword** tab search for the item to include in your booking.

1. Click the **Bookings** listbar button.

Result: The **Bookings** options display in the listbar.

2. Click New Booking, Booking Wizard, or New Pick-Up.

Result: The **Media** tab or **Booking Wizard** dialog box displays.

3. Click the **Media** tab or follow the **Booking Wizard** dialog box instructions.

Result: The Search button displays.

4. Click Search.

Result: The Search dialog box displays.

5. Click the **Keyword** tab.

Result: The **Keyword** search options display.

6. Enter your search criteria. See <u>Table 2-9</u> on <u>page 2-32</u> for a description of your options.

Result: The **Search** dialog box is ready to process your search.

7. (Optional) Set limits by clicking the **Limits** button. See <u>Search Limits</u> on <u>page 2-29</u> for more details regarding setting limits.

Result: Your search criteria results list will contain fewer records based on the limits selected.

8. (Optional) Click the User-Defined Alternative Search button. See <u>Table 2-8</u> on <u>page 2-28</u> for details.

Result: A search outside the Voyager database is executed using a URI (Uniform Resource Identifier) and the text string entered in the **Search for** field if text is entered.

9. Click Do Search.

Result: The **Titles Index** dialog box displays a list of records based on the search criteria you entered. See <u>Figure 2-19</u> for an example of the Titles Index resulting from a Boolean (not using relevance) search.

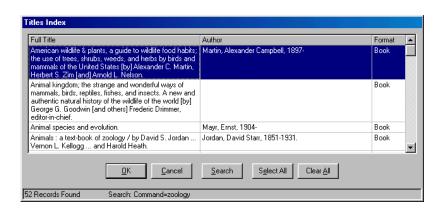

Figure 2-19. Title List

10. Select the record for your booking and click **OK**.

Result: The **Selected Bibliographic Records**, **Holdings**, **and Items** dialog box displays. See Figure 2-20.

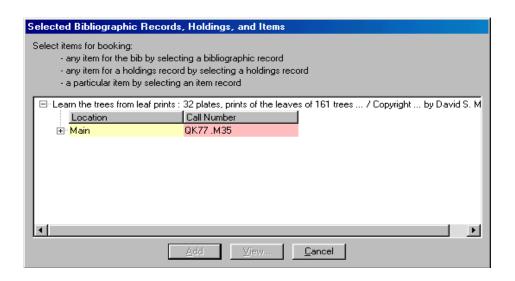

Figure 2-20. Selected Bibliographic Records, Holdings, and Items

11. Click a holdings record to select it for your booking, and click Add.

Optionally, click **View** to display the holdings detail for a selected holdings record as in <u>Figure 2-21</u> and click **Close** return to the **Selected Bibliographic Records**, **Holdings**, **and Items** screen to Add your selection.

#### **NOTE:**

The holdings record can also be displayed in the OPAC by selecting WebVoyage from the drop-down list displayed on the **Holdings Record** dialog box (see <u>Figure 2-21</u>) and clicking **Send Record To**.

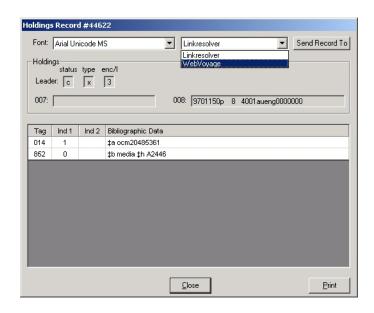

Figure 2-21. View holdings record detail

Result: The **Select Desired Media Type** dialog box displays after clicking Add. See <u>Figure 2-22</u>.

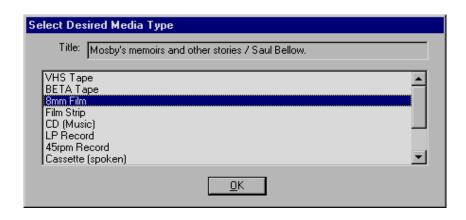

Figure 2-22. Select Desired Media Type

12. Click the appropriate media option and click **OK**.

Result: Your selection displays on the **Media** tab for your booking. See <u>Figure 2-23</u>.

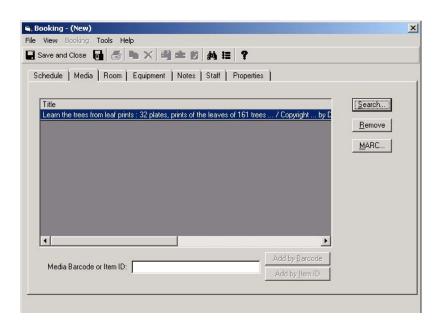

Figure 2-23. Media tab booking selection

### **Index Selection Tab**

Use the **Index Selection** tab to locate material in the database by subject headings, call number, title, ISBN number, and so forth.

The **Index Selection** tab provides the following options for searching. See <u>Figure 2-24</u>.

- Find
- Browse
- Search by drop-down list
- Heading Types Filter
- Locations Filter
- Search for

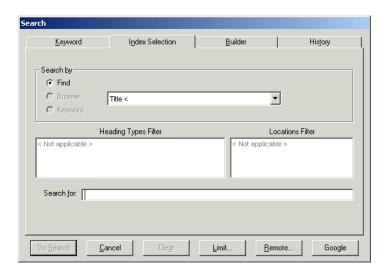

Figure 2-24. Index Selection tab (bibliographic media search)

See <u>Table 2-10</u> for a description of the fields and selections available on the **Index Selection** tab.

Table 2-10. Index Selection tab options

| Name   | Description                                                                                                    |
|--------|----------------------------------------------------------------------------------------------------|
| Find   | Select Find to create a search that matches specific  Search by type criteria with the terms entered in the  Search for field.                                                                                |
|        | The result is a list with a finite number of records.                                                                                                    |
|        | See Figure 2-25, for example, which is a <b>Headings List</b> generated by selecting a headings search from the dropdown list in the <b>Search by</b> section of the dialog box.                              |
| Browse | Select Browse to generate a <b>Browse Headings List</b> (see Figure 2-26) that provides you the capability to scroll through your institution's list of headings. (See scroll button options in Figure 2-27.) |
|        | Use the <b>Search by</b> drop-down list, <b>Heading Types Filter</b> , <b>Locations Filter</b> , and <b>Search for</b> terms to create the <b>Browse Headings List</b> .                                      |

**Table 2-10. Index Selection tab options** 

| Name                       | Description                                                                                                    |
|----------------------------|----------------------------------------------------------------------------------------------------|
| Keyword                    | Displays a headings list from which to select when exact word order or the initial words are unknown.                                                                                            |
|                            | See <u>Headings Keyword Searches</u> on <u>page 2-42</u> for more information.                                                                                                    |
| Search by (drop-down list) | Select an Index Selection <b>Search by</b> option such as Title, ISBN, Journal Title, MFHD Call Number, and so forth from the drop-down list to more specifically identify your search criteria. |
| Heading Types<br>Filter    | Select a <b>Heading Types Filter</b> to further limit your search. Resulting records contain the heading type selected and match the <b>Search for</b> criteria. <b>NOTE:</b>                    |
|                            | These filters may be suppressed in the Voyager System Administration module.                                                                                                    |
| Locations Filter           | Select a <b>Locations Filter</b> to further limit your search when doing call number searches.                                                                                                   |
|                            | Locations are defined in the Voyager System Administration module.                                                                                                    |
|                            | TIP: By limiting a call number search by location, you can get an online shelf list.                                                                                                    |
| Search for                 | Enter search terms in this field.                                                                                                    |
|                            | Use double quotation marks (") to indicate the beginning and end of phrases.                                                                                                    |
|                            | Use a question mark (?) to truncate a search term.                                                                                                    |
| Default Tab                | Identifies which tab displays as the default when the Search function is initiated.                                                                                                    |
|                            | This button is inactive on the tab selected as the default.                                                                                                    |
|                            | At installation, the <b>Index Selection</b> tab is the default.                                                                                                    |
|                            | This option is available on the following tabs: <b>Keyword</b> , <b>Index Selection</b> , and <b>Builder</b> .                                                                                   |
|                            | This button does not display when <b>Retain Last Search</b> is selected.                                                                                                    |

Table 2-10. Index Selection tab options

| Name          | Description                                                                                                    |
|---------------|----------------------------------------------------------------------------------------------------|
| Save Settings | Saves values on the current search tab.                                                                                                    |
|               | The search code for the index is saved.                                                                                                    |
|               | The saved settings display each subsequent time this tab is accessed.                                                                                                    |
|               | To change settings, enter new values on the tab and click <b>Save Settings</b> .                                                                                                    |
|               | NOTE: When the index is deleted, the index code is changed, or it is suppressed, a standard error message is displayed. When the user responds by clicking <b>OK</b> , the default setting is cleared and the first index in the list and the first connector display. |
|               | This option is available on the following tabs: Index Selection and Builder.                                                                                                    |
|               | This button does not display when <b>Retain Last Search</b> is selected.                                                                                                    |

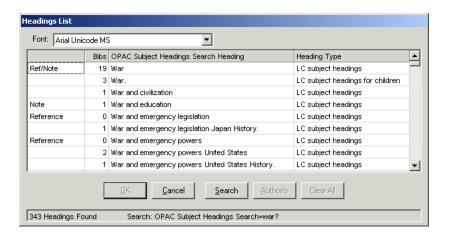

Figure 2-25. Example Headings List

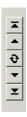

Figure 2-26. Example Browse Headings List

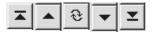

Figure 2-27. Top, Up, Refresh, Down and Bottom Buttons

# **Headings Keyword Searches**

The **Keyword** radio button is active on the **Index Selection** tab when the following indexes are selected from the drop-down list.

- Staff Name Headings Search
- Staff Title Headings Search
- Staff Name/Title Headings Search
- Staff Subject Search
- OPAC Name Headings Search
- OPAC Title Headings Search
- OPAC Name/Title Search
- OPAC Subject Search

Consistent with all headings searches, the **Limit** button is disabled when a headings index is selected from the drop-down list.

The procedure for entering a search on the **Index Selection** tab is shown in <u>Procedure 2-11</u>, <u>Index Selection tab search</u>, on page <u>2-43</u>.

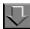

### Procedure 2-11. Index Selection tab search

Use the following to execute a **Index Selection** tab search for the item to include in your booking.

1. Click the **Bookings** listbar button.

Result: The **Bookings** options display in the listbar.

2. Click New Booking, Booking Wizard, or New Pick-Up.

Result: The Media tab or Booking Wizard dialog box displays.

3. Click the **Media** tab or follow the **Booking Wizard** dialog box instructions.

Result: The Search button displays.

4. Click Search.

Result: The Search dialog box displays.

5. Click the Index Selection tab.

Result: The Index Selection search options display.

6. Enter your search criteria. See <u>Table 2-10</u> on <u>page 2-39</u> for a description of your options.

Result: The **Search** dialog box is ready to process your search.

7. (Optional) Set limits by clicking the **Limits** button. See <u>Search Limits</u> on <u>page 2-29</u> for more details regarding setting limits.

Result: Your search criteria results list will contain fewer records based on the limits selected.

8. (Optional) Click the User-Defined Alternative Search button. See <u>Table 2-8</u> on <u>page 2-28</u> for details.

Result: A search outside the Voyager database is executed using a URI (Uniform Resource Identifier) and the text string entered in the **Search for** field if text is entered.

### 9. Click Do Search.

Result: The **Titles Index** dialog box displays a list of records based on the search criteria you entered. See <u>Figure 2-28</u>.

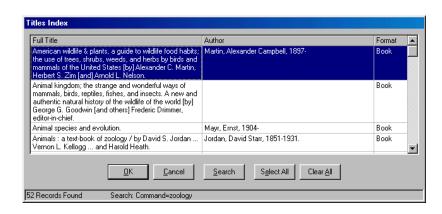

Figure 2-28. Title List

### **NOTE:**

Depending on the search options selected, the system may initially display other result lists like the **Headings List** (see <u>Figure 2-25</u>) or the **Browse Headings List** (see <u>Figure 2-26</u>) from which you can select and ultimately display the **Titles Index** list.

10. Select the record for your booking and click **OK**.

Result: The **Selected Bibliographic Records, Holdings, and Items** dialog box displays. See <u>Figure 2-29</u>.

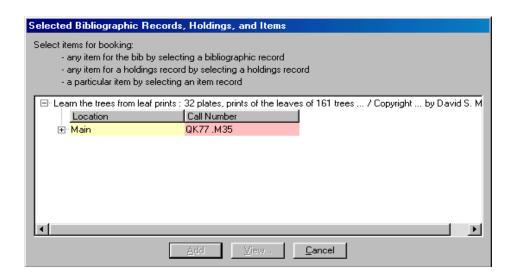

Figure 2-29. Selected Bibliographic Records, Holdings, and Items

11. Click a holdings record to select it for your booking, and click Add.

Optionally, click **View** to display the holdings detail for a selected holdings record as in <u>Figure 2-30</u> and click **Close** return to the **Selected Bibliographic Records**, **Holdings**, **and Items** screen to Add your selection.

### **NOTE:**

The holdings record can also be displayed in the OPAC by selecting WebVoyage from the drop-down list displayed on the **Holdings Record** dialog box (see <u>Figure 2-30</u>) and clicking **Send Record To**.

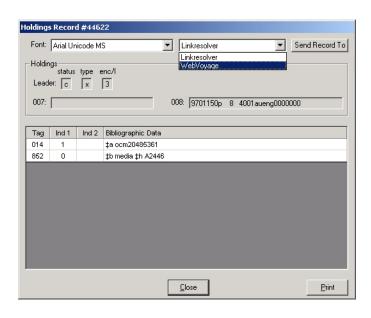

Figure 2-30. View holdings record detail

Result: The **Select Desired Media Type** dialog box displays after clicking Add. See Figure 2-31.

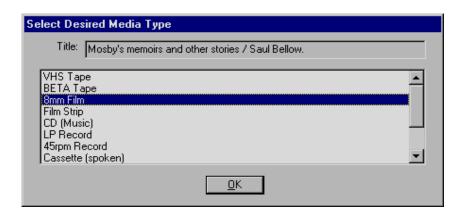

Figure 2-31. Select Desired Media Type

12. Click the appropriate media option and click **OK**.

Result: Your selection displays on the **Media** tab for your booking. See <u>Figure 2-32</u>.

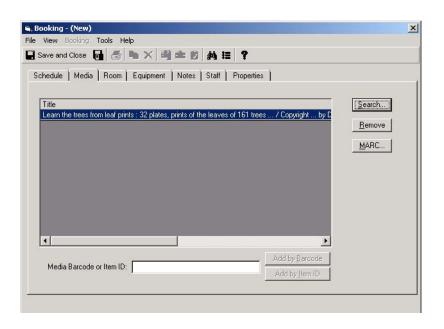

Figure 2-32. Media tab booking selection

# **Builder Tab**

Use the **Builder** tab to create complex searches using multiple fields, search terms, and Boolean operators.

The **Builder** tab provides the following options for searching. See Figure 2-33.

- Search for
- Multi-term phrasing/non-phrasing options
- · Search in
- Boolean operators
- Edit/Delete

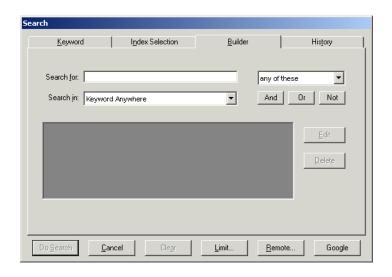

Figure 2-33. Builder tab (bibliographic media search)

See  $\underline{\text{Table 2-11}}$  for a description of the fields and selections available on the  $\pmb{\text{Builder}}$  tab.

Table 2-11. Builder tab options

| Name                                         | Description                                                                                                    |
|----------------------------------------------|----------------------------------------------------------------------------------------------------|
| Search for                                   | Enter search term(s).                                                                                                    |
| Multi-term phrasing/<br>non-phrasing options | Specify phrasing/non-phrasing option for search term(s) entered.                                                                                             |
|                                              | The <b>any of these</b> option places or logic between the search terms entered.                                                                             |
|                                              | The <b>all of these</b> option places and logic between the search terms entered.                                                                            |
|                                              | The <b>as a phrase</b> option treats the search terms as if they were logically set off by quotation marks.                                                  |
| Search in                                    | Select search type from the drop-down list.                                                                                                    |
| Boolean operators                            | Click <b>And</b> , <b>Or</b> , or <b>Not</b> to create a Boolean search with additional search terms and criteria.                                           |
| Edit/Delete                                  | Use the <b>Edit</b> and <b>Delete</b> buttons to modify the rows of the <b>Builder</b> search. First, click the row to highlight it for editing or deletion. |

Table 2-11. Builder tab options

| Name          | Description                                                                                                    |
|---------------|----------------------------------------------------------------------------------------------------|
| Default Tab   | Identifies which tab displays as the default when the Search function is initiated.                                                                                                    |
|               | This button is inactive on the tab selected as the default.                                                                                                    |
|               | At installation, the <b>Index Selection</b> tab is the default.                                                                                                    |
|               | This option is available on the following tabs: <b>Keyword</b> , <b>Index Selection</b> , and <b>Builder</b> .                                                                                                    |
|               | This button does not display when <b>Retain Last Search</b> is selected.                                                                                                    |
| Save Settings | Saves values on the current search tab.                                                                                                    |
|               | The search code for the index is saved.                                                                                                    |
|               | The saved settings display each subsequent time this tab is accessed.                                                                                                    |
|               | To change settings, enter new values on the tab and click <b>Save Settings</b> .                                                                                                    |
|               | NOTE: When the index is deleted, the index code is changed, or it is suppressed, a standard error message is displayed. When the user responds by clicking <b>OK</b> , the default setting is cleared and the first index in the list and the first connector display. |
|               | This option is available on the following tabs: Index Selection and Builder.                                                                                                    |
|               | This button does not display when <b>Retain Last Search</b> is selected.                                                                                                    |

The procedure for entering a search on the **Builder** tab is shown in <u>Procedure 2-12</u>, <u>Builder tab search</u>, on page <u>2-49</u>.

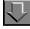

# Procedure 2-12. Builder tab search

Use the following to execute a **Builder** tab search for the item to include in your booking.

1. Click the **Bookings** listbar button.

Result: The **Bookings** options display in the listbar.

2. Click New Booking, Booking Wizard, or New Pick-Up.

Result: The Media tab or Booking Wizard dialog box displays.

3. Click the **Media** tab or follow the **Booking Wizard** dialog box instructions.

Result: The Search button displays.

4. Click Search.

Result: The Search dialog box displays.

5. Click the **Builder** tab.

Result: The Builder search options display.

6. Enter your search criteria. See <u>Table 2-11</u> on <u>page 2-48</u> for a description of your options.

Result: The **Search** dialog box is ready to process your search.

7. (Optional) Set limits by clicking the **Limits** button. See <u>Search Limits</u> on <u>page 2-29</u> for more details regarding setting limits.

Result: Your search criteria results list will contain fewer records based on the limits selected.

8. (Optional) Click the User-Defined Alternative Search button. See <u>Table 2-8</u> on <u>page 2-28</u> for details.

Result: A search outside the Voyager database is executed using a URI (Uniform Resource Identifier) and the text string entered in the **Search for** field if text is entered.

9. Click Do Search.

Result: The **Titles Index** dialog box displays a list of records based on the search criteria you entered. See <u>Figure 2-34</u>.

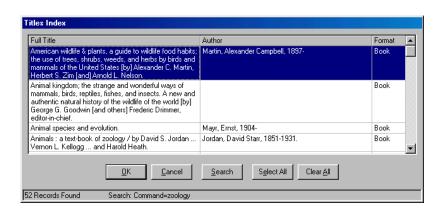

Figure 2-34. Title List

10. Select the record for your booking and click **OK**.

Result: The **Selected Bibliographic Records, Holdings, and Items** dialog box displays. See <u>Figure 2-35</u>.

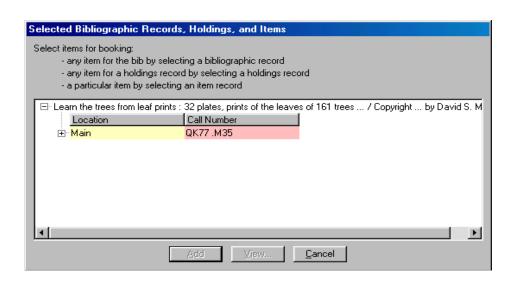

Figure 2-35. Selected Bibliographic Records, Holdings, and Items

11. Click a holdings record to select it for your booking, and click **Add**.

Optionally, click **View** to display the holdings detail for a selected holdings record as in <u>Figure 2-36</u> and click **Close** return to the **Selected Bibliographic Records**, **Holdings**, **and Items** screen to Add your selection.

### **NOTE:**

The holdings record can also be displayed in the OPAC by selecting WebVoyage from the drop-down list displayed on the **Holdings Record** dialog box (see <u>Figure 2-36</u>) and clicking **Send Record To**.

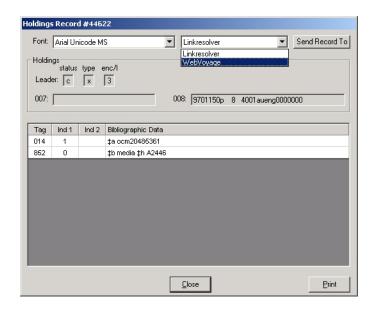

Figure 2-36. View holdings record detail

Result: The **Select Desired Media Type** dialog box displays after clicking Add. See <u>Figure 2-37</u>.

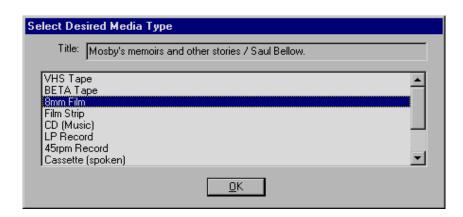

Figure 2-37. Select Desired Media Type

12. Click the appropriate media option and click **OK**.

Result: Your selection displays on the **Media** tab for your booking. See <u>Figure 2-38</u>.

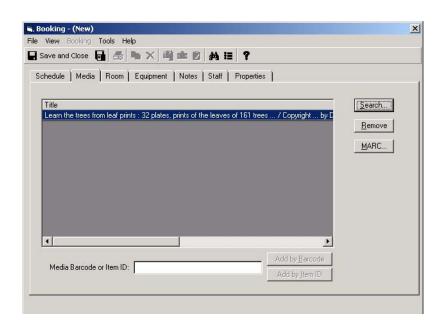

Figure 2-38. Media tab booking selection

# **History Tab**

Use the **History** tab to increase your productivity. Searches performed during the current session are saved on the **History** tab and can be reused or edited for additional database searching.

The **History** tab provides the following information and options. See Figure 2-39.

- # Hits
- Search Text
- Edit

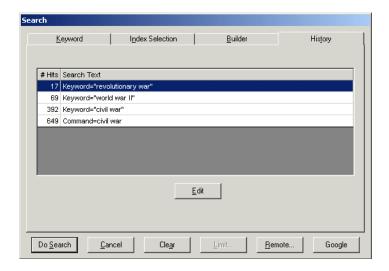

Figure 2-39. History tab (bibliographic media search)

See <u>Table 2-12</u> for a description of the information and options available on the **History** tab.

Table 2-12. History tab information/options

| Name        | Description                                                                                                    |
|-------------|----------------------------------------------------------------------------------------------------|
| # Hits      | Provides a count of the number of matching records for the search previously completed.                         |
| Search Text | Displays the search text entered on either the <b>Keyword</b> , <b>Index Selection</b> , or <b>Builder</b> tab. |

Table 2-12. History tab information/options

| Name | Description                                                                                                    |
|------|----------------------------------------------------------------------------------------------------|
| Edit | Click the <b>Edit</b> button to display the tab from which the search originated. The same search can be repeated or the search criteria can be edited and the search process repeated. |
|      | NOTE: Each modified search also displays on the <b>History</b> tab.                                                                                                    |

The procedure for repeating or editing a search from the **History** tab is shown in <u>Procedure 2-13</u>, <u>History tab search</u>, on page <u>2-55</u>.

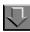

### Procedure 2-13. History tab search

Use the following to repeat or edit a search from the **History** tab.

1. Click the **Bookings** listbar button.

Result: The **Bookings** options display in the listbar.

### **NOTE:**

If the **Search** dialog box is the active display on your screen, skip Step  $\underline{1}$  through  $\underline{4}$  and go directly to Step  $\underline{5}$  of this procedure.

2. Click New Booking, Booking Wizard, or New Pick-Up.

Result: The Media tab or Booking Wizard dialog box displays.

3. Click the **Media** tab or follow the **Booking Wizard** dialog box instructions.

Result: The Search button displays.

4. Click Search.

Result: The Search dialog box displays.

5. Click the **History** tab.

Result: The **History** search information and options display.

6. Click the search you want to repeat or edit.

Result: This highlights the search with which you want to work.

7. Click Edit.

Result: This displays the original search on the appropriate tab (**Keyword**, **Index Selection**, or **Builder**) from which it was created.

8. Enter any search criteria changes or skip to Step 11.

See <u>Procedure 2-10</u>, <u>Keyword tab search</u>, on page <u>2-34</u>, <u>Procedure 2-11</u>, <u>Index Selection tab search</u>, on page <u>2-43</u>, or <u>Procedure 2-12</u>, <u>Builder tab search</u>, on page <u>2-49</u> for more information regarding the options that can be selected/ changed for your search.

Result: The **Search** dialog box is ready to process your search.

(Optional) Set limits by clicking the Limits button. See <u>Search Limits</u> on <u>page 2-29</u> for more details regarding setting limits.

Result: Your search criteria results list will contain fewer records based on the limits selected.

10. (Optional) Click the User-Defined Alternative Search button. See <u>Table 2-8</u> on <u>page 2-28</u> for details.

Result: A search outside the Voyager database is executed using a URI (Uniform Resource Identifier) and the text string entered in the **Search for** field if text is entered.

11. Click Do Search.

Result: The **Titles Index** dialog box displays a list of records based on the search criteria you entered. See <u>Figure 2-40</u>.

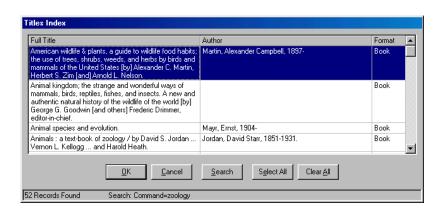

Figure 2-40. Title List

12. Select the record for your booking and click **OK**.

Result: The **Selected Bibliographic Records**, **Holdings**, **and Items** dialog box displays. See Figure 2-41.

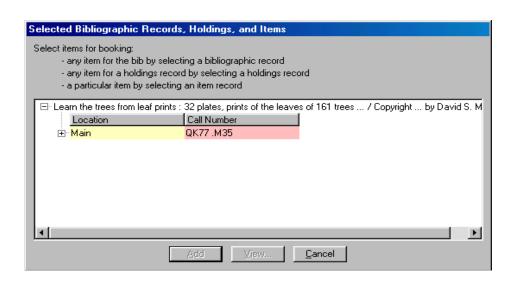

Figure 2-41. Selected Bibliographic Records, Holdings, and Items

13. Click a holdings record to select it for your booking, and click **Add**.

Optionally, click **View** to display the holdings detail for a selected holdings record as in <u>Figure 2-42</u> and click **Close** return to the **Selected Bibliographic Records**, **Holdings**, **and Items** screen to Add your selection.

### **NOTE:**

The holdings record can also be displayed in the OPAC by selecting WebVoyage from the drop-down list displayed on the **Holdings Record** dialog box (see <u>Figure 2-42</u>) and clicking **Send Record To**.

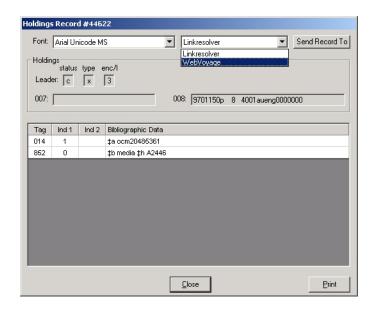

Figure 2-42. View holdings record detail

Result: The **Select Desired Media Type** dialog box displays after clicking Add. See <u>Figure 2-43</u>.

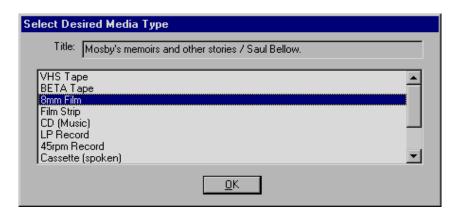

Figure 2-43. Select Desired Media Type

14. Click the appropriate media option and click **OK**.

Result: Your selection displays on the **Media** tab for your booking. See <u>Figure 2-44</u>.

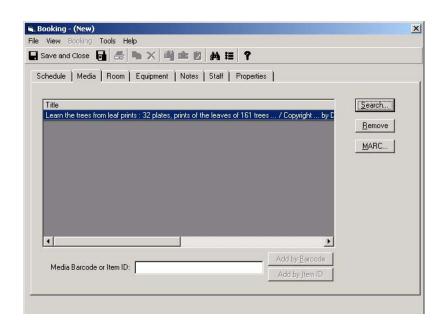

Figure 2-44. Media tab booking selection

# **Patron Notes**

Media Scheduling provides the ability to view patron notes. The patron pop-up note, as created in the Circulation client, displays when a patron is selected during booking creation, charge, discharge, and pickup operations (see <u>Figure 2-45</u>).

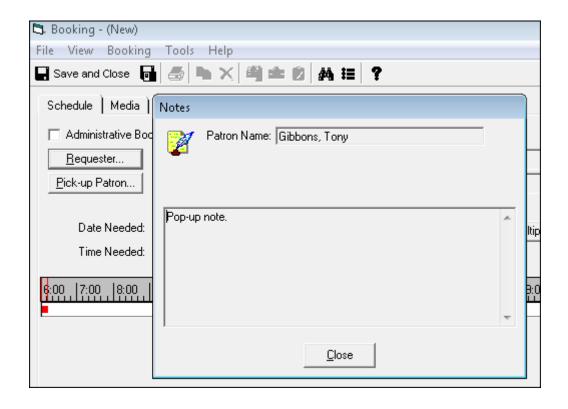

Figure 2-45. Patron pop-up note

The other types of patron notes are available for viewing from the View menu when a patron is selected (see <u>Figure 2-46</u>). Each time that a patron record is retrieved in order to complete a booking or process a charge, a pop-up note displays (if it exists) before any further action can be completed.

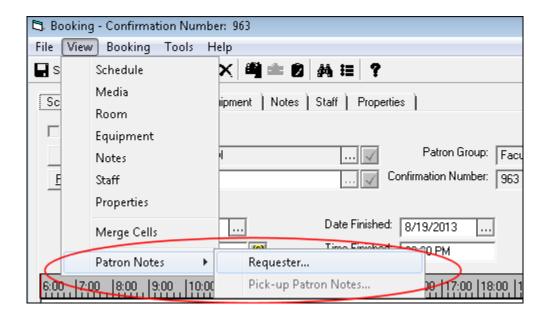

Figure 2-46. View > Patron Notes

Patron notes are read-only in the Media Scheduling client. Note maintenance such as creation, editing and deletion remain functions of the Circulation client.

# **Setting Options**

To enhance the usability of Media Scheduling, use the **Options** settings to customize your work environment. Click **Tools>Options** to access these features.

Settings are grouped and accessible via labeled tabs. See Figure 2-47.

# Schedule Monitor Charge/Discharge Discharge Status Sounds General Day View Inventory Scheduler Bookings Searching List Bar ✓ Iool tips Merge cells in displays containing duplicate data Automatically size cells to fit data Automatically display Booking Calendars at start-up Display warning on module close

Figure 2-47. Options

Use the  $\mathbf{OK}$ ,  $\mathbf{Apply}$ , and  $\mathbf{Cancel}$  buttons to save, modify, or cancel any  $\mathbf{Options}$  settings.

### **General Tab**

See <u>Figure 2-48</u> for the options available on the **General** tab. An explanation of these options is provided in <u>Table 2-13</u>.

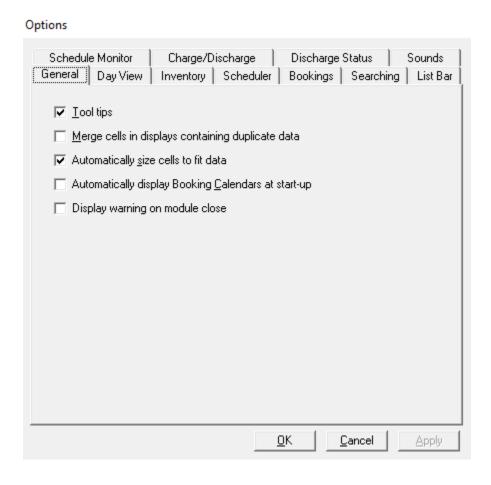

Figure 2-48. Options - General tab

Table 2-13. General tab options

| Option                                             | Description                                                                                                    |
|----------------------------------------------------|----------------------------------------------------------------------------------------------------|
| Tool Tips                                          | Use this option to display text describing the function of the feature to which the mouse is pointing.                               |
| Merge fields in displays containing duplicate data | Use this option to indicate that duplicate data in adjacent fields are to display in a single field or remain as individual entries. |
| Automatically size fields to fit data              | Use this option to automatically resize columns to the width of the widest item in the column.                                       |

Table 2-13. General tab options

| Option                                                    | Description                                                                                                    |
|-----------------------------------------------------------|----------------------------------------------------------------------------------------------------|
| Automatically Display<br>Booking Calendars at<br>start-up | Use this option to automatically display the Booking Calendars window at startup.                                                                                                    |
| Display warning on module close                           | Select this option to display a warning message when you close the Media Scheduling module by selecting the <b>X</b> icon.                                                                                                    |
|                                                           | With the <b>Display warning on module close</b> option selected when you select the <b>X</b> icon to close the module, the system prompts you with the options <b>OK</b> and <b>Cancel</b> to close the client or return to the active window, respectively. |

### **Day View Tab**

The options selected on the Day View tab affect the display of headings in the Booking Schedule - Day View display (see <u>Figure 2-49</u>) and the search results display of Tools > Search > Bookings (see <u>Figure 2-50</u>). The width of the columns can be adjusted by clicking/dragging the edges of the column headers on these displays.

Specific to the Title column (when selected to display), it displays the following:

- No titles in booking (when there are no media items to display)
- The title of the media item (when there is only one media item to display)
- Multiple titles in booking (for multiple media items)
   Use the Edit option to view all titles (consistent within the user interface).

See Figure 2-51 on page 2-67.

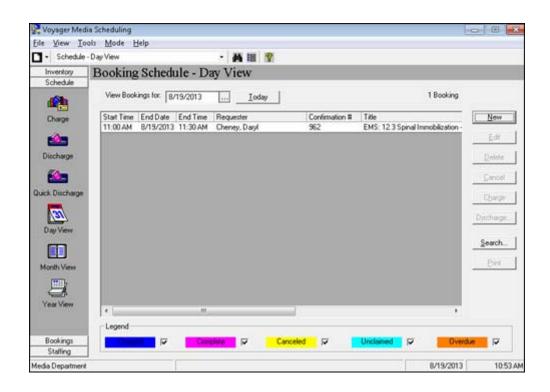

Figure 2-49. Booking Schedule - Day View

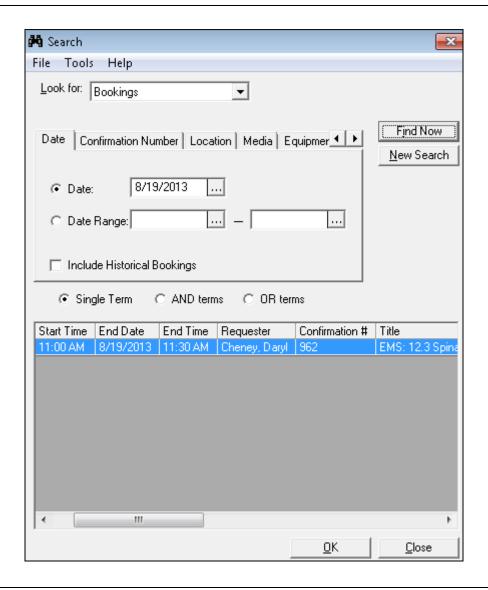

Figure 2-50. Tools > Search > Bookings display results

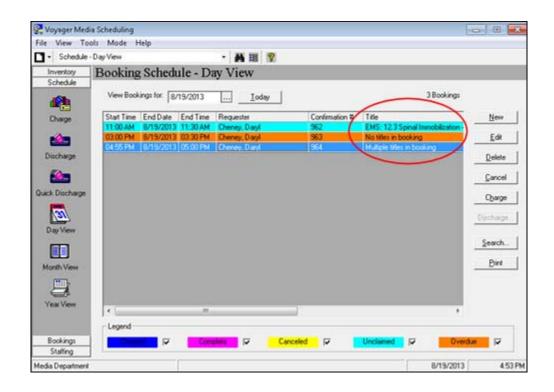

Figure 2-51. Title column content

See <u>Figure 2-52</u> for the options available on the **Day View** tab and see <u>Table 2-14</u> for a description of the Include in Display options.

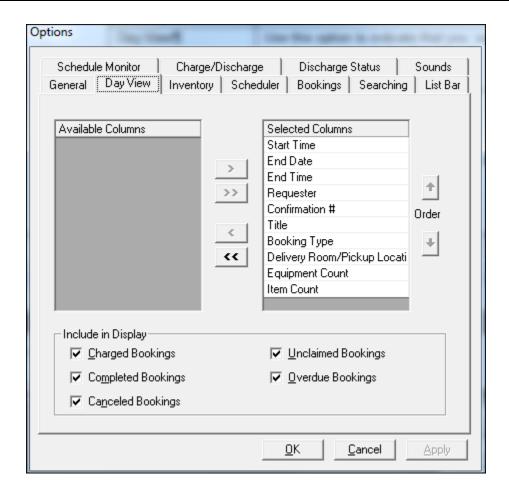

Figure 2-52. Day View tab

To identify the columns that display on the Day View screen, use the left/right, single/double arrows to move the headings from the Selected Columns area to the Available Columns area.

If you choose to move a subset of the Selected Columns headings to the Available Columns area, the headings are ordered sequentially on the Day View screen according to the order in which you move them into the Available Columns area. See Figure 2-53.

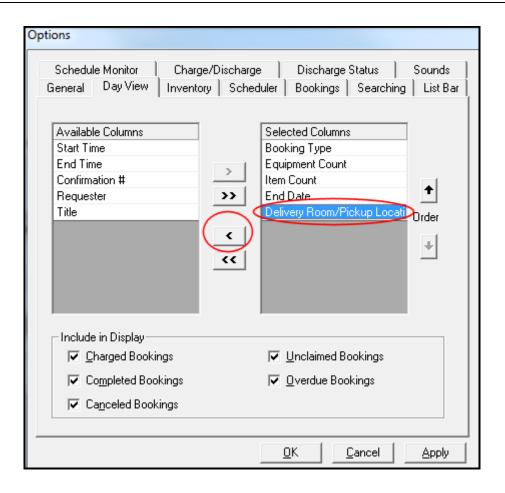

Figure 2-53. Selecting individual column headings

If you choose to move the entire list of Selected Columns headings to the Available Columns area, use the double left arrows. Before moving the entire list, you may rearrange the order in the Selected Columns area by highlighting a heading and using the up/down arrows to change the placement of the heading that you highlighted. Once you have the headings arranged in your preferred order, use the double left arrows to move the entire list to the Available Columns area.

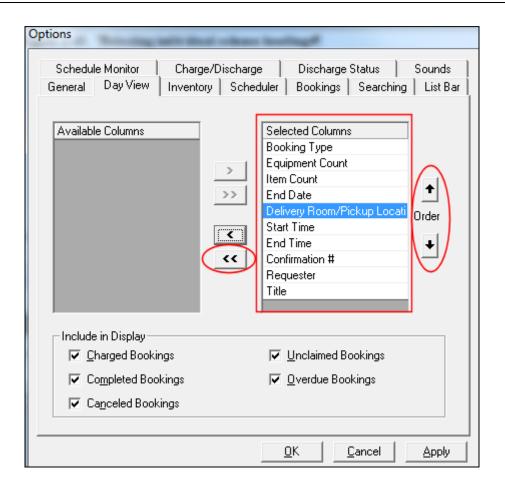

Figure 2-54. Selecting all column headings

Table 2-14. Day View tab Include in Display options

| Option             | Description                                                                          |
|--------------------|--------------------------------------------------------------------------------------|
| Charged Bookings   | Use this option to indicate that you want to see charged bookings in the Day View.   |
| Completed Bookings | Use this option to indicate that you want to see completed bookings in the Day View. |
| Canceled Bookings  | Use this option to indicate that you want to see canceled bookings in the Day View.  |

Table 2-14. Day View tab Include in Display options

| Option             | Description                                                                          |
|--------------------|--------------------------------------------------------------------------------------|
| Unclaimed Bookings | Use this option to indicate that you want to see unclaimed bookings in the Day View. |
| Overdue Bookings   | Use this option to indicate that you want to see overdue bookings in the Day View.   |

# **Inventory Tab**

See <u>Figure 2-55</u> for the options available on the **Inventory** tab. An explanation of these options is provided in <u>Table 2-15</u>.

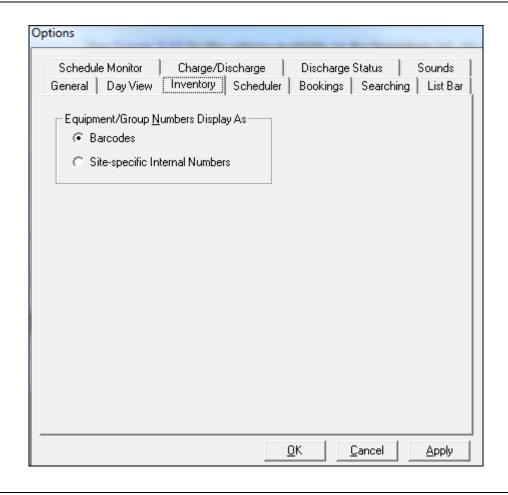

Figure 2-55. Options - Inventory tab

Table 2-15. Inventory tab options

| Option                                                                     | Description                                                                                                    |
|----------------------------------------------------------------------------|----------------------------------------------------------------------------------------------------|
| Equipment Group<br>Numbers Display As                                      | Use this option to display the barcode number for the equipment group.                                                               |
| Barcodes                                                                   |                                                                                                    |
| Equipment Group<br>Numbers Display As<br>Site-specific Internal<br>Numbers | Use this option to display the number for the equipment group as defined by the institution's numbering scheme for equipment groups. |

# **Scheduler Tab**

See <u>Figure 2-56</u> for the options available on the **Scheduler** tab. An explanation of these options is provided in <u>Table 2-16</u>.

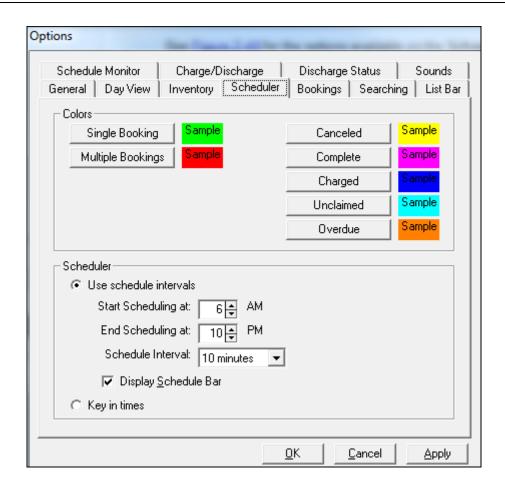

Figure 2-56. Options - Scheduler tab

**Table 2-16.** Scheduler tab options

| Option                                                | Description                                                                                                    |
|-------------------------------------------------------|----------------------------------------------------------------------------------------------------|
| Colors                                                | Use the Colors set of options to change the Text Color and/or Background Color for the following functions.  Single Booking  Multiple Bookings  Canceled  Complete  Charged  Unclaimed  Overdue |
| Scheduler Use Schedule Intervals                      | Use this option to define a Start and End time range within which bookings may be scheduled.                                                                                                    |
| Start Scheduling at End Scheduling at                 | NOTE: Bookings cannot be made for any time outside this range.                                                                                                    |
| Scheduler                                             | Use this option to identify in minutes the incremental time interval for scheduling bookings.                                                                                                   |
| Use Schedule Intervals Schedule Interval              | You may select to set the booking increment at 5, 10, 15, 20, or 30 minutes, or 1 hour.                                                                                                    |
| Scheduler Use Schedule Intervals Display Schedule Bar | Use this option to display the schedule bar. This provides you the ability to use your mouse to move the schedule bar to set booking times within the Start and End time range.                 |
|                                                       | In the absence of a Schedule Bar, the end user clicks up/down arrows to change the time for the booking.                                                                                        |
|                                                       | NOTE: The Schedule Bar markings reflect the interval selected in Schedule Interval                                                                                                    |
|                                                       | NOTE: When the Display Schedule Bar is not checked, the end user may still dynamically display the Schedule Bar by clicking the ellipsis button from the Booking dialog box.                    |

Table 2-16. Scheduler tab options

| Option       | Description                                                                                                    |
|--------------|----------------------------------------------------------------------------------------------------|
| Scheduler    | Select this option to allow the end user to enter the                                                                                                    |
| Key in times | booking times from the keyboard.                                                                                                    |
|              | NOTE: There is no Schedule Interval or Start/End Scheduling time range limitation. Any increment of time in minutes may be specified. And any time within a 24-hour day may be specified for a booking. |

# **Bookings Tab**

See <u>Figure 2-57</u> for the options available on the **Bookings** tab. An explanation of these options is provided in <u>Table 2-17</u>.

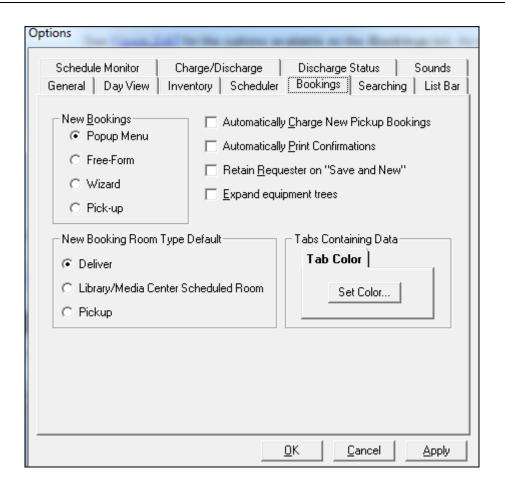

Figure 2-57. Options - Bookings tab

Table 2-17. Bookings tab options

| Option       | Description                                                                                                    |
|--------------|----------------------------------------------------------------------------------------------------|
| New Bookings | Select one of the following New Bookings options to identify which screen displays when you start a new booking from anywhere besides the bookings list bar or whether a pop-up booking menu should display.  • Popup Menu  • Free-Form  • Wizard |
|              | Pick-up                                                                                                    |

Table 2-17. Bookings tab options

| Option                                      | Description                                                                                                    |
|---------------------------------------------|----------------------------------------------------------------------------------------------------|
| New Booking Room<br>Type Default            | Use this option to identify the default on the <b>Room</b> tab for a New Booking. The options are as follows.  • Deliver  • Library/Media Center Scheduled Room  • Pickup                                                                                                    |
| Automatically Charge<br>New Pickup Bookings | Selection this option to indicate that newly created Pick-up Bookings are to be automatically charged to the patron.                                                                                                    |
| Automatically Print<br>Confirmations        | Select this option to indicate that confirmation slips are to be printed when a booking is created/saved.                                                                                                    |
| Retain Requester on<br>"Save and New"       | Use this productivity option to have the system retain the name of the Requester when <b>Save and New</b> is clicked to save a booking and immediately create another booking.                                                                                                    |
| Expand equipment trees                      | Select this option in order to automatically expand the equipment trees in the following:  • Equipment tab of the standard booking form  • Equipment tab of the Immediate Pickup Booking form  • Equipment panel of the booking wizard  • Select Equipment for Booking form  • Add Equipment Type to Booking form |
| Tabs Containing Data                        | The selected color is applied to the tabs as follows:                                                                                                    |
| Tab Color                                   | Schedule - if any field contains data  Media - if there are any rows in the list of media in addition to the header row                                                                                                    |
|                                             | Room - if any room is selected                                                                                                    |
|                                             | Equipment - if there is any In-Room equipment,<br>Specific Equipment, or Equipment and Equipment<br>Group Types                                                                                                    |
|                                             | Notes - if there are any notes                                                                                                    |
|                                             | Staff - if there is any setup of clean-up staff selected                                                                                                    |
|                                             | Properties - if any field contains data                                                                                                    |

## **Searching Tab**

See <u>Figure 2-58</u> for the options available on the **Searching** tab. An explanation of these options is provided in <u>Table 2-18</u>.

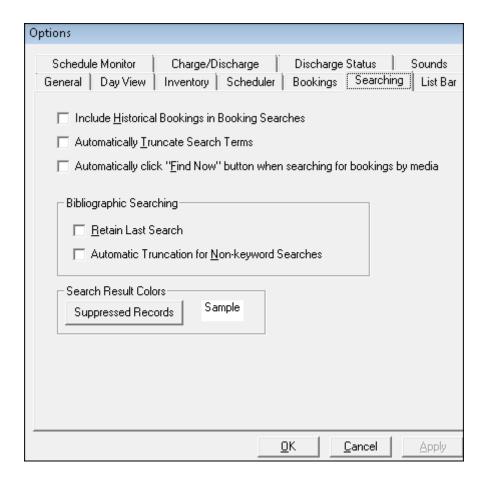

Figure 2-58. Options - Searching tab

Table 2-18. Searching tab options

| Option                                                                              | Description                                                                                                    |
|-------------------------------------------------------------------------------------|----------------------------------------------------------------------------------------------------|
| Include Historical<br>Bookings in Booking<br>Searches                               | Select this option to set the the Include Historical Bookings option as the default in a Bookings Search. See Figure 2-4.                                                                                                    |
| Automatically Truncate<br>Search Terms                                              | Select this option to have the system automatically truncate search terms for every search.                                                                                                    |
|                                                                                     | NOTE: If this option is not selected, the end user may use the question mark (?) character with search terms to indicate truncation.                                                                                                    |
| Automatically click "Find<br>Now" button when<br>searching for bookings<br>by media | Select this option to have the system automatically search for any bookings attached to the media selected from the Titles Index.                                                                                                    |
| Bibliographic Searching                                                             | Select this option to have the system automatically                                                                                                    |
| Retain Last Search                                                                  | display the last search executed on the Search dialog box when using the Bibliographic Search function as in Figure 2-18, Figure 2-24, or Figure 2-33.                                                                                                    |
|                                                                                     | The last search is saved until the current Media Scheduling session is exited.                                                                                                    |
|                                                                                     | NOTE: Retain Last Search overrides the Default Tab and Save Settings functionality located on the bibliographic <b>Search</b> dialog box. See <u>Table 2-9</u> on page 2-32, <u>Table 2-10</u> on page 2-39, and <u>Table 2-11</u> on page 2-48 for more information. |

Table 2-18. Searching tab options

| Option                                                                | Description                                                                                                    |
|-----------------------------------------------------------------------|----------------------------------------------------------------------------------------------------|
| Bibliographic Searching Automatic Truncation for Non-keyword Searches | Select this option to have the system automatically truncate search terms for every Index Selection search when using the Bibliographic Search function.  NOTE: If this option is not selected, the end user may use the question mark (?) character with search terms to indicate truncation.                                                                   |
| Search Result Colors Suppressed Records                               | Use this option to display bibliographic and holdings records in a different color in the staff search results lists if these records have been suppressed in the database from the OPAC.                                                                                                    |
|                                                                       | Search results are highlighted with the preference colors selected when a bibliographic or MFHD record is suppressed (including times when the bibliographic record is not suppressed but the MFHD record is suppressed). This applies to Find and Browse searches on the Index Selection tab of the Search dialog box and includes call number browse searches. |

# List Bar Tab

See <u>Figure 2-59</u> for the options available on the **List Bar** tab. An explanation of these options is provided in <u>Table 2-19</u>.

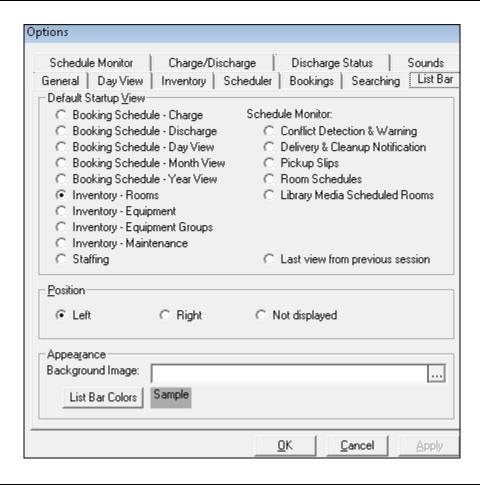

Figure 2-59. Options - List Bar tab

Table 2-19. List Bar tab options

| Option       | Description                                                                                                    |
|--------------|----------------------------------------------------------------------------------------------------|
| Default View | Use this option to identify the default task screen that displays when Media Scheduling is started.                                                                |
| Position     | Use this option to indicate the position of the listbar on the screen, the left side or the right side. Additionally, you may select that the listbar not display. |

Table 2-19. List Bar tab options

| Option           | Description                                                      |
|------------------|------------------------------------------------------------------|
| Appearance       | Use this option to select the file that is to be the             |
| Background Image | background image for the List Bar.                               |
|                  | TIP:<br>Click the ellipsis button to browse for the<br>filename. |
| Appearance       | Click the List Bar Colors button to change the Text              |
| List Bar Colors  | Color and/or Background Color.                                   |

# **Schedule Monitor Tab**

See <u>Figure 2-60</u> for the options available on the **Schedule Monitor** tab. An explanation of these options is provided in <u>Table 2-20</u>.

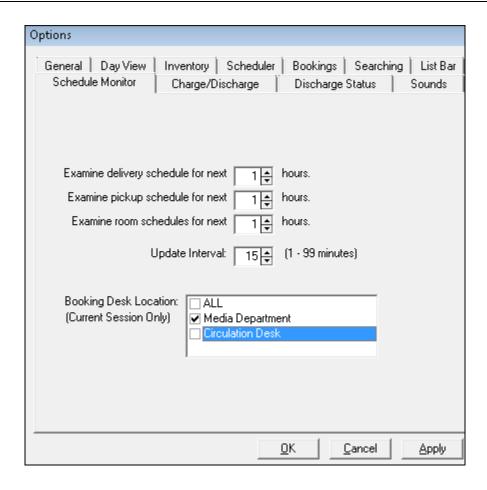

Figure 2-60. Options - Schedule Monitor tab

**Table 2-20.** Schedule Monitor tab options

| Option                             | Description                                                                                                    |
|------------------------------------|----------------------------------------------------------------------------------------------------|
| Examine delivery schedule for next | Use this option to select how long in advance (in hours from 0 - 999) you want to know about items to be delivered and when you want to assign items to upcoming generic delivery bookings. |
| Examine pickup schedule for next   | Use this option to select how long in advance (in hours from 0 - 999) you want to know about items to be picked up and when you want to assign items to upcoming generic pickup bookings.   |

Table 2-20. Schedule Monitor tab options

| Option                          | Description                                                                                                    |
|---------------------------------|----------------------------------------------------------------------------------------------------|
| Examine room schedules for next | Use this option to select how long in advance (in hours from 0 - 999) you want to know about rooms scheduled for bookings and when you want to assign rooms to upcoming generic room bookings. |
| Update Interval                 | Use this option to indicate the frequency (in minutes from 1 - 99) of how often the Schedule Monitor checks the server for any changes.                                                        |
| Booking Desk<br>Location        | Use this option to specify the Booking Desk Location. Select All or click the checkbox for the location(s) you prefer.                                                                         |

# **Charge/Discharge Tab**

See <u>Figure 2-61</u> for the options available on the **Charge/Discharge** tab. An explanation of these options is provided in <u>Table 2-21</u>.

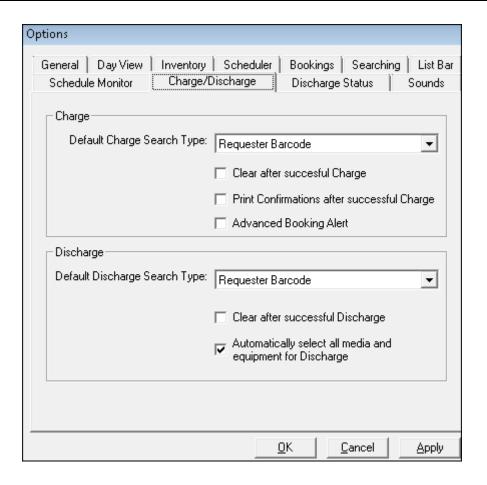

Figure 2-61. Options - Charge/Discharge tab

Table 2-21. Charge/Discharge tab options

| Option                        | Description                                                                                                  |
|-------------------------------|----------------------------------------------------------------------------------------------------|
| Charge                        | Use this option to select the default Search By type                                                         |
| Default Charge Search<br>Type | such as Requester Barcode or Patron Last Name for <b>Booking Schedule - Charge</b> . See <u>Figure 4-8</u> . |
| Charge                        | Use this option to have the system automatically clear                                                       |
| Clear after successful Charge | the <b>Booking Schedule - Charge</b> dialog box after completing a successful charge.                        |

Table 2-21. Charge/Discharge tab options

| Option                                                     | Description                                                                                                    |
|------------------------------------------------------------|----------------------------------------------------------------------------------------------------|
| Charge                                                     | Use this option to have the system automatically print                                                                                                    |
| Print Confirmation after successful Charge                 | a confirmation slip when a booking is charged.                                                                                                    |
| Charge                                                     | Select this option to enable advanced booking alerts. When enabled, a warning message is provided for a                                                                                                    |
| Advanced Booking<br>Alert                                  | subsequent, close booking (for the same items, equipment, or rooms) at the time of charging the booking. The warning interval period is set in Media System Administration Policy Group Settings (see Figure 2-62). This interval identifies the timeframe within which a booking is considered close to another booking. |
| Discharge                                                  | Use this option to select the default Search By type such as Requester Barcode or Patron Last Name for <b>Booking Schedule - Discharge</b> .                                                                                                    |
| Default Discharge<br>Search Type                           |                                                                                                    |
| Discharge                                                  | Use this option to have the system automatically clear the <b>Booking Schedule - Discharge</b> dialog box after completing a successful discharge.                                                                                                    |
| Clear after successful<br>Charge                           |                                                                                                    |
| Discharge                                                  | Use this option to have the system automatically select all media and equipment for discharge when the <b>Discharge Booking Media and Equipment</b> dialog box is displayed.                                                                                                    |
| Automatically select all media and equipment for Discharge |                                                                                                    |

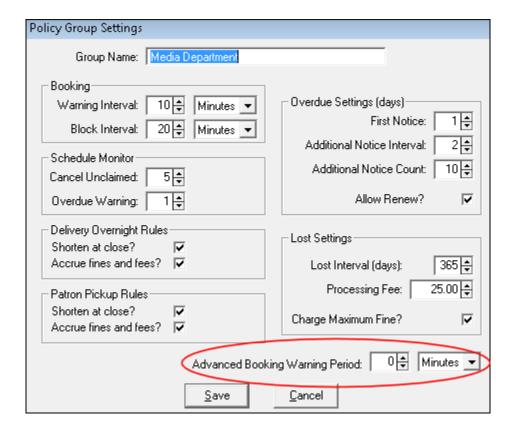

Figure 2-62. Advanced Booking Warning Period (set in Media System Administration)

#### **Discharge Status Tab**

With the options on the Discharge Status tab, you can identify alerts to be displayed at discharge for the equipment and items statuses you select.

See <u>Figure 2-63</u> for the options available on the **Discharge Status** tab. An explanation of these options is provided in <u>Table 2-22</u>.

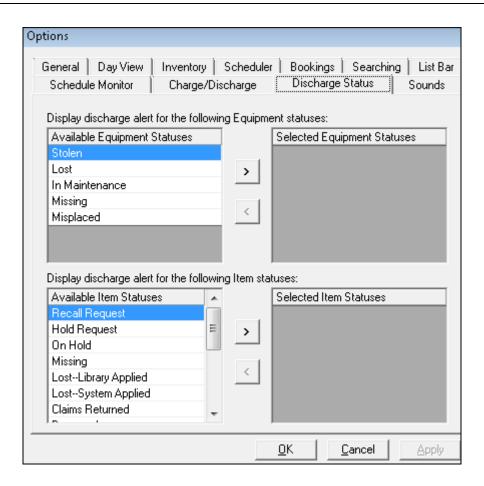

Figure 2-63. Discharge Status tab

Table 2-22. Discharge Status tab options

| Option                          | Description                                                                                                    |
|---------------------------------|----------------------------------------------------------------------------------------------------|
| Available Equipment<br>Statuses | Select from the following list of equipment statuses:  Stolen  Lost  In Maintenance  Missing  Misplaced                                                                                                    |
|                                 | You may select one or more statuses from the list. If equipment being discharged has one of the selected statuses, the system displays a pop-up window alert message to the staff person.                                                                                                    |
| Available Item<br>Statuses      | Select from the following list of item statuses:  Recall Request  Hold Request  On Hold  Missing  LostLibrary Applied  LostSystem Applied  Claims Returned  Damaged  Withdrawn  At Bindery  Cataloging Review  Circulation Review  In Process  Call Slip Request  Short Loan Request  Remote Storage Request  You may select one or more statuses from the list. If an item being discharged has one of the selected statuses, the system displays a pop-up window alert message to the staff person. |

#### **Sounds Tab**

See Figure 2-64 for the options available on the **Sounds** tab. An explanation of these options is provided in Table 2-23.

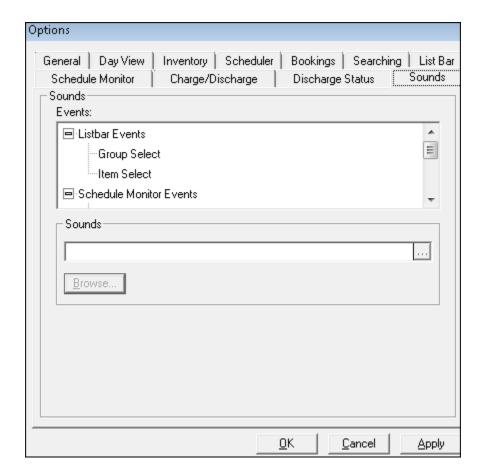

Figure 2-64. Options - Sounds tab

Table 2-23. Sounds tab options

| Option | Description                                                                                                    |
|--------|----------------------------------------------------------------------------------------------------|
| Events | Use this component of the <b>Sounds</b> tab to identify the event that is to have sound associated with it.                                                                                                    |
| Sounds | Use this component of the <b>Sounds</b> tab to identify the sound that is to be associated with the selected event by entering the name of a sound file. Optionally, you can click the <b>Browse</b> button to locate a sound file. |

# **Standard Mode - Inventory**

# Introduction

The Inventory component of Voyager Media Scheduling in Standard Mode provides you the capability to manage your room and equipment resources.

The following inventory options are accessible from the Inventory listbar.

- Rooms
- Equipment
- Equipment Groups
- Equipment Maintenance

See Figure 3-1.

## **NOTE:**

Operator security settings entered through the Voyager Media System Admin module affect the options that are displayed. As a result, your system display may vary from the illustrations included in this chapter.

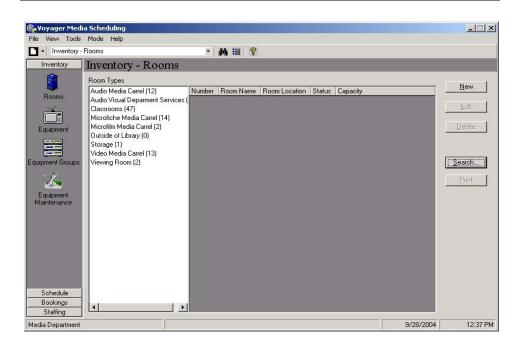

Figure 3-1. Inventory listbar options

#### Rooms

The Rooms option in Voyager Media Scheduling Inventory provides the capability to store records that define the characteristics of each room resource. For example, you may want to identify room features such as the following.

- Number of people the room can seat
- Wall-mounted whiteboard
- Cable TV connections
- Internet connections
- Ceiling-mounted video projection equipment

These features are all fixed resources of the room. Optionally, equipment that is portable can be defined as a component of the room or defined with the Equipment and Equipment Groups options. See Equipment on page 3-16 and Equipment Groups on page 3-26 for more information. You need to consider the usage of your room and equipment resources to determine which approach to defining resources within Voyager Media Scheduling is best suited for your institution.

Rooms are categorized by Room Type. See <u>Figure 3-1</u> on <u>page 3-2</u>. Room Types are defined in the Voyager Media System Admin module.

Voyager Media Scheduling provides the following Rooms records functions.

- Create
- Edit
- Delete
- Search
- Print

#### **Create Room**

The procedure for creating a room is shown in <u>Procedure 3-1</u>, <u>Creating a New Room</u>, on page <u>3-3</u>.

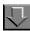

#### **Procedure 3-1. Creating a New Room**

Use the following to create a new room in Voyager Media Scheduling.

1. Click the **Inventory** listbar button.

Result: The **Inventory** listbar function icons display.

2. Click Rooms.

Result: The dynamic component of the **Inventory** dialog box displays Room Types and the room record headings of Number, Room Name, Room Location, Status, and Capacity.

3. Click New.

Result: The Room Inventory - (New) dialog box displays. See Figure 3-2.

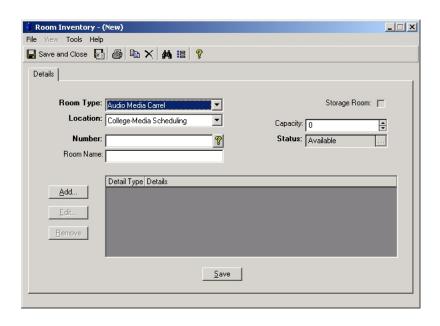

Figure 3-2. Room Inventory - (New) dialog box

4. Enter the room **Details** tab charactertics. See <u>Table 3-1</u> for a description of the options available on the **Details** tab of the **Rooms Inventory - (New)** dialog box.

Result: The **Details** tab of the **Rooms Inventory - (New)** dialog box is complete.

Table 3-1. Room Inventory - (New) Details Tab

| Option    | Description                                                                                                    |
|-----------|----------------------------------------------------------------------------------------------------|
| Room Type | Use this option to select the Room Type for this room record.                                                                                            |
|           | NOTE: Room Types are defined in the Voyager Media System Admin module.                                                                                   |
| Location  | Use this option to specify the room location from the pre-<br>defined list of locations in the drop-down list.                                           |
|           | NOTE: The contents of the Location drop-down list are determined by the settings defined in Voyager Media System Admin in Operator Security - Locations. |

Table 3-1. Room Inventory - (New) Details Tab

| Option            | Description                                                                                                    |
|-------------------|----------------------------------------------------------------------------------------------------|
| Number            | Enter a room number.                                                                                                    |
|                   | TIP: Click the question mark to display a list of room numbers already assigned.                                                                                                    |
| Room Name         | Enter a descriptive name in this field for the Rooms record you are creating. This name displays under the Room Name heading when viewing a list of rooms by Room Types. See Figure 3-3.              |
| Storage Room      | Use this option to indicate that the Rooms record represents a room that is used for storage.                                                                                                    |
| Capacity          | Specify the seating capacity for the room.                                                                                                    |
| Status            | For new Rooms records, the Status displays as Available.                                                                                                    |
|                   | NOTE: This field can only be edited after the record is saved for the first time. Subsequently, click the ellipses button to display the <b>Room Status</b> dialog box from which to select a status. |
| Details<br>Add    | Click <b>Add</b> to display a list of Room Detail Types from which to select to further define the characteristics of the room. See Figure 3-4.                                                       |
|                   | After selecting a type, enter any additional description in Details to further define the room resources.                                                                                             |
|                   | NOTE: Detail Types are defined in the Voyager Media System Administration module.                                                                                                    |
| Details<br>Edit   | Use this option to edit Room Detail Types previously selected.                                                                                                    |
|                   | Highlight a Detail Type record, and click <b>Edit</b> .                                                                                                    |
| Details<br>Remove | Use this option to delete Room Detail Types previously selected.                                                                                                    |
|                   | Highlight a Detail Type record, and click <b>Remove</b> .                                                                                                    |

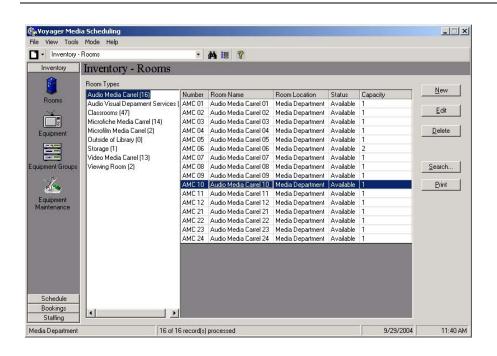

Figure 3-3. Room Name example

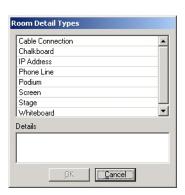

Figure 3-4. Room Detail Types

5. Click the Save button.

Result: This saves the information entered on the **Details** tab and displays the **Bookings**, **Equipment**, **Notes**, and **Properties** tabs for entering or viewing additional information.

6. Click the **Bookings** tab.

Result: No bookings entries display since this is a new Rooms record. See <u>Procedure 3-2</u>, <u>Editing a Rooms Record</u>, on page <u>3-11</u> for more information about working with this tab.

7. Click the **Equipment** tab and add or remove equipment from the room. See <u>Table 3-2</u> for a description of the options on the **Equipment** tab.

Result: Equipment that is assigned to a room is identified in the list with the columns labeled Barcode, Type, Group?, and Status. See <u>Figure 3-5</u>.

Table 3-2. Room Inventory - Equipment Tab

| Option                  | Description                                                                                                    |
|-------------------------|----------------------------------------------------------------------------------------------------|
| Add By Barcode          | Enter an equipment barcode number (scan it or type it)                                                                                      |
| (or Add by<br>Equipment | and click <b>Add By Barcode</b> (or <b>Add by Equipment Number</b> ) to add equipment to the room selected.                                 |
| Number)                 | If more than one item has the barcode or equipment number entered, the Multiple Barcodes dialog box displays. See <u>Figure 3-6</u> .       |
|                         | NOTE: Your system's configuration determines the button label. See Inventory Tab on page 2-71 for a description of your options.            |
| Equipment/Groups        | Click an Equipment or Groups option to expand the list and select equipment to be added to the room.                                        |
| Up/Down Arrows          | Use the up/down arrows and the <b>Undo</b> button to move                                                                                   |
| and                     | equipment into or out of the room's list of equipment with columns labeled Barcode, Type, Group?, and Status.                               |
| Undo                    | When the down arrow is used to remove equipment from the room, the <b>Move Equipment/Group</b> dialog box displays. See <u>Figure 3-7</u> . |

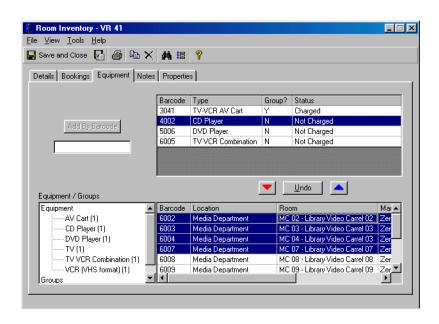

Figure 3-5. Room Inventory - Equipment tab

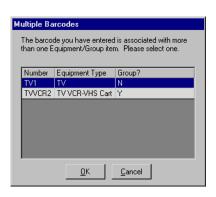

Figure 3-6. Multiple Barcodes dialog box

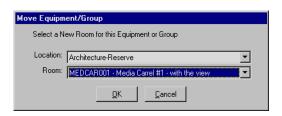

Figure 3-7. Move Equipment/Group dialog box

8. Click the **Notes** tab, select a Notes type, and enter any miscellaneous text regarding the current room record. See <u>Table 3-3</u> for a description of the **Notes** tab options.

Result: The text of the room note displays.

Table 3-3. Room Inventory - Notes Tab

| Option               | Description                                                                                                    |
|----------------------|----------------------------------------------------------------------------------------------------|
| Note Type            | Select the type of note from the drop-down list.                                                                                                    |
| Updated              | Displays the date the note was updated.                                                                                                    |
| Name                 | Displays the name of the operator that entered the note.                                                                                                    |
| Save/Undo/<br>Remove | Use <b>Save</b> , <b>Undo</b> , and/or <b>Remove</b> to store and/or edit the note created.                                                                              |
|                      | NOTE: You must click <b>Save</b> to store the note that you have entered or the information is lost. Use the <b>Remove</b> button to delete a note that has been stored. |

9. Click the **Properties** tab.

Result: Information about the rooms record is displayed. See <u>Table 3-4</u> for a description of the fields on this tab. This tab is automatically updated whenever a change is made.

Table 3-4. Room Inventory - Properties Tab

| Option     | Description                                                  |
|------------|--------------------------------------------------------------|
| Created By | Displays the name of the operator that created the room.     |
| Updated By | Displays the name of the operator that last edited the room. |

Table 3-4. Room Inventory - Properties Tab

| Option              | Description                                                               |
|---------------------|---------------------------------------------------------------------------|
| Create Date         | Displays the date the room was created.                                   |
| Update Date         | Displays the date that the room was last updated and saved.               |
| Create Location     | Displays the name of the location associated with creating the room.      |
| Update Location     | Displays the name of the location associated with last updating the room. |
| Historical Bookings | Displays the number of historical bookings associated with the room.      |

10. Click **Save and Close** or **Save and New** to save your Rooms record. See <u>Table 3-5</u> for a description of each of these options.

Result: The new Rooms record is saved.

**Table 3-5.** Save Options

| Option         | Description                                                                                                    |
|----------------|----------------------------------------------------------------------------------------------------|
| Save and Close | Use this option to save a Rooms record and close the <b>Details</b> tab.                                                                   |
| Save and New   | Use this option to save a Rooms records and reset the <b>Details</b> tab to its original defaults in order to create another Rooms record. |

#### **Edit Room**

Editing allows the operator to move equipment from one room to another. Media Scheduling provides the added flexibility of moving equipment from a pending room booking, one that is not currently charged, without deleting and recreating bookings. This is an especially useful feature when portable equipment like a TV cart is kept in a room that can be scheduled and may need to move from room to room.

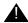

#### **IMPORTANT:**

Equipment moved from a scheduled room (or a room identified as the delivery point in a booking) causes that equipment to be deleted from all pending bookings associated with that room.

A warning message displays when the operator selects the action to move equipment. See Figure 3-8.

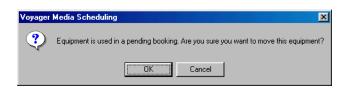

Figure 3-8. Equipment move warning message

#### **NOTE:**

The operator must be authorized for **Remove equipment from booked rooms?**. For more information about authorization for this function, see *Media Scheduling System Administration User's Guide* regarding operator security.

The procedure for editing a room is shown in <u>Procedure 3-2</u>, <u>Editing a Rooms Record</u>, on page <u>3-11</u>.

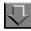

### Procedure 3-2. Editing a Rooms Record

Use the following to edit a Rooms record in Voyager Media Scheduling.

1. Click the **Inventory** listbar button.

Result: The **Inventory** listbar function icons display.

2. Click Rooms.

Result: The dynamic component of the **Inventory** dialog box displays Room Types and the room record headings of Number, Room Name, Room Location, Status, and Capacity.

3. Click the room type from the Room Types list for the Rooms record you want to edit.

Result: A list of Rooms records displays for the room type that you selected.

4. Click to highlight the room record you want to edit, and click Edit.

#### **NOTE:**

The **Edit** button may instead be labeled **View**. This is determined by the settings in the operator's security profile.

Result: The **Room Inventory** dialog box for that record displays. See <u>Figure 3-9</u>.

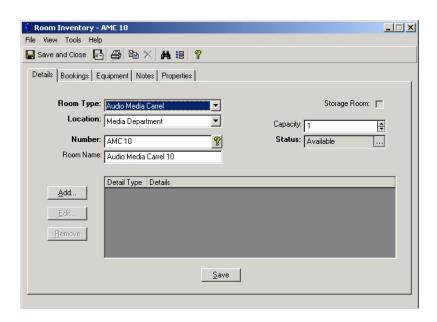

Figure 3-9. Room Inventory dialog box for editing Rooms record

Edit the Rooms record to match your requirements. See <u>Procedure 3-1</u>, <u>Creating a New Room</u>, on page <u>3-3</u> for a description of the options available for editing/viewing the <u>Details</u>, <u>Equipment</u>, <u>Notes</u>, and <u>Properties</u> tabs. For information about the <u>Bookings</u> tab, see <u>Table 3-6</u>.

Table 3-6. Room Inventory - Bookings Tab

| Option                      | Description                                                                                |
|-----------------------------|--------------------------------------------------------------------------------------------|
| Edit Booking                | Select this option to edit the booking that you've selected on the <b>Bookings</b> tab.    |
|                             | See New Booking on page 5-2 for more information about creating/editing bookings requests. |
| View Current<br>Bookings    | Select this option to display current bookings for the room selected.                      |
| View Historical<br>Bookings | Select this option to display historical bookings for the room selected.                   |

6. Click **Save and Close** or **Save and New** to save your Rooms record. See <u>Table 3-7</u> for a description of each of these options.

Result: The new Rooms record is saved.

**Table 3-7.** Save Options

| Option         | Description                                                                                                    |
|----------------|----------------------------------------------------------------------------------------------------|
| Save and Close | Use this option to save a Rooms record and close the <b>Room Inventory</b> dialog box.                                        |
| Save and New   | Use this option to save a Rooms records and reset the <b>Room Inventory</b> dialog box in order to create a new Rooms record. |

#### **Delete Room**

The procedure for deleting a room is shown in <u>Procedure 3-3</u>, <u>Deleting a Rooms Record</u>, on page <u>3-13</u>.

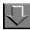

## Procedure 3-3. Deleting a Rooms Record

Use the following to delete a Rooms record in Voyager Media Scheduling.

1. Click the **Inventory** listbar button.

Result: The Inventory listbar function icons display.

2. Click Rooms.

Result: The dynamic component of the **Inventory** dialog box displays Room Types and the room record headings of Number, Room Name, Room Location, Status, and Capacity.

3. Click the room type from the Room Types list.

Result: A list of Rooms records displays for the room type that you selected.

4. Select the room record you want to delete.

Result: The record is highlighted.

#### 5. Click Delete.

Result: This removes the room record from the Rooms records list.

#### Search for a Room

To search for Rooms records, click the **Search** button and refer to the information provided about searching in Chapter 2, <u>Common Functions & Features</u>, starting with <u>Media Scheduling Search</u> on <u>page 2-7</u>.

## **Printing Room Records**

The procedures for printing room reports are shown in <u>Procedure 3-4</u>, <u>Printing a Summary Room Report</u>, on page <u>3-14</u>, <u>Procedure 3-5</u>, <u>Printing an Individual Room Report</u>, on page <u>3-15</u>, and <u>Procedure 3-6</u>, <u>Printing Individual Room Reports for All Rooms Listed</u>, on page <u>3-15</u>.

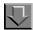

## Procedure 3-4. Printing a Summary Room Report

Use the following to print a summary room report in Voyager Media Scheduling.

1. Click the **Inventory** listbar button.

Result: The **Inventory** listbar function icons display.

2. Click Rooms.

Result: The dynamic component of the **Inventory** dialog box displays Room Types and the room record headings of Number, Room Name, Room Location, Status, and Capacity.

3. Click the room type from the Room Types list.

Result: A list of Rooms records displays for the room type that you selected.

4. Click Print.

Result: This prints the summary room report.

#### NOTE:

This same report can also be printed by selecting **File>Print>Summary Listing** from the menu bar.

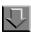

#### Procedure 3-5. Printing an Individual Room Report

Use the following to print an individual room report in Voyager Media Scheduling.

1. Click the **Inventory** listbar button.

Result: The **Inventory** listbar function icons display.

2. Click Rooms.

Result: The dynamic component of the **Inventory** dialog box displays Room Types and the room record headings of Number, Room Name, Room Location, Status, and Capacity.

3. Click the room type from the Room Types list.

Result: A list of Rooms records displays for the room type that you selected.

4. Select the Room record that you want to print.

Result: The record is highlighted.

5. Click File>Print>Item Detail (selected), or right-click the room list and select Print>Item Detail (selected).

Result: This prints the individual room report.

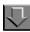

#### Procedure 3-6. Printing Individual Room Reports for All Rooms Listed

Use the following to print individual room reports for all rooms listed in the **Inventory - Rooms** workspace in Voyager Media Scheduling.

1. Click the **Inventory** listbar button.

Result: The **Inventory** listbar function icons display.

#### 2. Click Rooms.

Result: The dynamic component of the **Inventory** dialog box displays Room Types and the room record headings of Number, Room Name, Room Location, Status, and Capacity.

3. Click the room type from the Room Types list.

Result: A list of Rooms records displays for the room type that you selected.

4. Click File>Print>Item Detail (all), or right-click the room list and select Print>Item Detail (all).

Result: This prints the individual room report for all rooms in the list.

# **Equipment**

To get to the Equipment Screen, click the **Inventory** tab and click the **Equipment** button (Figure 3-10).

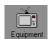

Figure 3-10. Equipment Button

The Equipment window (Figure 3-11) consists of a list of equipment types, and under each type a list of all of the equipment of that type. You can view the pieces of equipment under each equipment type by clicking an item type in the list. Equipment records contain a wide variety of information.

- The item's barcode or equipment number
- Where the item is generally kept
- Where the item was bought, and for how much

The number in parentheses beside each equipment type indicates the number of items of that type. Because the operator's security profile affects what information can be manipulated, certain locations or pieces of equipment may not be visible, or certain buttons may be grayed out.

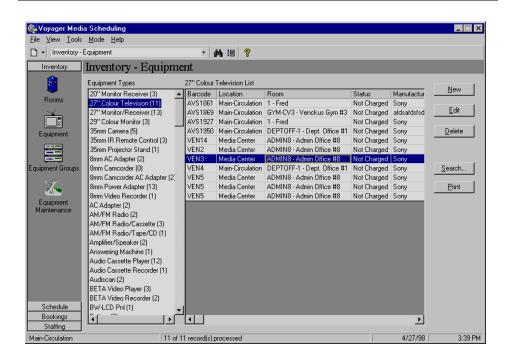

Figure 3-11. Inventory - Equipment

Equipment items may be created in Media Scheduling, but equipment types are defined in the Media System Administration module.

## **Editing Equipment**

Edit an item in the list by selecting the item and clicking **Edit**.

#### NOTE:

Depending on the operator's security profile, the button may instead read **View**. If the button displays with **View**, the user is able to view information on the screen but not change anything. For more detailed information on the equipment information screens, see <u>Creating a New Piece of Equipment</u> on <u>page 3-19</u>.

Editing allows the operator to move equipment from one room to another. Media Scheduling provides the added flexibility of moving equipment from a pending room booking, one that is not currently charged, without deleting and recreating bookings. This is an especially useful feature when portable equipment like a TV cart is kept in a room that can be scheduled and may need to move from room to room. See <a href="Details Tab">Details Tab</a> on <a href="page 3-19">page 3-19</a> for more information about booking equipment.

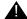

#### **IMPORTANT:**

Equipment moved from a scheduled room (or a room identified as the delivery point in a booking) causes that equipment to be deleted from all pending bookings associated with that room.

A warning message displays when the operator selects the action to move equipment. See Figure 3-12.

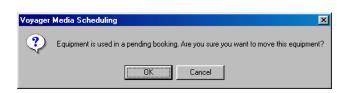

Figure 3-12. Equipment move warning message

#### **NOTE:**

The operator must be authorized for **Remove equipment from booked rooms?**. For more information about authorization for this function, see *Media Scheduling System Administration User's Guide* regarding operator security.

## **Deleting Equipment**

Delete an item from the list by clicking the item and clicking **Delete**.

#### **Printing Equipment Reports**

Print summary equipment reports on all of the equipment displaying by clicking the **Print** button. This gives a collective report on all of the equipment.

You can print individual equipment reports by selecting a piece of equipment and from the menu selecting **File>Print>Item Detail (selected)**.

You can also print the individual reports on all of the pieces of equipment in the group by selecting **File>Print>Item Detail (all)**.

#### **Options**

You can select whether Voyager displays equipment barcodes or site-specific internal numbers by selecting **Options...** from the **Tools** menu. See <u>Setting</u> <u>Options</u> on <u>page 2-61</u>.

## **Creating a New Piece of Equipment**

The **Equipment Inventory** dialog box allows you to create new items in your inventory or view existing record information.

The procedure for creating a new piece of equipment is shown in <u>Procedure 3-7</u>, <u>Creating a New Piece of Equipment</u>, on page <u>3-19</u>.

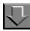

## Procedure 3-7. Creating a New Piece of Equipment

Use the following to create a new piece of equipment.

1. To create a new piece of equipment, click the **New** button.

Result: The Equipment Inventory window appears.

2. Enter information on the **Details** tab.

## **NOTE:**

To save a new record, entries in the bold-type fields are required.

#### **Details Tab**

The **Details** tab (<u>Figure 3-13</u>) contains general and administrative information about the equipment.

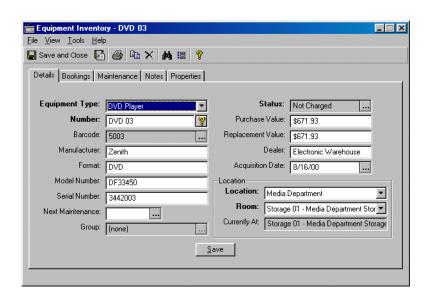

Figure 3-13. Equipment Inventory - Details tab

| Field Name       | Description                                                                                                    |
|------------------|----------------------------------------------------------------------------------------------------|
| Equipment Type   | Click the drop-down arrow to select an equipment type from the list. Equipment types are defined in System Administration. Equipment types should reflect the unit's capabilities.                   |
| Number           | Enter a number in the field or click the <b>question mark</b> to select from a list. This number is typically a mnemonic code that uniquely identifies the device.                                   |
| Barcode          | Enter a barcode number in the <b>Barcode</b> field or click the <b>ellipsis</b> to select a number from the <b>Barcodes</b> dialog box. Barcodes are optional, but their use speeds up the workflow. |
| Manufacturer     | Type the manufacturer information in the <b>Manufacturer</b> field.                                                                                                    |
| Format           | Enter format information in the <b>Format</b> field. This format is in addition to the equipment type.                                                                                               |
| Model Number     | Enter the model number in the field.                                                                                                    |
| Serial Number    | Enter the serial number in the field.                                                                                                    |
| Next Maintenance | Enter the date of the next maintenance into the field, or click the ellipsis to choose one from the calendar.                                                                                        |

Group If this item is already part of an Equipment Group, you

can pull up the Group Inventory screen by clicking the

ellipsis.

Status Click the **ellipsis** to select a status from the list.

Status describes the state of the unit and are defined by EISI.**Note:** When you create a new record, this defaults to **Available** and can not be edited until after

the record is saved for the first time.

Purchase Value Enter a value in the **Purchase Value** field.

Replacement Value Enter a value in the **Replacement Value** field. This

value is used as the replacement price if the unit is not

returned.

Dealer Enter the vendor information in the Dealer field.

Acquisition Date Enter a date in the field or click the **ellipsis** to open the

calendar.

Location Click the drop-down arrow to select a location from the

list.

Room Click the drop-down arrow to select a room from the

list. This list varies depending on the location

selected.

Currently at displays the current location and room

where the unit has been delivered.

3. When all of the information has been entered, click the **Save** button to store the information, or click the **File** menu and select **Save**.

Result: Once the record information has been saved, the Details, Bookings, Maintenance, Notes and Properties tabs display.

4. Click the **Bookings** tab to enter bookings information.

#### **Bookings Tab**

The **Bookings tab** (<u>Figure 3-14</u>) displays information on any bookings scheduled for the equipment.

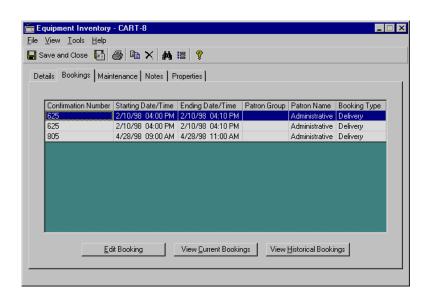

Figure 3-14. Equipment Inventory - Bookings tab

## Viewing Bookings

To view bookings scheduled for the future, click View Current Bookings.

To view past bookings, click **View Historical Bookings**. (This option may or may not be available subject to your institution's policies.)

## **Editing Bookings**

To edit an entry, select the entry and click **Edit Booking**.

5. Click the **Maintenance** tab to enter maintenance information.

#### **Maintenance Tab**

The **Maintenance** tab (<u>Figure 3-15</u>) displays maintenance information for equipment and add or remove maintenance information.

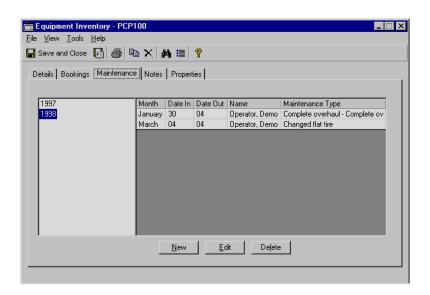

Figure 3-15. Equipment Inventory - Maintenance tab

## **Viewing Scheduled Maintenance**

Click one of the years in the list at the left to view any scheduled historical or future maintenance for the selected year. Scheduled maintenance items display to the right.

## Viewing a Specific Maintenance Item

To edit or view the details of a maintenance item, click the record and click **View**. The contents of the record are displayed in a Maintenance window. See <a href="Equipment Maintenance"><u>Equipment Maintenance</u></a> on <a href="page 3-35"><u>page 3-35</u></a> for more information.

## Adding a New Maintenance Item

To add a new maintenance item, click the **Add** button.

## **Deleting a Maintenance Item**

To delete a maintenance item, select the record and click **Delete**.

6. Click the **Notes tab** to enter any other information you want recorded.

#### **Notes Tab**

The **Notes tab** (Figure 3-16) allows you to record miscellaneous information regarding the record. There is only one note page under each note type.

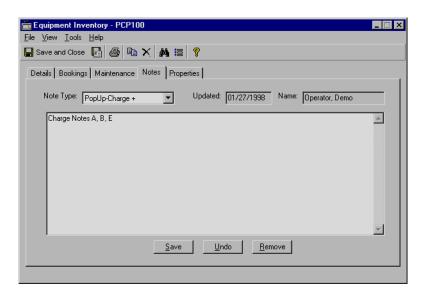

Figure 3-16. Equipment Inventory - Notes tab

## Adding a note

Add a note by selecting a note type from the drop-down list and typing the text into the screen. The date and your name are automatically entered.

#### **NOTE:**

The information will be lost if you switch to another Note Type or when you are done before you click **Save**. You must click **Save** every time you enter a note.

## **Deleting a Note**

To delete a note, make sure that the note is displayed and click the **Remove** button.

## **Undoing a Note**

Click **Undo** to revert to the saved note.

7. Click the **Properties** tab to view information about the record.

## **Properties Tab**

The fields on the **Properties** tab (<u>Figure 3-17</u>) display information about the record. This information is automatically updated whenever a change is made to the file.

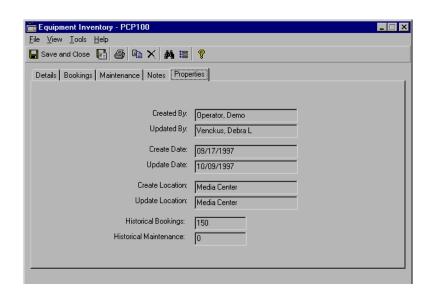

Figure 3-17. Equipment Inventory - Properties tab

| Field Name             | Description                                                            |
|------------------------|------------------------------------------------------------------------|
|                        |                                                                        |
| Create Operator        | Displays the user who created the record.                              |
| Update Operator        | Displays the user who most recently saved their changes to the file.   |
| Create Date            | The date that the record was created.                                  |
| Update Date            | The date that the record was last saved.                               |
| Create Location        | The location that the record was created.                              |
| Update Location        | The location that the record was last saved from.                      |
| Historical Booking     | Displays the number of bookings previously scheduled for this item.    |
| Historical Maintenance | Displays the number of times the item has been maintained in the past. |

8. When you are finished, click **Save and Close** or select **File>Close** from the menu to store the information and return you to the Equipment screen in Media Scheduling.

## **Equipment Groups**

To view the Equipment Groups screen (Figure 3-19), click the Inventory tab and the **Equipment Groups** button (Figure 3-18).

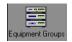

Figure 3-18. Equipment Groups Button

Equipment Groups are collections of equipment that typically stay together. An equipment group might consist of the following.

- A TV hooked up to a VCR with a remote, sitting on a cart
- A computer with a projector and an external modem connected
- A video projector, projection screen, VCR and speakers

Any collection of equipment that is routinely checked out as a unit may be combined into an equipment group with their information saved into the equipment group record. Equipment group records are checked in and out, assigned to requests, and otherwise treated the same as a single piece of equipment.

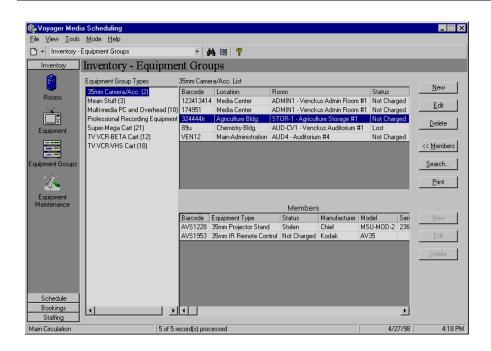

Figure 3-19. Inventory - Equipment Groups

The list of equipment group types displays in the Equipment Group Types list. The number beside each group indicates the number of groups of each type. Select a group type to view the equipment groups of that type. Groups may or may not be available for view to the user depending on the user's security level.

Highlighting a group displays information about that group in the box on the upper right.

#### **Viewing Items in the Group**

View equipment that is a member of the group by clicking the **Members** button. Clicking the **Members** button in Equipment Groups displays the **Members block**. All equipment that is a member of that group displays in the list. You can create new members to be added to the group's list or delete or edit a member's properties.

#### **Editing Group Information**

Edit the group properties from this screen by selecting the group and clicking **Edit**. See <u>Creating a New Group Inventory</u> on <u>page 3-29</u> for more information.

Editing allows the operator to move equipment from one room to another. Media Scheduling provides the added flexibility of moving equipment from a pending room booking, one that is not currently charged, without deleting and recreating bookings. This is an especially useful feature when portable equipment like a TV cart is kept in a room that can be scheduled and may need to move from room to room. See <a href="Details Tab">Details Tab</a> on <a href="page 3-29">page 3-29</a> for more information about booking equipment.

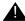

#### **IMPORTANT:**

Equipment moved from a scheduled room (or a room identified as the delivery point in a booking) causes that equipment to be deleted from all pending bookings associated with that room.

A warning message displays when the operator selects the action to move equipment. See <u>Figure 3-20</u>.

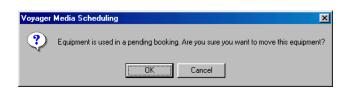

Figure 3-20. Equipment move warning message

#### **NOTE:**

The operator must be authorized for **Remove equipment from booked rooms?**. For more information about authorization for this function, see *Media Scheduling System Administration User's Guide* regarding operator security.

## **Deleting a Group**

Delete the current selection by clicking **Delete**.

## **Printing Group Reports**

Print summary equipment group reports on all of the groups displayed by clicking the **Print** button.

Print individual equipment group reports by selecting a group and from the menu selecting **File>Print>Item Detail (selected)**.

Print the individual reports on all of the equipment groups of the selected type by selecting **File>Print>Item Detail (all)**.

## **Creating a New Group Inventory**

Creating a new group inventory lets you create a new assemblage of related equipment and assign the group to a particular room.

The procedure for creating a new group inventory is shown in <u>Procedure 3-8</u>, <u>Creating a New Group Inventory</u>, on page <u>3-29</u>.

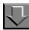

## Procedure 3-8. Creating a New Group Inventory

Use the following to create a new group inventory.

1. Select **New** to create a new group inventory. You can also select **File>New>Inventory>Group** from the main menu.

The **Group Inventory** window displays (Figure 3-21).

2. Enter information on the **Details** tab.

#### **NOTE:**

To save a new record, entries in the bold-type fields are required.

#### **Details Tab**

The **Details** tab contains general information about the equipment group.

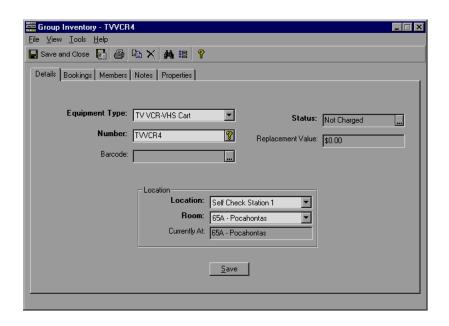

Figure 3-21. Group Inventory - Details tab

| Field Name        | Description                                                                                                    |
|-------------------|----------------------------------------------------------------------------------------------------|
| Equipment Type    | Click the drop-down arrow to select an equipment type from the list.                                                                                        |
| Number            | Enter an equipment number in the field or select one by clicking the <b>question mark</b> and selecting one from the list.                                  |
| Barcode           | Enter a barcode number in the field or select one by clicking the <b>ellipsis</b> and selecting one from the <b>Barcodes</b> dialog box.                    |
| Status            | Select a status by clicking the <b>ellipsis</b> and selecting one from the list.                                                                            |
|                   | <b>Note:</b> When you create a new record, this defaults to <b>Available</b> and cannot be edited until after the record has been saved.                    |
| Replacement Value | Gives a total dollar value of all the items in the group.<br>This is calculated for you based on the replacement<br>value of all of the items in the group. |
| Location          | Select a location from the drop-down list.                                                                                                    |
| Room              | Select a home room from the drop-down list.                                                                                                    |

Currently at Displays the item's current location.

3. When all of the information has been entered, click **Save** to store the information, or click the **File** menu and select **Save**.

After the information has been saved, the Details, Bookings, Members, Notes and Properties tabs display.

4. Click the **Bookings** tab to view or edit booking information.

## **Bookings Tab**

The **Bookings** tab (<u>Figure 3-22</u>) displays information on any bookings scheduled for the equipment.

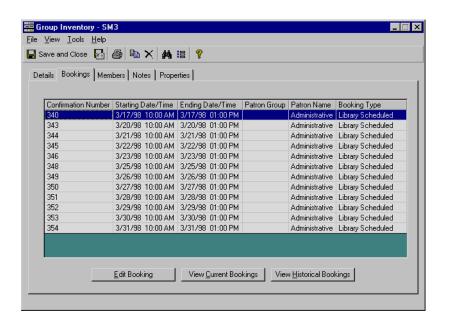

Figure 3-22. Group Inventory - Bookings tab

#### **Viewing Bookings**

To view bookings scheduled for the future, click View Current Bookings.

To view past bookings, click **View Historical Bookings**. (This option may or may not be available subject to your institution's policies.)

## **Editing Bookings**

To edit an entry, select the entry and click Edit Booking.

5. Click the **Members** tab to add members to the group.

## **Members Tab**

The **Members** tab (<u>Figure 3-23</u>) displays information about the items in the equipment group. From this screen, you can add or remove items to or from the group. Equipment that is already a part of the group displays in the equipment list.

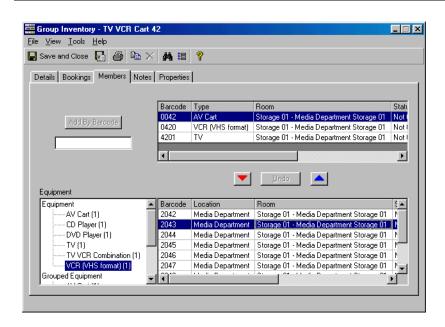

Figure 3-23. Group Inventory - Members tab

## Adding Equipment to a Group

To add equipment, you can either scan the barcode or enter it and click the **Add by Barcode** button.

You can also add equipment using the following procedure.

- a. In the Equipment window, you choose whether to get a piece of equipment from available, ungrouped stock by clicking **Equipment** or whether you want to move a piece of equipment out of another group and into this one by clicking **Grouped Equipment**. A list of equipment types displays in the Equipment window.
- b. In the Equipment window, select an equipment type. The number of available units displays in parentheses next to the equipment type. If there are any available units, the list of units of that type displays.
- c. To add a specific piece of equipment to the group, highlight the unit's record. Click the up arrow to add it to the group.

#### Removing Equipment from a Group

To remove a piece of equipment from the group, select the unit's record and click the down arrow.

6. Click the **Notes** tab to enter any additional information you would like to record.

#### **Notes Tab**

The **Notes** tab (<u>Figure 3-23</u>) allows you to record miscellaneous information regarding the record. There is only one note page under each note type.

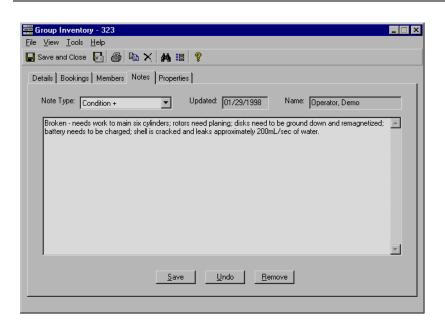

Figure 3-24. Group Inventory - Notes tab

## Adding a Note

Add a note by selecting a note type from the drop-down list and typing the text into the screen. The date and your name is automatically entered.

#### **NOTE:**

The information will be lost if you switch to another Note Type before you click **Save**. You must click **Save** every time you enter a note.

## **Deleting a Note**

To delete a note, make sure that the note is displayed and click the **Remove** button.

## **Undoing a Note**

Click **Undo** to revert to the saved note.

7. Click the **Properties** tab to view information regarding the record.

## **Properties tab**

The fields in the **Properties** tab (<u>Figure 3-25</u>) display information about the record. This information is automatically updated whenever a change is made to the file.

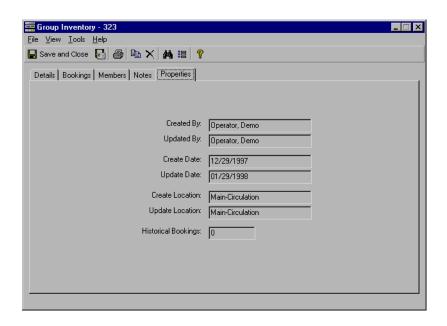

Figure 3-25. Group Inventory - Properties tab

 When you are finished, click Save and Close or select File>Close from the menu to store the information and return you to the Equipment Groups screen in Media Scheduling.

# **Equipment Maintenance**

You can view the Equipment Maintenance screen (<u>Figure 3-27</u>) by clicking the **Inventory** tab and clicking the **Equipment Maintenance** button (<u>Figure 3-26</u>).

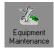

Figure 3-26. Equipment Maintenance Button

The Equipment Maintenance tool lets you keep track of any maintenance presently being performed on equipment or that is scheduled to be performed. The Equipment Maintenance tool allows you to do the following.

- Register what equipment is going in for maintenance and when it should be back
- Schedule in advance when a particular piece of equipment will need maintenance
- Create and view any equipment maintenance scheduled for any month.

You can view any equipment maintenance scheduled for any month. Select a month from the list of years and months that appears to the left to view scheduled maintenance for that month.

#### **NOTE:**

A maintenance record contains all of the information regarding a single time that equipment has had (or will have) maintenance performed. It does not contain information on any of the other times maintenance has been performed. To view that information, see the section, <u>Equipment</u> on <u>page 3-16</u>.

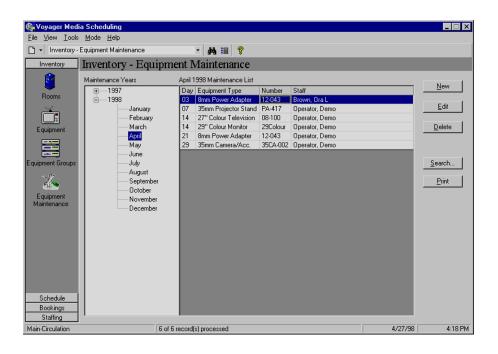

Figure 3-27. Inventory - Equipment Maintenance

## **Editing a Maintenance Item**

Edit the maintenance information by selecting the group and clicking **Edit** to edit the group information.

## **Deleting a Maintenance Item**

Delete scheduled maintenance by clicking the maintenance item and clicking **Delete**.

#### **Printing Maintenance Reports**

You can print summary equipment maintenance reports on all of the maintenance items displayed by clicking the **Print** button. Summary equipment maintenance reports give a collective report on all of the maintenance items displayed.

You can print individual equipment maintenance reports by selecting a maintenance item and from the main menu by selecting **File>Print>Item Detail** (selected).

You can also print all of the individual reports for the selected month by selecting **File>Print>Item Detail (all)**.

## **Creating a New Maintenance Record**

The procedure for creating a new maintenance record is shown in <u>Procedure 3-9</u>, <u>Creating a New Maintenance Record</u>, on page <u>3-37</u>.

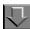

## Procedure 3-9. Creating a New Maintenance Record

Use the following to create a new maintenance record.

1. Click the **New** button or select **File>New>Inventory>New** from the main menu.

Result: The **New Maintenance Record Setup** dialog box displays.

2. Enter the barcode or equipment number of the equipment. (You can select to use barcodes or site-specific equipment numbers. See Setting Options on page 2-61.)

Result: A new maintenance record displays.

The Maintenance screen allows you to add new maintenance information about a piece of equipment or to edit existing information. You can add and remove maintenance details such as when it was sent out and what work needs to be done. You can view information on the **Details** and **Properties** tabs.

3. Enter information on the **Details** tab.

## **Details Tab**

The **Details** tab (Figure 3-28) contains general information about the booking.

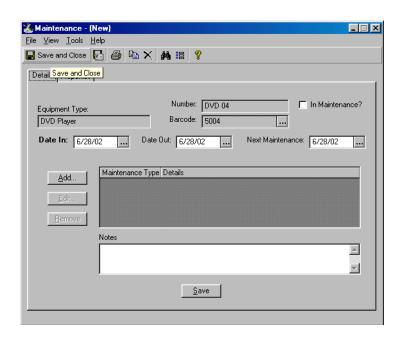

Figure 3-28. Maintenance - Details tab

| Field Name       | Description                                                                                                    |
|------------------|----------------------------------------------------------------------------------------------------|
| Number           | Number specifies the equipment's identification number.                                                          |
| Barcode          | The equipment's barcode. Click the <b>ellipsis</b> to open the <b>Barcodes</b> box.                              |
| In Maintenance?  | A check in the box indicates that the equipment is in maintenance. Click the box to check and uncheck.           |
| Date In          | The date that the equipment goes for maintenance.<br>Click the ellipsis to select a date from the calendar.      |
| Date Out         | The date that the equipment returns from maintenance. Click the ellipsis to select a date from the calendar.     |
| Next Maintenance | The date that the item is next scheduled for maintenance. Click the ellipsis to select a date from the calendar. |

Add... Click the **Add**... button to add a maintenance record

that specifies what work needs to be done to the equipment. Select a maintenance type from the Maintenance Types dialog box. You can add more specific notes by typing them in the Details block. Click **OK** to add the type to the record, or click **Cancel** 

to discard the information.

Edit... To edit maintenance details that have already been

added to the record, click a maintenance record in the list block. Click **Edit** to open the Maintenance Types

dialog box.

Remove Removes a maintenance record from the list. Select

the record to remove and click Remove.

Notes Enter any additional information about the item in this

block.

4. Click the **Properties** tab to view information regarding the record.

## **Properties Tab**

The fields on the **Properties** tab (<u>Figure 3-29</u>) display information about the record. This information is automatically updated whenever a change is made to the file.

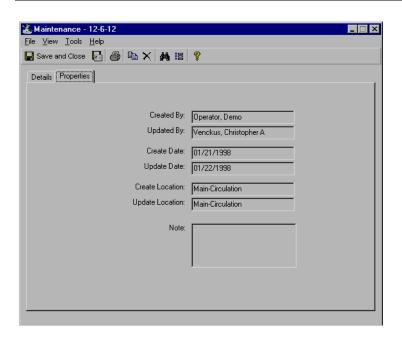

Figure 3-29. Maintenance - Properties tab

## Standard Mode - Schedule

4

## Introduction

In Standard Mode, the scheduling tools of Media Scheduling allow you to perform the duties involved in charging and discharging bookings. The scheduling tools allow you the following possibilities.

- View what bookings have been made for any particular time, the current status of each booking, and to charge, discharge and cancel bookings
- Keep track of what equipment has been scheduled for which rooms on each day, and add new bookings to the schedule
- · View one day's schedule, or all bookings for a month or a year

You can also set up options in order to customize what appears from the Schedule views.

The buttons in the list bar (<u>Figure 4-1</u>) allow you to access the charge, discharge, day, month and year views.

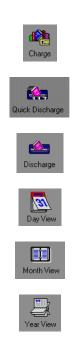

Figure 4-1. Scheduling Buttons

# **Day View Screen**

The **Booking Schedule - Day View** window, or **Day View**, (<u>Figure 4-2</u>) allows you to view at a glance your bookings for the entire day. The date appears above the information box. The number of bookings for that day appears in the upper right-hand corner.

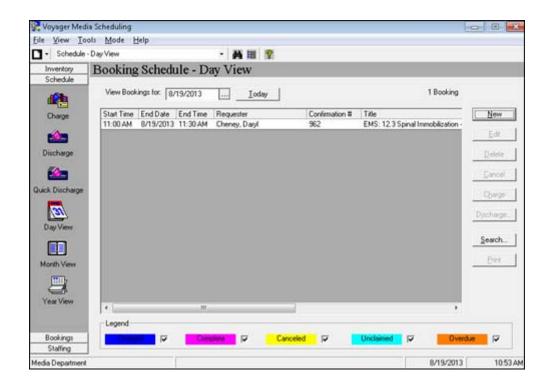

Figure 4-2. Booking Schedule - Day View

The **Day View** button (<u>Figure 4-3</u>) in the Schedule section of the list bar opens the **Booking Schedule - Day View** window.

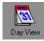

Figure 4-3. Day View Button

## **Viewing a Different Date**

Scroll back and forth through schedule information by clicking the ellipsis button.

You can also jump to a specific date by clicking the down arrow and selecting a date from the calendar. Return to the current date by clicking the **Today** button.

## **Creating a New Booking**

Create a new booking by clicking the **New** button. For more information, see <u>New Booking</u> on <u>page 5-2</u>.

You can define which kind of booking you want the New button to start up. Click **Options...>Bookings** on the Tools menu. For more information on Bookings options, see <u>Setting Options</u> on <u>page 2-61</u>.

## **Editing a Booking**

Edit an entry by selecting it and clicking the **Edit** button. For more information, see New Booking on page 5-2.

## **Deleting a Booking**

Delete an entry by selecting it and clicking the **Delete** button. Deleting a booking entirely removes the booking from the database. For more information, see <a href="New Booking">New Booking</a> on <a href="page 5-2">page 5-2</a>.

## Canceling a Booking

Cancel a booking by clicking the **Cancel** button. Canceling a booking does not actually delete it, but just invalidates it.

## **Charging a Booking**

The procedure for charging a booking is shown in <u>Procedure 4-1</u>, <u>Charging a Booking</u>, on page <u>4-4</u>.

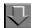

## Procedure 4-1. Charging a Booking

Use the following to charge a booking.

- 1. Select the booking you want to charge.
- 2. Click the **Charge** button.

## Discharging a Booking

The procedure for discharging a booking is shown in <u>Procedure 4-2</u>, <u>Discharging a Booking</u>, on page <u>4-5</u>.

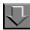

### Procedure 4-2. Discharging a Booking

Use the following to discharge a booking.

- 1. Select the booking you want to discharge.
- 2. Click the **Discharge** button.

Result: The **Discharge Booking Media and Equipment** dialog box displays.

- Place a check mark next to the media items you want to discharge. Click Select All
  to check all of the items to be discharged, or click Deselect All to uncheck all of the
  items.
- Place a check mark next to the equipment you want to discharge. Click Select All to check all of the equipment to be discharged, or click Deselect All to uncheck all of the equipment.
- To override the automatic date and time of discharge, place a check in the Override
   Discharge Date/Time block. When you check the box, you can alter the date and
   time.
- 6. Click **OK** to discharge the booking, or **Cancel** to close the box without discharging the booking.

#### **Printing Booking Reports**

Print summary booking reports on all of the bookings displayed by clicking the **Print** button.

Print individual booking reports by selecting a booking and from the menu selecting **File>Print>Item Detail (selected)**.

Print all of the individual reports on all of the bookings for the day by selecting **File>Print>Item Detail (all)**.

## **Options**

Configure the colors of the legend information by clicking **Options...>Scheduler** from the Tools menu. For more information on Scheduler options, see <u>Scheduler</u> Tab on page 2-72.

## **Month View Screen**

The **Booking Schedule - Month View** window, or **Month View**, allows you to view at a glance your bookings for the next month (<u>Figure 4-4</u>).

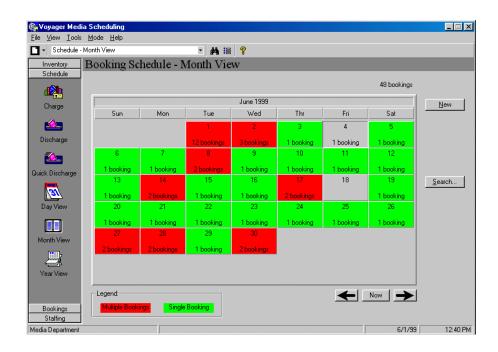

Figure 4-4. Booking Schedule - Month View

Click the **Month View** button (<u>Figure 4-5</u>) to open the **Booking Schedule - Month View** window.

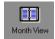

## Figure 4-5. Month View Button

You can double click a calendar day to display and edit the bookings that have been made for that day.

The booking count appears above the calendar on the right side and tells you the number of bookings made for the month currently visible.

## Viewing a Different Date

Click the **left and right arrows** to scroll forwards and backwards through the calendar.

Click the **Now** button to return you to the current month.

## **Creating a New Bookings**

Click the **New** button to create a new booking. You can define which kind of booking you want the New button to start up. Click **Options...>Bookings** on the Tools menu. For more information on Bookings options, see <u>Bookings Tab</u> on <u>page 2-75</u>.

### **Options**

Configure colors for the legend information for Multiple Bookings and Single Bookings on the **Scheduler** tab of the **Options...** screen. For more information on Scheduler options, see <u>Scheduler Tab</u> on page 2-72.

## **Year View Screen**

The **Booking Schedule - Year View** window, or **Year View**, for the Schedule activity allows you to view at a glance your booking for the next year (<u>Figure 4-6</u>). The current date appears with the date outlined.

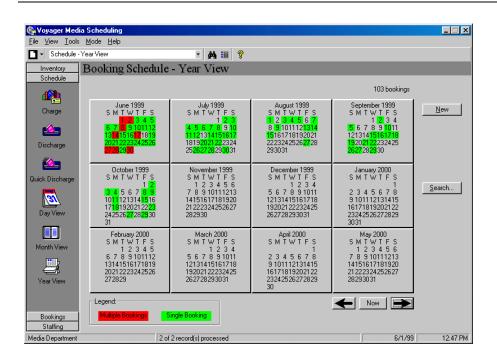

Figure 4-6. Booking Schedule - Year View

Click the **Year View** button (<u>Figure 4-6</u>) to open the **Booking Schedule - Year View** window.

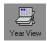

Figure 4-7. Year View Screen

You can double click a calendar day to display and edit the bookings that have been made for that day.

## **Viewing a Different Date**

Clicking the **arrows** at the bottom right hand corner of the dialog box allows you to scroll through years.

The **Now** button allows you to return to the current year.

## **Creating a New Booking**

Clicking the **New** button starts a new booking. You can define which kind of booking you want the New button to start up. Click **Options...>Bookings** on the Tools menu. For more information on Bookings options, see <u>Bookings Tab</u> on <u>page 2-75</u>.

#### Customization

Configure the colors for the legend information (Multiple Bookings and Single Bookings) by selecting **Options...>Scheduler** from the Tools Menu. For more information on Scheduler options, see Scheduler Tab on page 2-72.

# **Charge Screen**

The Charge screen (Figure 4-8) allows you to examine a booking in greater detail and decide whether you want to charge it, or cancel or delete it. You can search for a booking and view its details and charge it out to a patron.

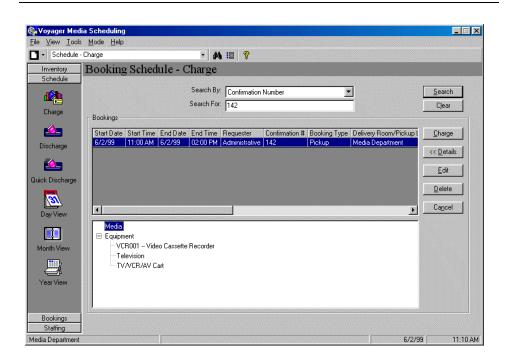

Figure 4-8. Booking Schedule - Charge

To open the charge screen, from the Schedule tab, click the **Charge** button (Figure 4-9).

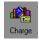

#### Figure 4-9. Charge Button

When you first start the screen, you must search for a booking.

The procedure for searching for a booking is shown in <u>Procedure 4-3</u>, <u>Searching</u> for a Booking, on page 4-10.

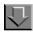

## Procedure 4-3. Searching for a Booking

Use the following to search for a booking.

- 1. Click the **drop-down arrow** of the **Search By** field to select what type of identifier you want to search for.
- 2. Enter the string you want to search for in the **Search For** field.
- 3. Click the **Search** button to begin the search, or the **Clear** button to clear the search boxes.

Result: The **Bookings** dialog box displays.

Once you have clicked a booking in the Bookings list, you can do the following.

## **Charging a Booking**

Click the **Charge** button to charge out the selected booking to a patron.

## **Viewing Booking Details**

Click **Details** to view the contents of or to close the booking details box.

## **Editing a Booking**

Click the **Edit** button to open the selected booking for viewing and editing.

## **Deleting a Booking**

Click the **Delete** button to delete the selected booking.

## Canceling a Booking

Click Cancel to cancel an uncharged booking.

## **Quick Discharge Screen**

The Quick Discharge screen allows you to quickly and easily discharge an item by simply entering or scanning in its media barcode, equipment barcode, Item ID or equipment number. You can change the date and time of discharge for an item (backdate the item). Any notes entered in the item record that are of the type PopUp-Discharge display when the item is discharged.

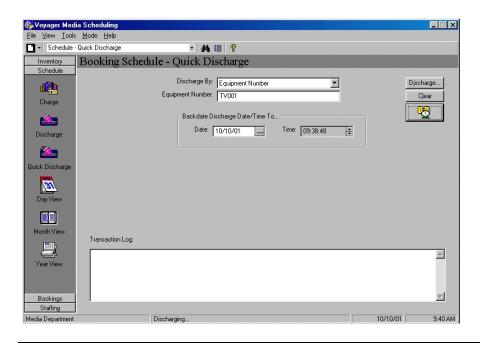

Figure 4-10. Booking Schedule - Quick Discharge

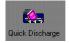

## Figure 4-11. Quick Discharge Button

The procedure for discharging an item is shown in <u>Procedure 4-4</u>, <u>Discharging an Item</u>, on page <u>4-12</u>.

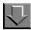

## Procedure 4-4. Discharging an Item

Use the following to discharge an item.

- 1. Click the **Discharge By:** drop-down arrow to select what type of identification you want to enter.
- Depending on what information is selected in the Discharge By field, the second field may be called Media Barcode, Item ID, Equipment Barcode or Equipment Number. Enter or scan the appropriate information into the field.
- 3. You can backdate the discharge (i.e., change the date and time of discharge) by clicking the **Backdate Discharge** button (the clock). Enter the new date of discharge in the **Date** field and the new time of discharge in the **Time** field. The new time and date must be before the current time and date.
- 4. Click **Discharge** to discharge the item or **Clear** to clear all of the fields and start over.

All discharges are listed in the **Transaction Log** list. This list is maintained until the Media Scheduling module is shut down at which point the list is cleared. This information is not saved to a file.

# **Discharge Screen**

The Discharge screen (<u>Figure 4-12</u>) is where you can view the details of a charged booking and discharge previously charged bookings.

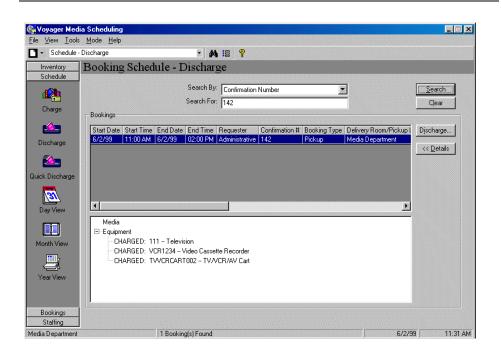

Figure 4-12. Booking Schedule - Discharge

You can open the **Discharge** screen by clicking the **Discharge** button (<u>Figure 4-13</u>) in the Bookings activity in the list bar.

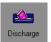

Figure 4-13. Discharge Button

When you first start the screen, you must search for a booking.

The procedure for searching for a booking is shown in <u>Procedure 4-5</u>, <u>Searching for a Booking</u>, on page <u>4-13</u>.

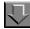

# Procedure 4-5. Searching for a Booking

Use the following to search for a booking.

- Click the drop-down arrow of the **Search By** field to select what type of identifier you
  want to search for.
- 2. Enter the string you want to search for in the **Search for** field.
- 3. Click the **Search** button to begin the search, or the **Clear** button to clear the search boxes.

Result: The **Bookings** dialog box displays.

Once you have clicked on a booking in the Bookings list, you can either discharge the booking or view the details of a booking.

# Discharging a Booking

The procedure for discharging a booking is shown in <u>Procedure 4-6</u>, <u>Discharging a Booking</u>, on page <u>4-14</u>.

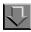

### Procedure 4-6. Discharging a Booking

Use the following to discharge a booking.

- 1. Click the **Discharge** button to discharge the selected charged booking back to the library.
- Place a check mark next to the media items you want to discharge. Click Select All
  to check all of the items to be discharged, or click Deselect All to uncheck all of the
  items.
- Place a check mark next to the equipment you want to discharge. Click Select All
  to check all of the equipment to be discharged, or click Deselect All to uncheck all
  of the equipment.
- 4. To override the automatic date and time of discharge, place a check in the Override Discharge Date/Time block. When you check the box, you can alter the date and time.
- 5. Click **OK** to discharge the booking, or **Cancel** to close the box without discharging the booking.

# **Viewing Booking Details**

Click **Details** to view the contents of the booking details box.

# **Standard Mode - Bookings**

## Introduction

The booking functions of Voyager Media Scheduling are accessed through the following options in the Bookings listbar.

- New Booking
- · Booking Wizard
- New Pick-Up

The New Booking function provides the broadest set of features and flexibility for tailoring a booking request.

The Booking Wizard function provides the easiest usability of the tool as it steps the end user through each of the customization options for a booking request.

The New Pick-Up option provides only the necessary features for an immediate/walk-up booking request.

Through these options you are able to do the following with bookings records.

- Create and save
- · Copy and save
- Delete
- Charge
- Discharge

# **New Booking**

The details of each booking record are captured on the following tabs displayed on the **Booking** dialog box.

- Schedule
- Media
- Room
- Equipment
- Notes
- Staff
- Properties

### **NOTE:**

Through **Tools>Options** you may customize the features that display on these tabs. As a result, the features that display on your screen may vary slightly from the illustrations included in this user's guide.

#### **Schedule**

See <u>Figure 5-1</u> for the options available on the **Schedule** tab. An explanation of these options is provided in <u>Table 5-1</u>.

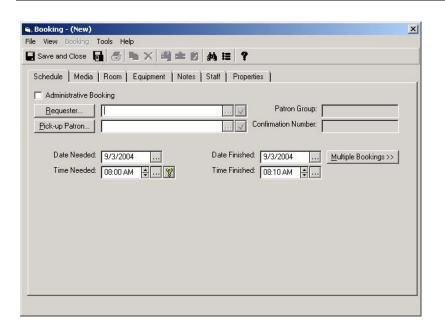

Figure 5-1. Booking Schedule tab

Table 5-1. Schedule tab options

| Option                 | Description                                                                                                    |
|------------------------|----------------------------------------------------------------------------------------------------|
| Administrative Booking | Use this option to indicate that the requester is the institution/library rather than a specific patron.                                  |
|                        | Selecting this option makes the Requester field unavailable.                                                                              |
|                        | With this option selected, booking validation is only checked for conflicting schedules for booked material. No patron validations occur. |
|                        | The administrative booking may be useful for scheduling equipment or rooms for maintenance.                                               |

Table 5-1. Schedule tab options

| Option              | Description                                                                                                    |
|---------------------|----------------------------------------------------------------------------------------------------|
| Requester           | Enter the name of the person requesting the booking. The requester is the person making the booking request and the person whose patron group is used to validate the booking.                                                                                                    |
|                     | Click <b>Requester</b> to display a <b>Search</b> ( <b>Find Patron for Booking</b> ) dialog box to locate requester information. You can do a search by Barcode, Name, Social Security Number (SSN) or Institution ID. See <a href="Patrons Search">Patrons Search</a> on <a href="page 2-21">page 2-21</a> for additional details. |
|                     | Click the ellipsis next to the <b>Requester</b> field to open the <b>Patron Counter Information</b> dialog box. See Figure 5-2.                                                                                                    |
| Pick-up Patron      | Enter the name of the person (other than the Requester) who is picking up the booked item(s).                                                                                                    |
|                     | This entry is optional and may be changed at any time.                                                                                                    |
|                     | Click <b>Pick-up Patron</b> to open the <b>Search</b> ( <b>Find Patron for Booking</b> ) dialog box to locate the pick-up patron information. You can do a search by Barcode, Name, Social Security Number (SSN) or Institution ID. See <u>Patrons Search</u> on <u>page 2-21</u> for additional details.                           |
|                     | Click the ellipsis next to the <b>Pick-up Patron</b> field to open the <b>Patron Counter Information</b> dialog box. See Figure 5-2.                                                                                                    |
| Patron Group        | This field displays the patron group information for the Requester that is entered.                                                                                                    |
| Confirmation Number | The confirmation number for a saved booking displays in this field when subsequently retrieved for viewing.                                                                                                    |
| Date Needed         | Enter the date for the booking.                                                                                                    |
|                     | Click the ellipsis button to display a calendar from which to select the date.                                                                                                    |
| Date Finished       | Enter the end date for the booking.                                                                                                    |
|                     | Click the ellipsis button to display a calendar from which to select the date.                                                                                                    |

Table 5-1. Schedule tab options

| Option            | Description                                                                                                    |
|-------------------|----------------------------------------------------------------------------------------------------|
| Time Needed       | Enter the start time for the booking in one of the following ways.                                                                                                    |
|                   | Enter from the keyboard                                                                                                    |
|                   | Click the up/down arrows                                                                                                    |
|                   | <ul> <li>Click the ellipsis to open the Schedule Time dialog box</li> </ul>                                                                                                    |
|                   | Use the Schedule Bar                                                                                                    |
|                   | NOTE: Your entry options are determined by the Voyager Media Scheduling Options (see Scheduler Tab on page 2-72 for more information).  Click the question mark (?) to open the Booking Calendars dialog box. See Figure 5-3. |
| Time Finished     | Enter the end time for the booking in one of the following ways.                                                                                                    |
|                   | Enter from the keyboard                                                                                                    |
|                   | Click the up/down arrows                                                                                                    |
|                   | <ul> <li>Click the ellipsis to open the Schedule Time dialog box</li> </ul>                                                                                                    |
|                   | Use the Schedule Bar                                                                                                    |
|                   | NOTE: Your entry options are determined by the Voyager Media Scheduling Options (see Scheduler Tab on page 2-72 for more information).                                                                                        |
| Multiple Bookings | Use this option to enter multiple bookings for the same patron.                                                                                                    |
|                   | Click the <b>Multiple Bookings</b> button and use <b>Add</b> , <b>Edit</b> , and <b>Delete</b> to create multiple booking entries for a single patron. See <u>Figure 5-4</u> .                                                |

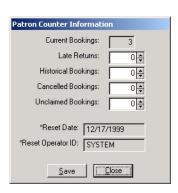

Figure 5-2. Patron Counter Information

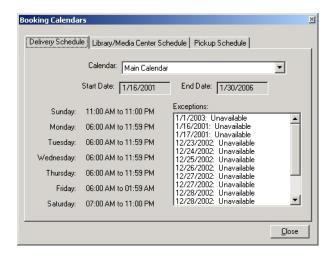

Figure 5-3. Booking Calendars dialog box

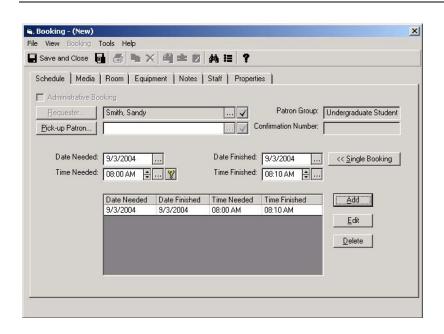

Figure 5-4. Multiple Bookings

### Media

See Figure 5-5 for the options available on the **Media** tab. An explanation of these options is provided in Table 5-2.

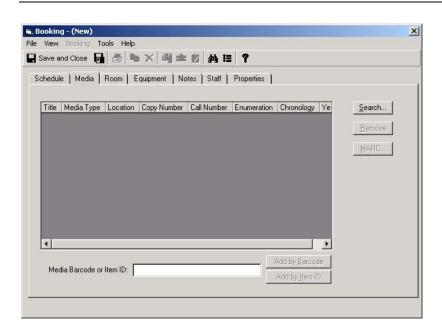

Figure 5-5. Booking Media tab

Table 5-2. Media tab options

| Option                      | Description                                                                                                    |
|-----------------------------|----------------------------------------------------------------------------------------------------|
| Search                      | Use <b>Search</b> to open the bibliographic media <b>Search</b> dialog box.                                                                                                    |
|                             | For more information, see <u>Bibliographic Media</u> <u>Search</u> on <u>page 2-27</u> .                                                                                                    |
| Remove                      | Use <b>Remove</b> to delete the selected media record from the <b>Media</b> tab.                                                                                                    |
| MARC                        | Use the MARC button to display the MARC record information for the selected media record on the Media tab.                                                                                       |
| Media Barcode or<br>Item ID | Use this field to enter either the Barcode or Item ID for the media to be booked using the keyboard or a scanning device and clicking the <b>Add by Barcode</b> or <b>Add by Item ID</b> button. |

## Room

See Figure 5-6 for the options available on the **Room** tab. An explanation of these options is provided in Table 5-3.

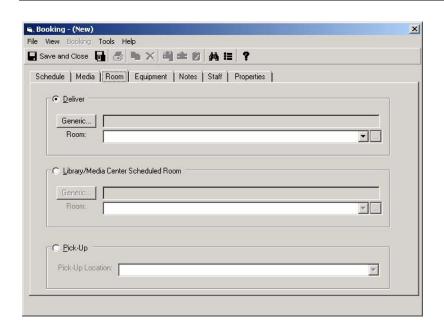

Figure 5-6. Booking Room tab

Table 5-3. Room tab options

| Option                                 | Description                                                                                                    |
|----------------------------------------|----------------------------------------------------------------------------------------------------|
| Deliver                                | Select the <b>Deliver</b> option to specify a deliver-to location.                                                                                                    |
|                                        | Click the <b>Generic</b> button to enter room requirements such as room capacity, location, and type. See Figure 5-7.                                                                                                    |
|                                        | NOTE: With the Generic selection process, a room is reserved that meets the specified requirements but is not assigned until the room is charged out.                                                                            |
|                                        | Use the <b>Room</b> drop-down list to select a deliver-to location from a preset list of rooms.                                                                                                    |
| Library/Media Center<br>Scheduled Room | Select the Library/Media Center Scheduling Room option to specify room requirements that do not include delivery. For example, the item needed such as microfiche equipment is already stationed at the location to be selected. |
|                                        | Click the <b>Generic</b> button to enter room requirements such as room capacity, location, and type. See Figure 5-7.                                                                                                    |
|                                        | NOTE: With the Generic selection process, a room is reserved that meets the specified requirements but is not assigned until the room is charged out.                                                                            |
|                                        | Use the <b>Room</b> drop-down list to select a location from a preset list of rooms.                                                                                                    |
| Pick-Up                                | Select the <b>Pick-Up</b> option to identify from a preset drop-down list of locations the place where an item is to be picked up.                                                                                               |

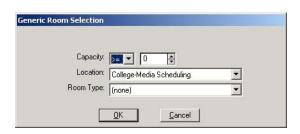

Figure 5-7. Generic Room Selection - Room tab

# **Equipment**

See <u>Figure 5-8</u> and <u>Figure 5-9</u> for the options available on the **Equipment** tab. An explanation of these options is provided in <u>Table 5-4</u>.

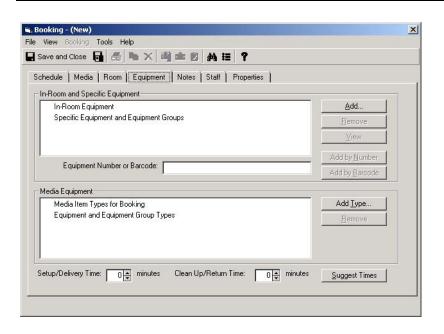

Figure 5-8. Booking Equipment tab

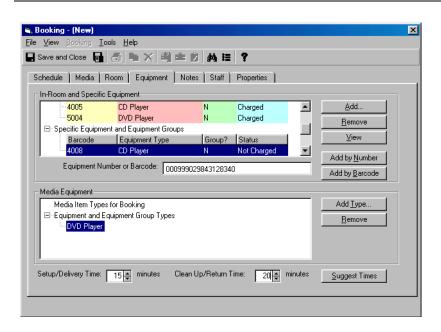

Figure 5-9. Booking Equipment tab

**Table 5-4.** Equipment tab options

| Option                         | Description                                                                                                    |
|--------------------------------|----------------------------------------------------------------------------------------------------|
| In-Room and Specific Equipment | Use the <b>In-Room and Specific Equipment</b> option to view equipment permanently assigned to the room                                              |
| Add                            | and additional equipment selected for the booking.                                                                                                   |
| Remove                         | Use the <b>Add</b> , <b>Add by Number</b> , and <b>Add by Barcode</b> buttons to add equipment to the booking. Using <b>Add</b>                      |
| View                           | displays <b>Select Equipment for Booking</b> (see Figure 5-10) where you can view all equipment or only available equipment when adding equipment to |
| Add by Number                  |                                                                                                    |
| Add by Barcode                 | the booking.                                                                                                    |
|                                | Use the <b>Remove</b> button to delete a selected row of equipment from the booking.                                                                 |
|                                | Use the <b>View</b> button to display the details for a selected row of equipment. See Figure 5-11.                                                  |

Table 5-4. Equipment tab options

| Option               | Description                                                                                                    |
|----------------------|----------------------------------------------------------------------------------------------------|
| Media Equipment      | Use the <b>Media Equipment</b> option to make a generic                                                                                                    |
| Add Type             | equipment request. The equipment requested with this method is displayed as <b>In-Room and Specific Equipment</b> when it is charged.                              |
| Remove               |                                                                                                    |
|                      | Use the <b>Add Type</b> button to add required equipment to the booking.                                                                                           |
|                      | Use the <b>Remove</b> button to delete a selected row of generic equipment from the booking request.                                                               |
| Setup/Delivery Time  | Enter the delivery and setup time required for this booking.                                                                                                    |
| Clean Up/Return Time | Enter the cleanup and return time required for this booking.                                                                                                    |
| Suggest Times        | Optionally, click <b>Suggest Times</b> to have the system automatically determine and set the Setup/Delivery and Clean Up/Return Times for your equipment request. |

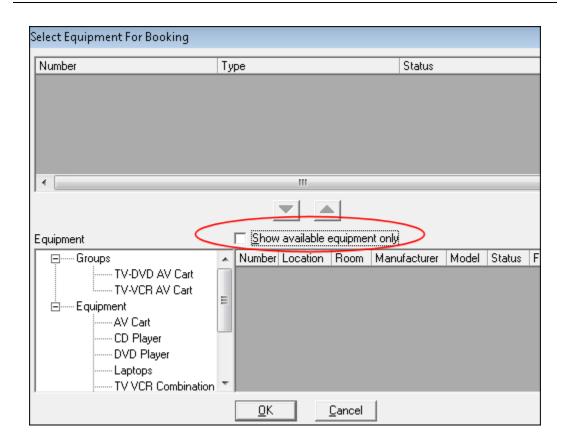

Figure 5-10. Select Equipment for Booking

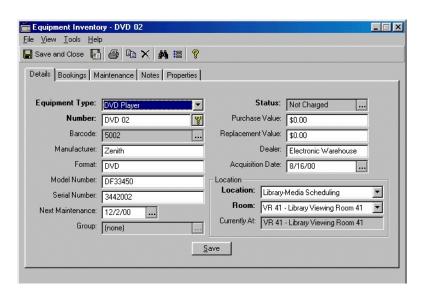

Figure 5-11. Equipment Inventory details

### **Notes**

See <u>Figure 5-12</u> for the options available on the **Notes** tab. An explanation of these options is provided in <u>Table 5-5</u>.

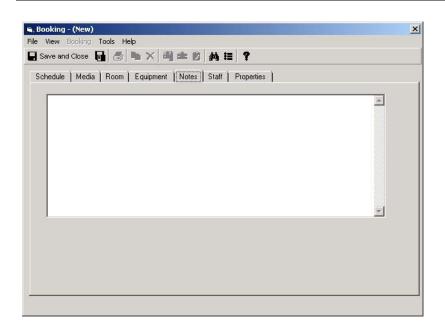

Figure 5-12. Booking Notes tab

Table 5-5. Notes tab options

| Option   | Description                                                                                                    |
|----------|----------------------------------------------------------------------------------------------------|
| Text box | Use this field to enter any additional information.  NOTE: Booking notes are printed on confirmation, delivery and pick-up slips. |

# Staff

See Figure 5-13 for the options available on the **Staff** tab. An explanation of these options is provided in Table 5-6.

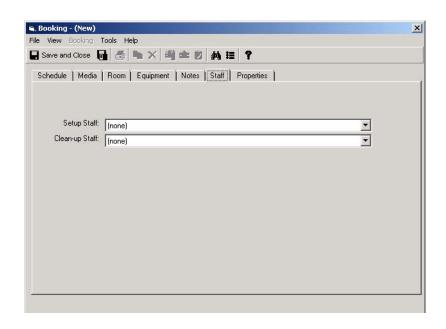

Figure 5-13. Booking Staff tab

Table 5-6. Staff tab options

| Option         | Description                                                                                            |
|----------------|----------------------------------------------------------------------------------------------------|
| Setup Staff    | Use this option to select staff using the drop-down list to perform equipment/room setup and delivery. |
| Clean-up Staff | Use this option to select staff from the drop-down list to perform room clean-up duties.               |

# **Properties**

See <u>Figure 5-14</u> for the options available on the **Properties** tab. An explanation of these options is provided in <u>Table 5-7</u>.

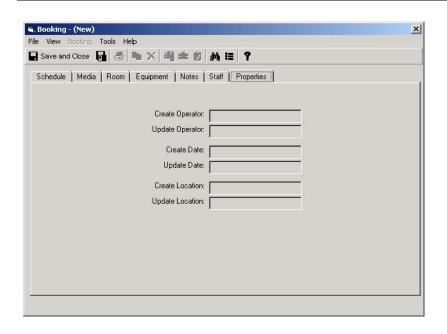

Figure 5-14. Booking Properties tab

**Table 5-7.** Properties tab options

| Option          | Description                                                               |
|-----------------|---------------------------------------------------------------------------|
| Create Operator | Displays the user who created the booking record.                         |
| Update Operator | Displays the user who most recently changed and saved the booking record. |
| Create Date     | Displays the creation date of the booking record.                         |
| Update Date     | Displays the most recent date that the booking record was saved.          |
| Create Location | Displays the location where the booking record was created.               |
| Update Location | Displays the location where the booking record was last saved.            |

## **Create/Save New Booking**

The procedure for creating and saving a new booking is shown in <u>Procedure 5-1</u>, <u>Create/Save New Booking</u>, on page <u>5-19</u>.

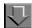

## Procedure 5-1. Create/Save New Booking

Use the following to create and save a new booking in Voyager Media Scheduling.

1. Click the **Bookings** listbar button.

Result: The **Bookings** listbar function icons display.

2. Click New Booking.

Result: The Booking - (New) dialog box displays.

- 3. Enter the options on each of the booking tabs to match your requirements. See the following for a description of the options for each of the tabs.
  - Schedule on page 5-2
  - Media on page 5-7
  - Room on page 5-9
  - Equipment on page 5-11
  - Notes on page 5-15
  - Staff on page 5-16
  - Properties on page 5-17

Result: The options are entered for completing the booking.

 Click Save and Close or Save and New (same as File>Save menu option). See Figure 5-15 and Figure 5-16.

Result: **Save and Close** saves the booking and closes the **Booking - (New)** dialog box. **Save and New** saves the booking and displays the **Booking - (New)** dialog box for another booking entry.

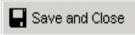

Figure 5-15. Save and Close button

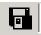

Figure 5-16. Save and New button

## Copy/Save Booking

The procedure for copying and saving a booking is shown in <u>Procedure 5-2</u>, <u>Copying/Save Booking</u>, on page <u>5-20</u>.

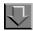

## Procedure 5-2. Copying/Save Booking

Use the following to copy and save a booking in Voyager Media Scheduling.

1. Click the Tools>Find from the Bookings - (New) dialog box.

#### **NOTE:**

**Tools>Find** in Bookings is the same as **Tools>Search** in Inventory, Schedule, and Staffing.

Result: The **Search** dialog box displays. See Figure 2-4 on page 2-8.

2. Select **Bookings** from the **Look for** drop-down list.

Result: The Bookings search options display.

3. Enter the search criteria necessary to find the bookings record that you want to copy and click **Find Now**. For more information about entering search criteria, see <a href="Procedure 2-2">Procedure 2-2</a>, <a href="Bookings Search">Bookings Search</a>, on page 2-7.

Result: The **Search** dialog box expands to display any records matching your criteria.

4. Click to highlight the record you want to copy and click **OK**.

Result: The **Booking** dialog box displays the record selected and its confirmation number in the title bar of the **Booking** dialog box. See <u>Figure 5-17</u>.

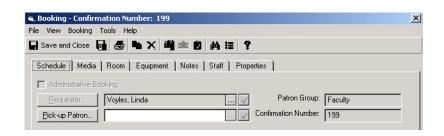

Figure 5-17. Booking confirmation number

5. Click File>Copy Booking.

Result: The Enter Requester for Copied Booking dialog box displays. See <u>Figure 5-18</u>.

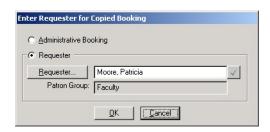

Figure 5-18. Enter Requester for Copied Booking dialog box

6. Click OK.

Result: The copied record displays on the **Booking** dialog box.

7. Make any necessary changes to the copied record and click File>Close.

Result: The copied record is saved and the original booking record displays.

8. Click File>Close.

Result: The expanded **Search** dialog box displays.

9. Click Close.

Result: The **Booking - (New)** dialog box displays.

## **Print Saved Booking**

The procedure for printing a booking is shown in <u>Procedure 5-3</u>, <u>Printing a Saved Booking</u>, on page <u>5-22</u>.

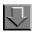

## Procedure 5-3. Printing a Saved Booking

Use the following to print a saved booking in Voyager Media Scheduling.

1. Click the Tools>Find from the Bookings - (New) dialog box.

#### **NOTE:**

**Tools>Find** in Bookings is the same as **Tools>Search** in Inventory, Schedule, and Staffing.

Result: The **Search** dialog box displays. See Figure 2-4 on page 2-8.

2. Select Bookings from the Look for drop-down list.

Result: The **Bookings** search options display.

3. Enter the search criteria necessary to find the bookings record that you want to print and click **Find Now**. For more information about entering search criteria, see <a href="Procedure 2-2">Procedure 2-2</a>, <a href="Bookings Search">Bookings Search</a>, on page 2-7.

Result: The **Search** dialog box expands to display any records matching your criteria.

4. Click to highlight the record you want to print and click **OK**.

Result: The **Booking** dialog box displays the record selected and its confirmation number in the title bar of the **Booking** dialog box. See <u>Figure 5-17</u>.

5. Click the print icon or File>Print.

Result: The booking is printed.

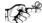

#### TIP:

To automatically print each new booking when it is created/saved, use the Automatically Print Confirmations option on the Bookings tab of the Options dialog box. See <u>Figure 2-57</u> on <u>page 2-76</u>.

### **Delete Booking**

The procedure for deleting a booking is shown in <u>Procedure 5-4</u>, <u>Deleting a Booking</u>, on page <u>5-23</u>.

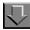

# Procedure 5-4. Deleting a Booking

Use the following to delete a booking in Voyager Media Scheduling.

1. Click the Tools>Find from the Bookings - (New) dialog box.

#### NOTE:

**Tools>Find** in Bookings is the same as **Tools>Search** in Inventory, Schedule, and Staffing.

Result: The **Search** dialog box displays. See Figure 2-4 on page 2-8.

2. Select Bookings from the Look for drop-down list.

Result: The Bookings search options display.

3. Enter the search criteria necessary to find the bookings record that you want to delete and click **Find Now**. For more information about entering search criteria, see <a href="Procedure 2-2">Procedure 2-2</a>, <a href="Bookings Search">Bookings Search</a>, on page <a href="2-7">2-7</a>.

Result: The **Search** dialog box expands to display any records matching your criteria.

4. Click to highlight the record you want to delete and click **OK**.

Result: The **Booking** dialog box displays the record selected and its confirmation number in the title bar of the **Booking** dialog box. See <u>Figure 5-17</u>.

5. Click File>Delete Booking.

Result: The delete confirmation message displays.

6. Click Yes.

Result: The booking record is deleted and the expanded **Search** dialog box displays.

7. Click Close.

Result: The Booking - (New) dialog box displays.

### **Charge Booking**

The procedure for charging a booking is shown in <u>Procedure 5-5</u>, <u>Charging a Booking</u>, on page <u>5-24</u>.

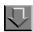

## Procedure 5-5. Charging a Booking

Use the following to charge a booking in Voyager Media Scheduling.

1. Click the Tools>Find from the Bookings - (New) dialog box.

#### NOTE:

**Tools>Find** in Bookings is the same as **Tools>Search** in Inventory, Schedule, and Staffing.

Result: The **Search** dialog box displays. See Figure 2-4 on page 2-8.

2. Select **Bookings** from the **Look for** drop-down list.

Result: The **Bookings** search options display.

3. Enter the search criteria necessary to find the bookings record that you want to charge and click **Find Now**. For more information about entering search criteria, see <a href="Procedure 2-2">Procedure 2-2</a>, <a href="Bookings Search">Bookings Search</a>, on page <a href="2-7">2-7</a>.

Result: The **Search** dialog box expands to display any records matching your criteria.

4. Click to highlight the record you want to charge and click **OK**.

Result: The **Booking** dialog box displays the record selected and its confirmation number in the title bar of the **Booking** dialog box. See <u>Figure 5-17</u>.

## 5. Click Booking>Charge.

Result: A confirmation message, "Booking charged successfully!" displays.

#### NOTE:

Other dialog boxes may display before the successful message dialog box depending on the details of the booking. For example, the **Generic Assignments** dialog box may display or a **Booking Not Charged** dialog box may display with a warning message.

#### 6. Click OK.

Result: The **Booking** dialog box displays showing the booking as "Charged" and displaying a new title bar with the booking confirmation number and <Charged>. See Figure 5-19.

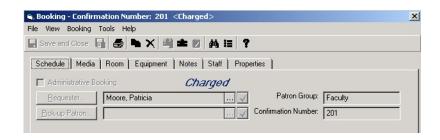

Figure 5-19. Charged booking

#### 7. Click File>Close.

Result: The expanded Search dialog box displays.

#### 8. Click Close.

Result: The Booking - (New) dialog box displays.

#### **Discharge Booking**

The procedure for discharging a booking is shown in <u>Procedure 5-6</u>, <u>Discharging a Booking</u>, on page <u>5-26</u>.

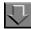

#### Procedure 5-6. Discharging a Booking

Use the following to discharge a booking in Voyager Media Scheduling.

1. Click the Tools>Find from the Bookings - (New) dialog box.

#### **NOTE:**

**Tools>Find** in Bookings is the same as **Tools>Search** in Inventory, Schedule, and Staffing.

Result: The **Search** dialog box displays. See Figure 2-4 on page 2-8.

2. Select **Bookings** from the **Look for** drop-down list.

Result: The Bookings search options display.

 Enter the search criteria necessary to find the bookings record that you want to discharge and click **Find Now**. For more information about entering search criteria, see <u>Procedure 2-2</u>, <u>Bookings Search</u>, on page <u>2-7</u>.

Result: The **Search** dialog box expands to display any records matching your criteria.

4. Click to highlight the record you want to discharge and click **OK**.

Result: The **Booking** dialog box displays the record selected and its confirmation number in the title bar of the **Booking** dialog box. See <u>Figure 5-19</u>.

5. Click **Booking>Discharge**.

Result: The **Discharge Booking Media and Equipment** dialog box displays for your verification.

6. Verify/edit what is being discharged and click **OK**.

Result: The confirmation message "Selected items discharged successfully!" displays.

7. Click OK.

Result: The **Booking** dialog box displays showing the booking as "Complete" and displaying a new title bar with the booking confirmation number and <Complete>. See <u>Figure 5-20</u>.

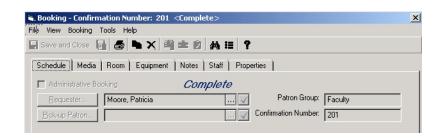

Figure 5-20. Booking complete

8. Click File>Close.

Result: The expanded Search dialog box displays.

9. Click Close.

Result: The **Booking - (New)** dialog box displays.

# **Booking Wizard**

The Booking Wizard function in Voyager Media Scheduling prompts the user through each component required for a booking request. This provides an easy user interface for selecting options for a booking request.

#### Creating a Booking with Booking Wizard

The procedure for creating a booking using the Booking Wizard is shown in <u>Procedure 5-7</u>, <u>Creating Booking with Booking Wizard</u>, on page <u>5-27</u>.

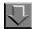

## Procedure 5-7. Creating Booking with Booking Wizard

Use the following procedure to create a booking using the Booking Wizard in Voyager Media Scheduling.

For more detailed instructions regarding each Booking Wizard menu option, refer to <a href="Procedure 5-1">Procedure 5-1</a>, <a href="Create/Save New Booking">Create/Save New Booking</a>, on page <a href="5-19">5-19</a> and/or the option descriptions provided in <a href="Schedule">Schedule</a> on <a href="page 5-2">page 5-19</a> and <a href="Properties">Notes</a> on <a href="page 5-15">page 5-17</a>, <a href="Properties">Staff</a> on <a href="page 5-16">page 5-16</a>, and <a href="Properties">Properties</a> on <a href="page 5-17">page 5-17</a>.

1. Click the **Bookings** listbar button.

Result: The Bookings listbar function icons display.

2. Click Booking Wizard.

Result: The **Booking Wizard** dialog box displays. See Figure 5-21.

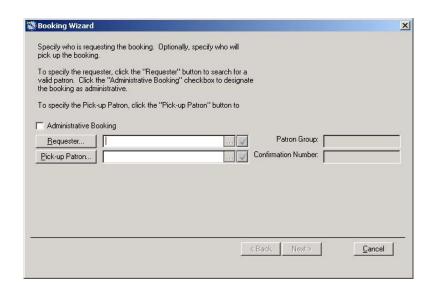

Figure 5-21. Booking Wizard dialog box

3. Enter the requester information, and click Next.

Result: You are prompted for the booking date and time information.

4. Enter the booking date and time information, and click **Next**.

Result: You are prompted for the booking media information.

5. Enter the booking media required, if any, and click **Next**.

Result: You are prompted for the location/room information.

6. Enter the Delivery, Pick-up, or Library/Media Center Scheduled room information, and click **Next**.

Result: You are prompted for the booking equipment information.

7. Enter the booking equipment information, and click **Next**.

Result: You are prompted to enter any notes regarding the booking.

8. Enter any booking note, and click **Finish**.

Result: The Booking dialog box displays with the confirmation notation in the title bar. See Figure 5-22.

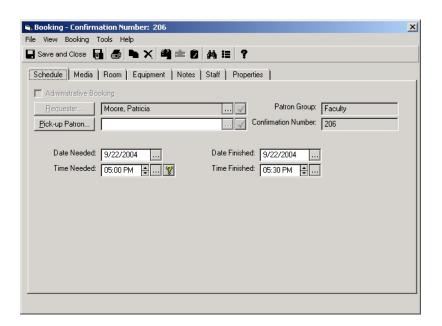

Figure 5-22. Booking dialog box with confirmation (Booking Wizard)

9. Enter any Staff tab information and/or review the Properties tab information, and click **Save and Close** or **Save and New** when you are finished.

Result: This completes your booking using the Booking Wizard.

# **New Pick-Up**

The New Pick-Up booking function in Voyager Media Scheduling is used for immediate pick-up booking requests; and as a result, the functional menus have been designed to meet those requirements.

Using the New Pick-Up booking function allows you to automatically charge a booking request when it is saved. The **Automatically Charge New Pick-Up Bookings** option must be set for this to occur. See <u>Figure 5-23</u>.

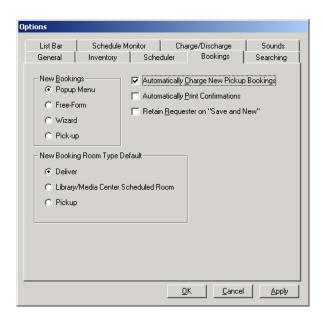

Figure 5-23. Automatically Charge New Pick-Up Bookings option

### Creating a New Pick-Up Booking

The procedure for creating a New Pick-Up booking using New Pick-Up is shown in Procedure 5-8, Creating New Pick-Up Booking, on page 5-30.

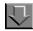

## Procedure 5-8. Creating New Pick-Up Booking

Use the following procedure to create a New Pick-Up booking in Voyager Media Scheduling.

For more detailed instructions regarding the menu options available in New Pick-Up, refer to <u>Procedure 5-1</u>, <u>Create/Save New Booking</u>, on page <u>5-19</u> and/or the option descriptions provided in <u>Schedule</u> on <u>page 5-2</u>, <u>Media</u> on <u>page 5-7</u>, <u>Room on page 5-9</u>, <u>Equipment</u> on <u>page 5-11</u>, <u>Notes</u> on <u>page 5-15</u>, <u>Staff</u> on <u>page 5-16</u>, and <u>Properties</u> on <u>page 5-17</u>.

1. Click the **Bookings** listbar button.

Result: The **Bookings** listbar function icons display.

2. Click **New Pick-Up**.

Result: The **New Pick-Up** dialog box displays. See <u>Figure 5-24</u>.

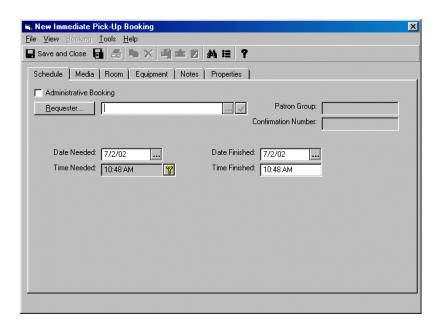

Figure 5-24. New Immediate Pick-Up Booking dialog box

3. Complete the information on each of the tabs as required for your booking request, and click **Save and Close** or **Save and New**.

Result: The **Booking charged successfully!** message displays if the **Automatically Charge New Pick-Up Bookings** option is set. See <u>Figure 5-25</u>. Otherwise the request is saved as usual and remains in the queue to be charged.

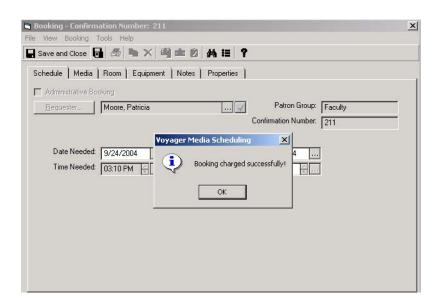

Figure 5-25. Booking charged successfully! message confirmation

# Standard Mode - Staffing

# Introduction

The Staffing tab of your Media Scheduling Module provides the capability to maintain the information you need regarding staff members. The button on the Staffing tab (see <u>Figure 6-1</u>) allows you to view your current staffing list and add or delete people from the list.

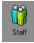

Figure 6-1. Staffing Tool Button

### **Staff**

The Staffing window (<u>Figure 6-2</u>) allows you to establish a roster of staff personnel. You can add and remove personnel from the list and change their status.

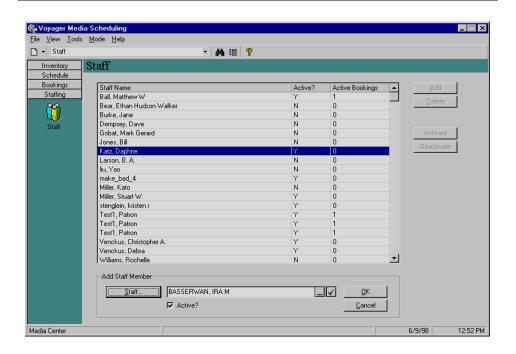

Figure 6-2. Staffing

Click the **Staffing** button (<u>Figure 6-3</u>), and click the **Staff** icon to open the **Staff** dialog box. From the **Staff** dialog box, you can keep track of your active and inactive staff. You can view the status of each staff member and how many current charged bookings each one has.

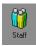

Figure 6-3. Staffing Button

### **Changing Status**

To put a staff member on Active or Inactive status, select the person from the patron database and select **Activate** or **Deactivate**.

#### **Deleting Staff**

Delete someone by selecting the person and clicking the **Delete** button. If you try to delete a staff member with current bookings, a confirmation dialog box displays. Click **Yes** to delete or **No** to not delete the staff member.

### **Adding New Staff Members**

The procedure for adding new staff members is shown in <u>Procedure 6-1</u>, <u>Adding New Staff Members</u>, on page <u>6-3</u>.

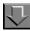

### Procedure 6-1. Adding New Staff Members

Use the following to add a new staff member.

1. Click Add.

Result: The Add Staff Member dialog box displays.

- 2. Search for the patron. Use one of the following methods.
  - a. By Barcode

Enter a barcode in the dialog box and click the **Check** button.

b. By a general search

Click the **Staff**... button. See Patrons Search on page 2-21.

- 3. Select Active or Inactive status by turning on and off the **Active?** checkbox.
- 4. Click **OK** to create the person's record.

Result: Once a patron has been found, clicking the **ellipsis** button opens the **Patron Counter Information** dialog box. The **Patron Counter Information** dialog box displays the following information about the person that you have selected.

- Numbers of Current Bookings
- Late Returns
- Historical Bookings
- Cancelled Bookings
- Unclaimed Bookings that the patron has

Date the counters were reset and which operator reset them

### **Barcodes**

Barcodes are assigned to anything mobile such as patrons, equipment, and media items. They allow you to quickly and uniquely identify an item or a patron.

The **Barcodes** dialog box (<u>Figure 6-4</u>) allows you to create new barcodes and change the status of old barcodes. In Voyager, barcodes may be applied to patron IDs, media items, equipment, and equipment groups.

#### **NOTE:**

Patron barcodes have more status types available.

In the Media Scheduling module, you can add, edit and delete the barcodes of equipment and equipment groups. This can be done from a number of different locations, including the **Details** tab of the Equipment Inventory record, Group Inventory record, or Maintenance record which edits the barcode of the equipment undergoing maintenance.

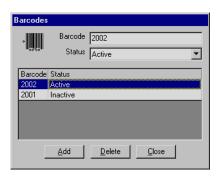

Figure 6-4. Barcodes

#### Adding a Barcode to a New Record

The procedure for adding a barcode to a new record is shown in <u>Procedure 6-2</u>, <u>Adding a Barcode to a New Record</u>, on page <u>6-5</u>.

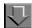

### Procedure 6-2. Adding a Barcode to a New Record

Use the following to add a barcode to a new record.

- 1. Create a new record (the new record must be open to add a barcode).
- 2. Enter the barcode for the new record.
- To add additional barcodes, you must save the record which will require completing any required fields in the record. Once the record has been saved, you can click the ellipsis button to open the **Barcodes** dialog box.

#### **Adding Barcodes to Saved Records**

The procedure for adding barcodes to saved records is shown in <u>Procedure 6-3</u>, <u>Adding Barcodes to Saved Records</u>, on page <u>6-5</u>.

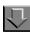

### **Procedure 6-3. Adding Barcodes to Saved Records**

Use the following to add a barcode (including additional barcodes) to a saved record.

- Click the ellipsis next to the barcode field in the record to open the **Barcodes** dialog box.
- 2. Scan or type the number in the barcode field.
- 3. To select a status, click the drop-down arrow and select Active or Inactive from the list.

### NOTE:

A barcode may not have a status of [none].

4. Click **Save** to keep the information, or click **Cancel** to discard the information and close the dialog box.

### **Changing the Barcode Status**

To change the status of an old barcode, select the barcode from the list and click the drop-down arrow and select a status from the list that displays.

### **Deleting a Barcode**

To delete a barcode from the list, select it and click the **Delete** button.

### Closing the Barcode Box

Click **Close** when you are done with the **Barcodes** dialog box. If you have not saved the information, Voyager prompts you to see whether you want to save it or not.

Schedule Monitor

### Introduction

The Schedule Monitor provides a number of screens that can warn you about what events are imminent. Voyager can warn you about everything that requires attention, such as imminent bookings, whether the booking has been charged and whether there are any problems with the bookings.

You can use the Schedule Monitor to retrieve the following information.

- · Impending and late deliveries
- Unreturned equipment charged to a patron that is required for another booking
- Late items
- Rooms that have been scheduled for the near future
- · One room's daily schedule

You can select the time frame for events for which you are warned. You can also print out slips for patrons with information about scheduled events. How early these warnings display can be set in System Administration.

The functions of the Schedule Monitor are identified as follows.

- · Conflict Resolution and Warning
- Delivery and Cleanup Notification
- Pickup Slips, Room Schedules

- Library Media Scheduled Rooms
- The Equipment Pick Up List
- The Item Pick Up List

You can start any of these tools by clicking the appropriate button (<u>Figure 7-1</u>) in the List Bar.

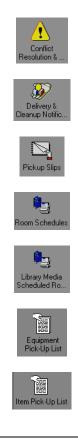

Figure 7-1. Schedule Monitor Buttons

### **Refreshing Screens**

Information on the screens in the Schedule Monitor are typically updated every 15 minutes. For more information about options, see <u>Setting Options</u> on <u>page 2-61</u>.

If you need to update the information sooner than your system is set to refresh itself, you can manually refresh any of the screens in the Schedule Monitor. Select **File>Get Requests** from the main menu to refresh your data.

# **Conflict Resolution & Warning**

The **Schedule Monitor - Conflict Resolution and Warning** window (<u>Figure 7-2</u>) alerts you to possible conflicts and problems and allows you to take care them. You can display information on the records displayed and change booking information to correct any conflicts that arise.

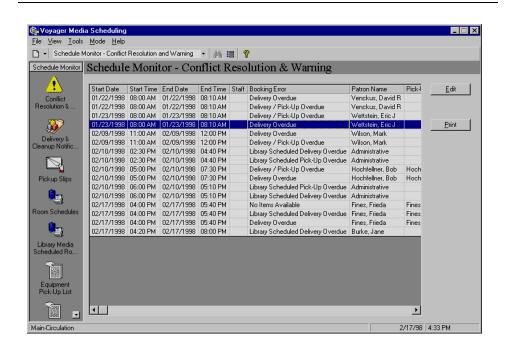

Figure 7-2. Schedule Monitor - Conflict Resolution and Warning

You can display the Schedule Monitor - Conflict Resolution and Warning window by clicking the **Conflict Resolution & ...** button (<u>Figure 7-3</u>) in the list bar.

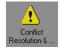

Figure 7-3. Conflict Resolution & ... Button

### **Editing a Booking**

To change a problematic booking, click the booking and then click the **Edit** button, or select **Alt + E**.

### **Printing Booking Reports**

To print out a summary of all problem bookings, click the **Print** button or select **File>Print>Summary Listing**.

To print out information on a single booking, click the booking and select **File>Print>Item Detail (selected)**.

To print a detailed information page on all of the problem bookings, select **File>Print>Item Detail (all)** from the main menu.

# **Delivery and Cleanup Notification**

This screen displays information regarding where and when equipment needs to be delivered, and from where and when it needs to be picked up, as well as any other special instructions.

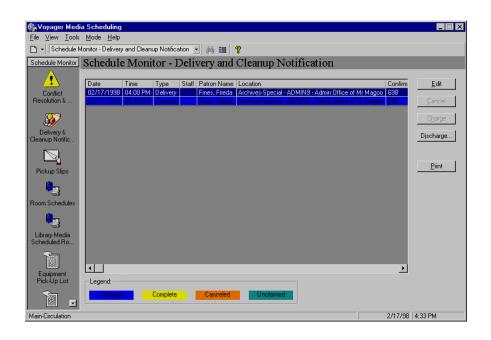

Figure 7-4. Schedule Monitor - Delivery and Cleanup Notification

You can display the Schedule Monitor - Delivery and Cleanup Notification window by clicking the **Delivery and Cleanup Notific...** button (<u>Figure 7-3</u>) in the list bar.

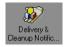

Figure 7-5. Delivery and Cleanup Notific... Button

### **Charging a Booking**

To charge out a booking, select a record and click Charge.

### Discharging a Booking

The procedure for discharging a booking is shown in <u>Procedure 7-1</u>, <u>Discharging a Booking</u>, on page <u>7-6</u>.

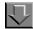

### Procedure 7-1. Discharging a Booking

Use the following to discharge a booking.

- 1. Select the booking you want to discharge.
- 2. Click the **Discharge** button.

Result: The **Discharge Booking Media and Equipment** dialog box displays.

- Place a check mark next to the media items you want to discharge. Click Select All
  to check all of the items to be discharged, or click Deselect All to uncheck all of the
  items.
- Place a check mark next to the equipment you want to discharge. Click Select All to check all of the equipment to be discharged, or click Deselect All to uncheck all of the equipment.
- To override the automatic date and time of discharge, place a check in the Override Discharge Date/Time block. When you check the box, you can alter the date and time.

### **Editing a Booking**

Edit a booking by selecting it and clicking Edit.

### **NOTE:**

Changing a booking indicates that the book has actually been delivered to the indicated room.

### Canceling a Booking

Click Cancel to cancel a booking (but not discard it).

### **Printing Booking Reports**

To print a summary report on all of the bookings that display in the list, click **Print** or select **File>Print>Summary Listing**.

To print out information on a single booking, click the booking and select **File>Print>Item Detail (selected)**.

To print a detailed information page on all of the bookings onscreen, select **File>Print>Item Detail (all)** from the main menu.

# **Pickup Slips**

The Schedule Monitor - Pickup Slips window (Figure 7-6) tells you what is scheduled for pickup shortly and allows you to print out slips to pull equipment and media.

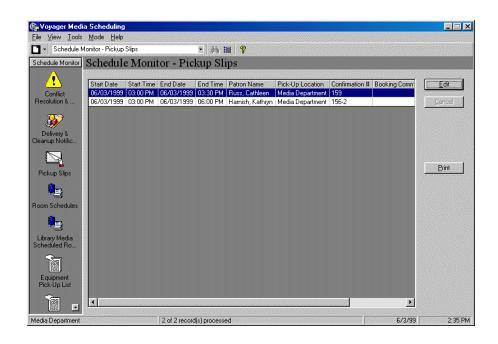

Figure 7-6. Schedule Monitor - Pickup Slips

You can display the Schedule Monitor - Pickup Slips window by clicking the **Pickup Slips** button (<u>Figure 7-7</u>) in the list bar.

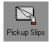

Figure 7-7. Pickup Slips Button

### **Editing a Booking**

Edit a booking by selecting it and clicking Edit.

#### NOTE:

Changing a booking indicates that the book has actually been delivered to the indicated room.

### Canceling a Booking

Click Cancel to cancel a booking (but not discard it).

#### **Printing Booking Reports**

To print a summary report on all pickup bookings, click **Print** or select **File>Print>Summary Listing**.

To print out information on a single pickup booking, click the booking and select **File>Print>Item Detail (selected)**.

To print a detailed information page on all of the bookings onscreen, select **File>Print>Item Detail (all)** from the main menu.

### **Room Schedules**

The Schedule Monitor - Room Schedules window (<u>Figure 7-8</u>) tells you what rooms are scheduled for use shortly and allows you to change room availability information.

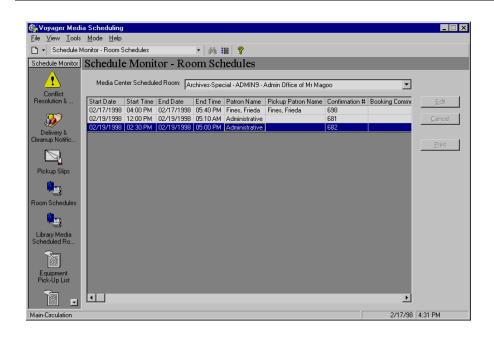

Figure 7-8. Schedule Monitor - Room Schedules

You can display the Schedule Monitor - Room Schedules window by clicking the **Room Schedules** button (<u>Figure 7-9</u>) in the list bar.

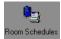

Figure 7-9. Room Schedules Button

### **Editing a Booking**

Edit a booking by selecting it and clicking Edit.

### **NOTE:**

Changing a booking indicates that the book has actually been delivered to the indicated room.

### Canceling a Booking

Click Cancel to cancel a booking (but not discard it).

### **Printing Booking Reports**

To print a summary report on all room schedules, click **Print** or select **File>Print>Summary Listing**.

To print out information on a single booking, click the booking and select **File>Print>Item Detail (selected)**.

To print a detailed information page on all of the bookings onscreen, select **File>Print>Item Detail (all)** from the main menu.

## **Library Media Scheduled Rooms**

The Library Media Scheduled Rooms screen (Figure 7-10) provides you with information on impending bookings that are scheduled to use a library room.

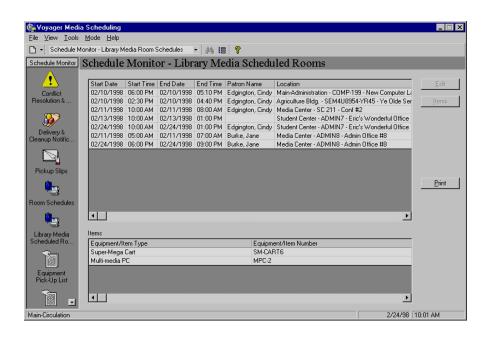

Figure 7-10. Schedule Monitor - Library Media Scheduled Rooms

You can display the Schedule Monitor - Library Media Scheduled Rooms window by clicking the **Library Media Scheduled Rooms** button (<u>Figure 7-11</u>) in the list bar.

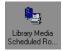

Figure 7-11. Library Media Scheduled Ro.. Button

### **Editing a Booking**

Edit a booking by selecting it and clicking Edit.

#### **NOTE:**

Changing a booking indicates that the book has actually been delivered to the indicated room.

### Viewing Items in a Booking

To view the items required by a particular booking, select the booking and click the **Items** button.

### **Printing Booking Reports**

To print a summary report on all bookings, click **Print** or select **File>Print>Summary Listing**.

To print out information on a single booking, click the booking and select **File>Print>Item Detail (selected)**.

To print a detailed information page on all of the bookings onscreen, select **File>Print>Item Detail (all)** from the main menu.

# **Equipment Pick Up List**

The Equipment Pick Up List screen (Figure 7-12) provides you with information on the specific pieces of equipment that need to be gathered and brought to the desk. The list is comprised of equipment that has been booked for the near future

and need to be brought to the desk so that you can have it on-hand when a patron picks up a previously reserved item or so that it can be delivered in order to fulfill a booking. This list provides you with a simple way of knowing what needs to be brought up to the desk.

In Session Preferences, you can determine how far in advance the list should look. For example, if you only want to know what has been booked for the next two hours, you can set it to only display equipment in bookings that start in the next two hours.

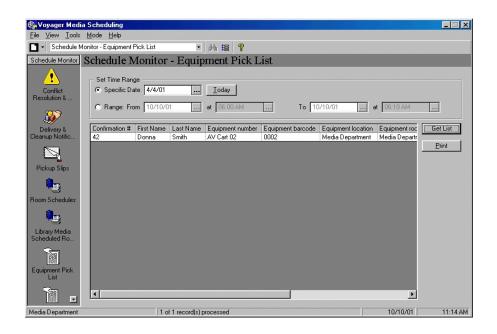

Figure 7-12. Schedule Monitor - Equipment Pick-Up List

You can display the Schedule Monitor - Equipment Pick-Up List window by clicking the **Equipment Pick-Up List** button (<u>Figure 7-13</u>) in the list bar.

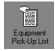

Figure 7-13. Equipment Pick-Up List Button

### Viewing and Updating the Equipment Pick Up List

The pick list can be viewed or updated by clicking the **Get List** button. Pressing this button automatically assigns equipment to bookings for generic equipment types that are due to be picked up within a certain interval, and then displays all of the equipment that is to be picked up (both generic and specific).

This interval is set by the **Examine pickup schedule for next...** field on the **Schedule Monitor** Tab in Session Preferences. (For more information, see <u>Schedule Monitor Tab</u> on <u>page 2-82</u>.) A message displays that asks whether you want it to assign available equipment to any generic requests that have been made for times after that interval.

### **Assigning Generic Items**

If the period set in the **Set Time Range** block is later than the automatic booking interval described, you are prompted as to whether you want to assign equipment to generic bookings that begin after that automatic interval.

The message "Do you want to make generic assignments for the time period you set?" displays. Clicking **Yes** fills generic requests for the time period after the automatic interval described above but before the end of the interval set in the Set Time Range block. It then displays those pieces of equipment. Clicking **No** prevents Media Scheduling from filling generic equipment type requests that begin after the automatic interval. However, assignments are still made for generic bookings that are within the automatic interval.

### **Changing the Time Period**

If your list contains too much equipment to be dealt with immediately, or if you simply want your list to reach farther into the future, you can change the time period that the list covers.

The procedure for changing the time period is shown in <u>Procedure 7-2</u>, <u>Changing the Time Period for Equipment</u>, on page <u>7-13</u>.

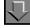

#### Procedure 7-2. Changing the Time Period for Equipment

Use the following to change the time period for equipment.

#### NOTE:

The farthest ahead that the list can display is closing time for the library two days in advance.

- 1. In the Set Time Range block, click the radio button for **Specific Date** or for **Range**.
- 2. For a Specific Date, enter the date or click the **Today** button for the current date.
- 3. For a Range, enter the dates and times of the beginning and end of the range.
- 4. Click **Get List** to refresh the Pick Up list with the new information. You **must** click the **Get List** button.

### **Printing the Equipment Pick List**

You can print a list of the equipment displayed.

Click the **Print** button to print the list.

## **Item Pick Up List**

Similar to the Equipment Pick Up List, the Item Pick Up List screen (<u>Figure 7-14</u>) provides you with information on specific items that need to be gathered and brought to the desk.

The list is comprised of media items that have been booked for the near future and need to be brought to the desk so that you can have it on-hand when a patron picks up a previously reserved item or so that it can be delivered in order to fulfill a booking. This list provides you with a simple way of knowing what items need to be brought up to the desk.

You can determine how far in advance the list should look. If you only want to know what items have been booked for the next two hours, you can set it to only display items in bookings that start in the next two hours. Or you can see what items have been booked for the next two days.

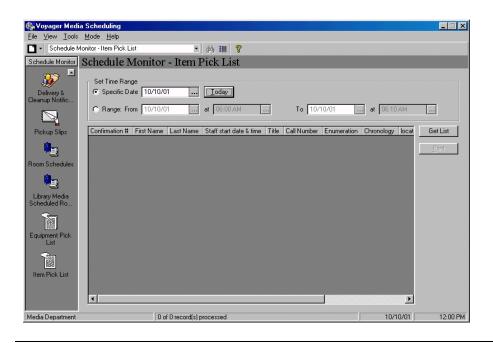

Figure 7-14. Schedule Monitor - Item Pick Up List

You can display the Schedule Monitor - Item Pick-Up List window by clicking the **Item Pick-Up List** button (<u>Figure 7-15</u>) in the list bar.

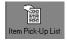

Figure 7-15. Item Pick-Up List Button

### Viewing and Updating the Item Pick Up List

The pick list can be viewed or updated by clicking the **Get List** button. Pressing this button automatically assigns items to bookings for generic media items that are due to be picked up within a certain interval, and then displays all of the items that are to be picked up (both generic and specific).

This interval is set by the **Examine pickup schedule for next...** field on the **Schedule Monitor** Tab in Session Preferences. For more information, see <u>Schedule Monitor Tab</u> on <u>page 2-82</u>. A message displays that asks whether you want it to assign available items to any generic requests that have been made for times after that interval.

### **Assigning Generic Media Items**

If the period set in the Set Time Range block is later than the automatic booking interval described, you are prompted as to whether you want to assign items to generic bookings that begin after that automatic interval.

The message "Do you want to make generic assignments for the time period you set?" displays. Clicking **Yes** fills generic requests for the time period after the automatic interval described above but before the end of the interval set in the Set Time Range block. It then displays those items. Clicking **No** prevents Media Scheduling from filling generic media item requests that begin after the automatic interval. However, assignments are still made for generic bookings that are within the automatic interval.

### **Changing the Time Period**

If your list contains too many items to be dealt with immediately, or if you simply want your list to reach farther into the future, you can change the time period that the list covers. The farthest ahead that the list can display is closing time for the library two days in advance.

The procedure for changing the time period is shown in <u>Procedure 7-3</u>, <u>Changing the Time Period for Items</u>, on page <u>7-16</u>.

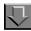

### Procedure 7-3. Changing the Time Period for Items

Use the following to change the time period for items.

- 1. In the Set Time Range block, click the radio button for **Specific Date** or for **Range**.
- 2. For a Specific Date, enter the date or click the **Today** button for the current date.
- 3. For a Range, enter the dates and times of the beginning and end of the range.

4. Click **Get List** to refresh the Pick Up list with the new information. You must click the **Get List** button.

# **Printing the Item Pick List**

You can print a list of the items currently displayed.

Click the **Print** button to print the list.

### Index

# A

```
about this document, xi
audience
of this document, xi
AutoUpdate
characteristics, 1-16
settings, 1-15
transition, 1-5
[Upgrade] stanza, 1-15
```

### B

```
button
Default Tab, 2-34, 2-40, 2-49
Save Settings, 2-49
```

```
clients
uninstalling, 1-9
comments
about this document, xiv
conventions used
in this document, xii
```

### D

```
Default Tab button, 2-34, 2-40, 2-49 document summary, xii downloading Media client software, 1-6
```

### $\mathbf{E}$

```
Equipment, 3-16
Bookings tab, 3-21
Creating, 3-19
Details tab, 3-19
Maintenance tab, 3-22
Notes tab, 3-24
Properties tab, 3-25
Equipment Groups, 3-26
Bookings tab, 3-31
creating, 3-29
Notes tab, 3-33
Equipment Inventory, 3-19
Equipment Maintenance, 3-35
```

### F

```
feedback, customer, xiv
file
    initialization
    Voyager.ini, 1-10
    voyager.ini, 1-9
FTP client installation software, 1-17
```

### G

```
Getting Started, 1-1
prerequisite skills and knowledge, 1-2
Group Inventory, 3-29
Details tab, 3-29
Members tab, 3-32
Properties tab, 3-34
```

### I

```
initialization file
Voyager.ini, 1-10
voyager.ini, 1-9
installation files
```

```
VoyagerInstall.exe, 1-6
VoyagerInstall.msi, 1-6
VoyagerMedia.exe, 1-6
installation method
ftp, 1-15
http, 1-14
traditional, 1-14
installing Media clients, 1-6
installing the Media client, 1-5
intended audience
of this document, xi
Inventory Tools
Equipment, 3-16
Equipment Groups, 3-26
Equipment Maintenance, 3-35
```

### K

keyboard equivalents, 1-3-1-4

### M

Maintenance
Details tab, 3-38, 3-39
Media client installation options, 1-5

### P

```
patron counter information, 5-4, 5-6, 6-3 photocopying documentation, xiv purpose of this document, xi
```

### R

```
reissue
reason for, xi
reproduction, of documentation, xiv
```

### S

```
Save Settings button, 2-49
Search Result Colors, 2-80
Staffing
adding new members, 6-3
stanza
[Upgrade] (Voyager 7), 1-11
[Upgrade] (Voyager 8 and later), 1-15
```

#### U

```
uninstalling clients, 1-9
[Upgrade] stanza (Voyager 7), 1-11
[Upgrade] stanza (Voyager 8 and later), 1-15
```

### V

```
viewing
login information, 1-20
Voyager.ini file, 1-10
voyager.ini file, 1-9
```